# **มอนิเตอร Dell UltraSharp 32 HDR PremierColor—UP3221Q** คูมือผูใช

**รุน: UP3221Q รุนตามขอกําหนด: UP3221Qb**

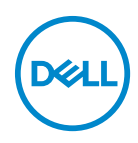

# **หมายเหตุขอควรระวัง และ คําเตือน**

**หมายเหตุ: หมายเหตุ ระบุถึงขอมูลที่สําคัญที่จะชวยใหคุณใชงาน คอมพิวเตอรของคุณไดดีขึ้น**

- **ขอควรระวัง: ขอควรระวัง แสดงถึงความเสียหายที่อาจเกิดกับฮารดแวรหรือ การสูญเสียขอมูลหากไมทําตามขั้นตอนที่ระบุ**
- **คําเตือน: คําเตือนบงชี้ถึงความเปนไปไดที่จะเกิดทรัพยสินชํารุดเสียหาย การ บาดเจ็บหรือเสียชีวิต**

**ลิขสิทธิ์ © 2020 Dell Inc. สงวนลิขสิทธิ์**ผลิตภัณฑนี้ไดรับการปกปองโดยกฎหมายลิขสิทธิ์และกฎหมาย ดานทรัพยสินทางปญญาของสหรัฐอเมริกาและกฎหมายนานาชาติ Dell™ และโลโก Dell เปนเครื่องหมายการ ้ค้าของ Dell Inc. ในประเทศสหรัฐอเมริกา และ/ห<sup>ั</sup>รือ เขตอำนาจศาลอื่นๆ Thunderbolt™ และโลโก้ Thunderbolt™ เปนเครื่องหมายการคาของ Intel Corporation ในประเทศสหรัฐอเมริกาและ/หรือประเทศ อื่นๆ USB Type-C® และ USB-C® เปนเครื่องหมายการคาจดทะเบียนของ USB Implementers Forum เครื่อง หมายอื่นๆ และชื่อที่กลาวถึงทั้งหมดในที่นี้อาจเปนเครื่องหมายการคาของบริษัทที่เกี่ยวของ

2020 - 12

Rev. A01

### **คอนเทนต** ֚֚֬

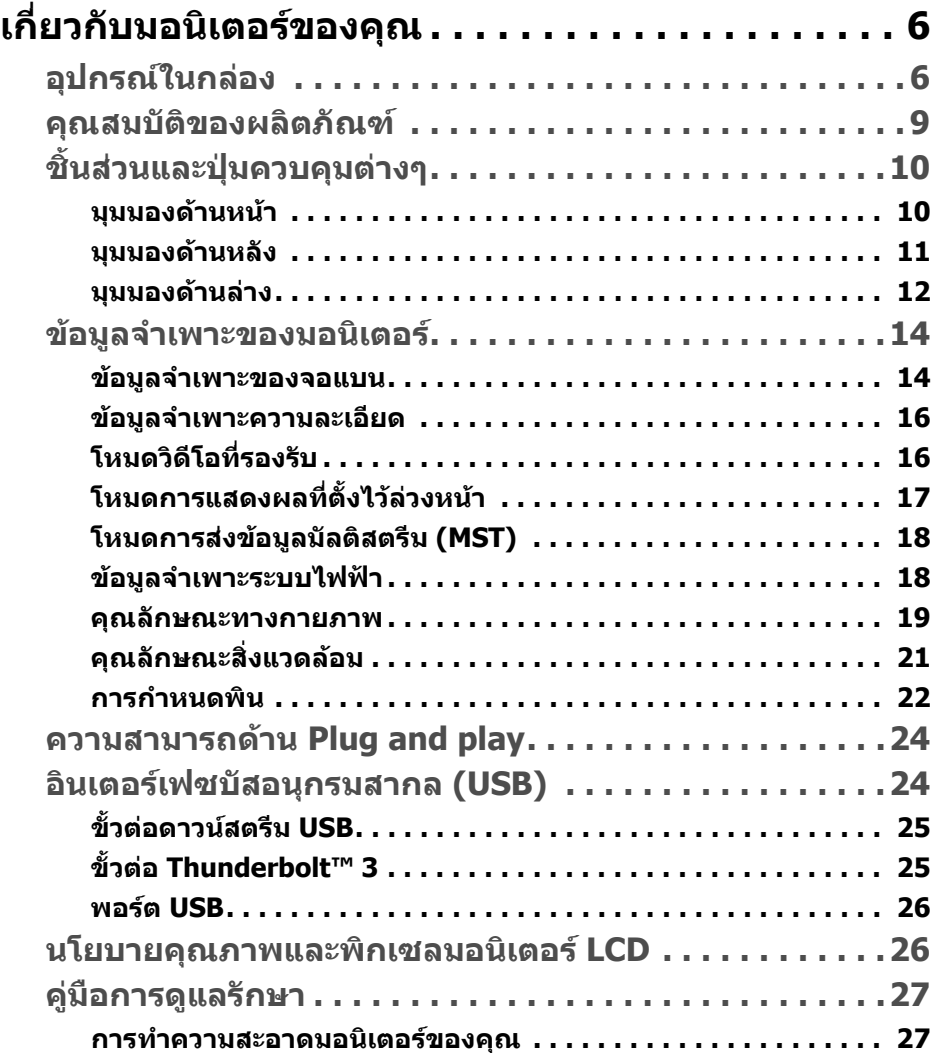

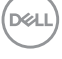

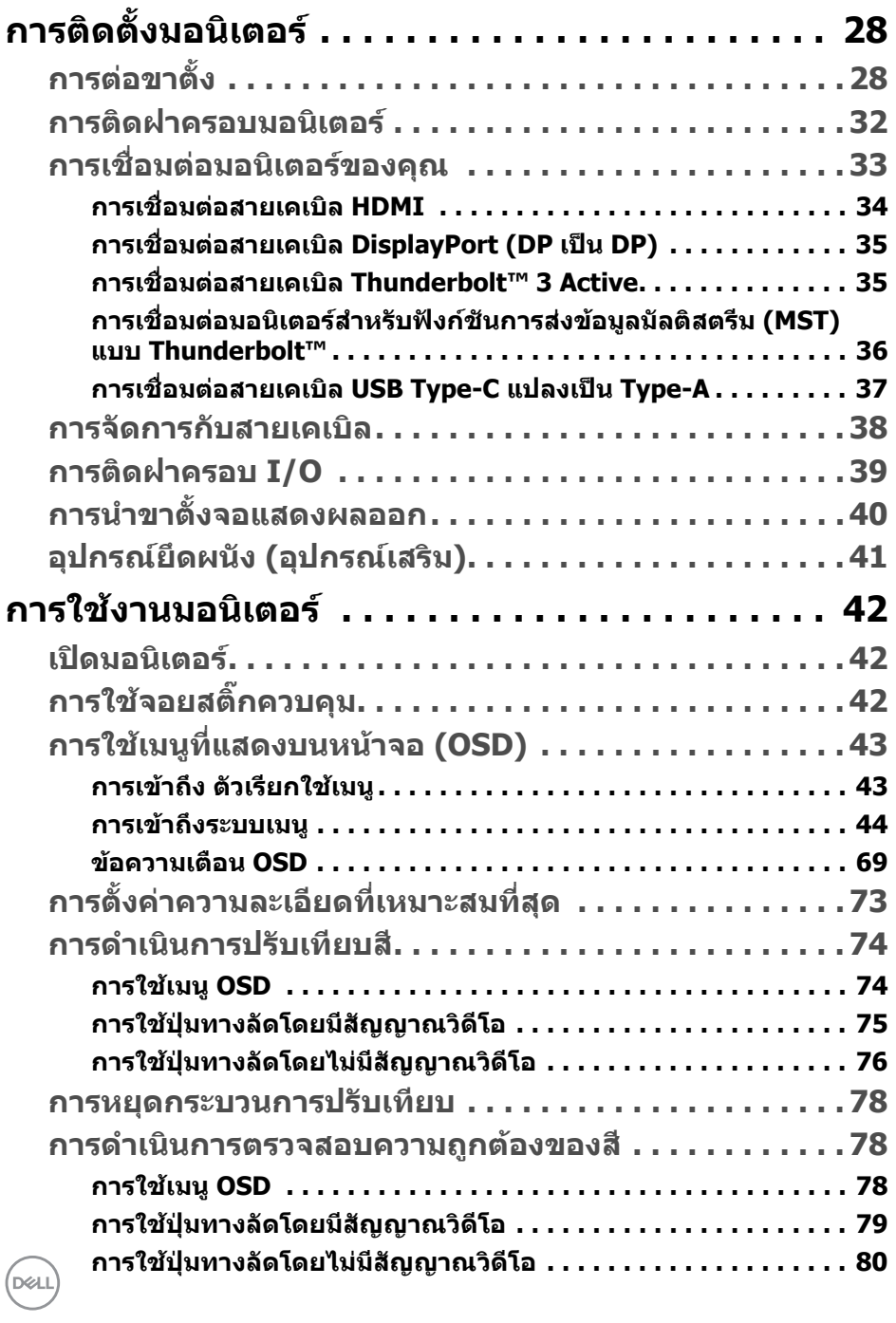

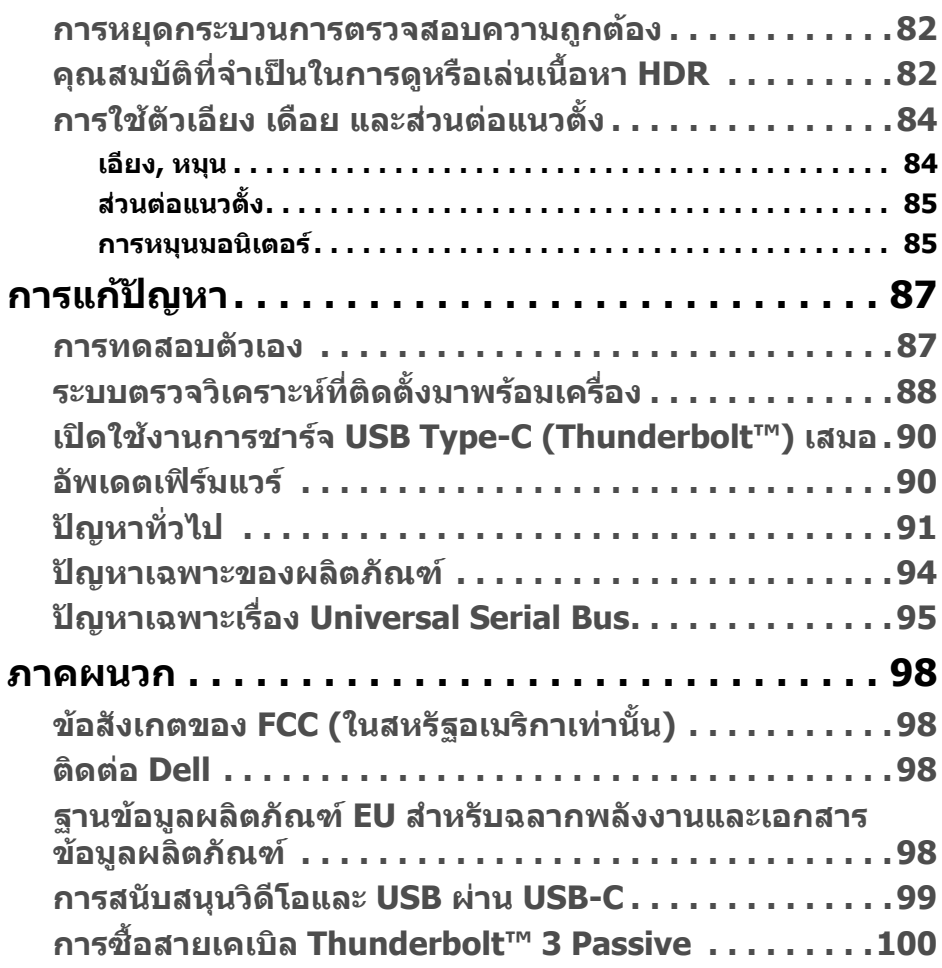

 $\left(\text{PELL}\right)$ 

# <span id="page-5-0"></span>**เกี่ยวกบมอน ั ิเตอรของคุณ**

# <span id="page-5-1"></span>**อุปกรณในกลอง**

มอนิเตอรของคุณจัดสงมาพรอมสวนประกอบที่แสดงไวดานลาง ดูใหแนใจวาไดรับ อุปกรณครบทุกชิ้นและ **[ติดตอ](#page-97-4) Dell** ถามีอุปกรณไมครบ

 $\mathbb{Z}$  หมายเหตุ: อุปกรณ์บางรายการอาจเป็นอุปกรณ์เสริม และอาจไม่มีการจัดส่ง **มาใหพรอมกับมอนิเตอรคุณสมบัติหรือสื่อขอมูลบางอยางอาจไมมีมาใหใน บางประเทศ**

**หมายเหตุ: ในการติดตั้งขาตั้งอื่นๆ โปรดดูที่คูมือการติดตั้งขาตั้งที่เกี่ยวของ สําหรับคําแนะนําในการติดตั้ง**

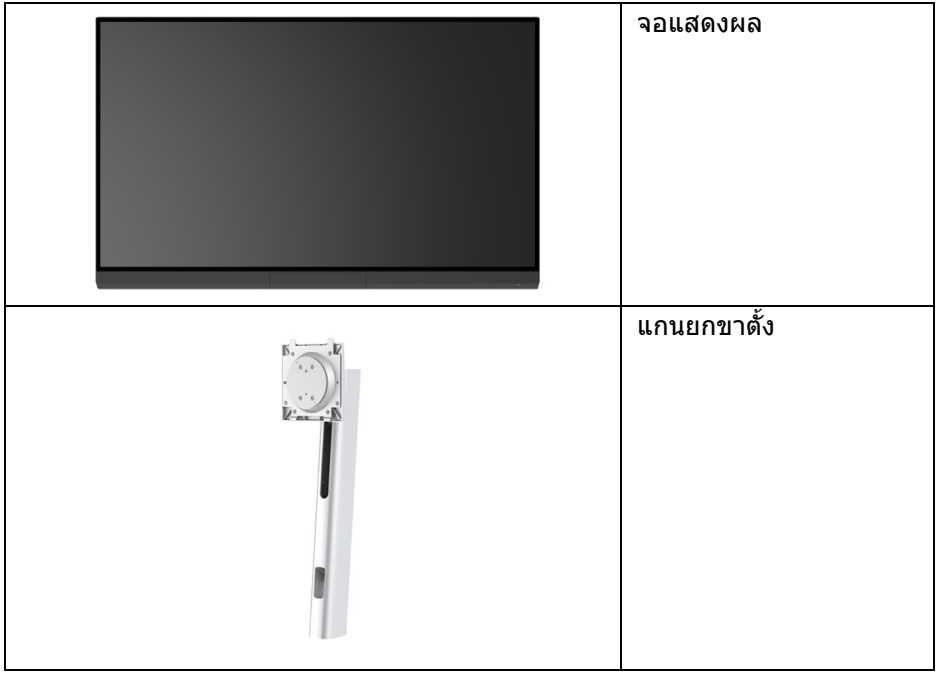

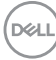

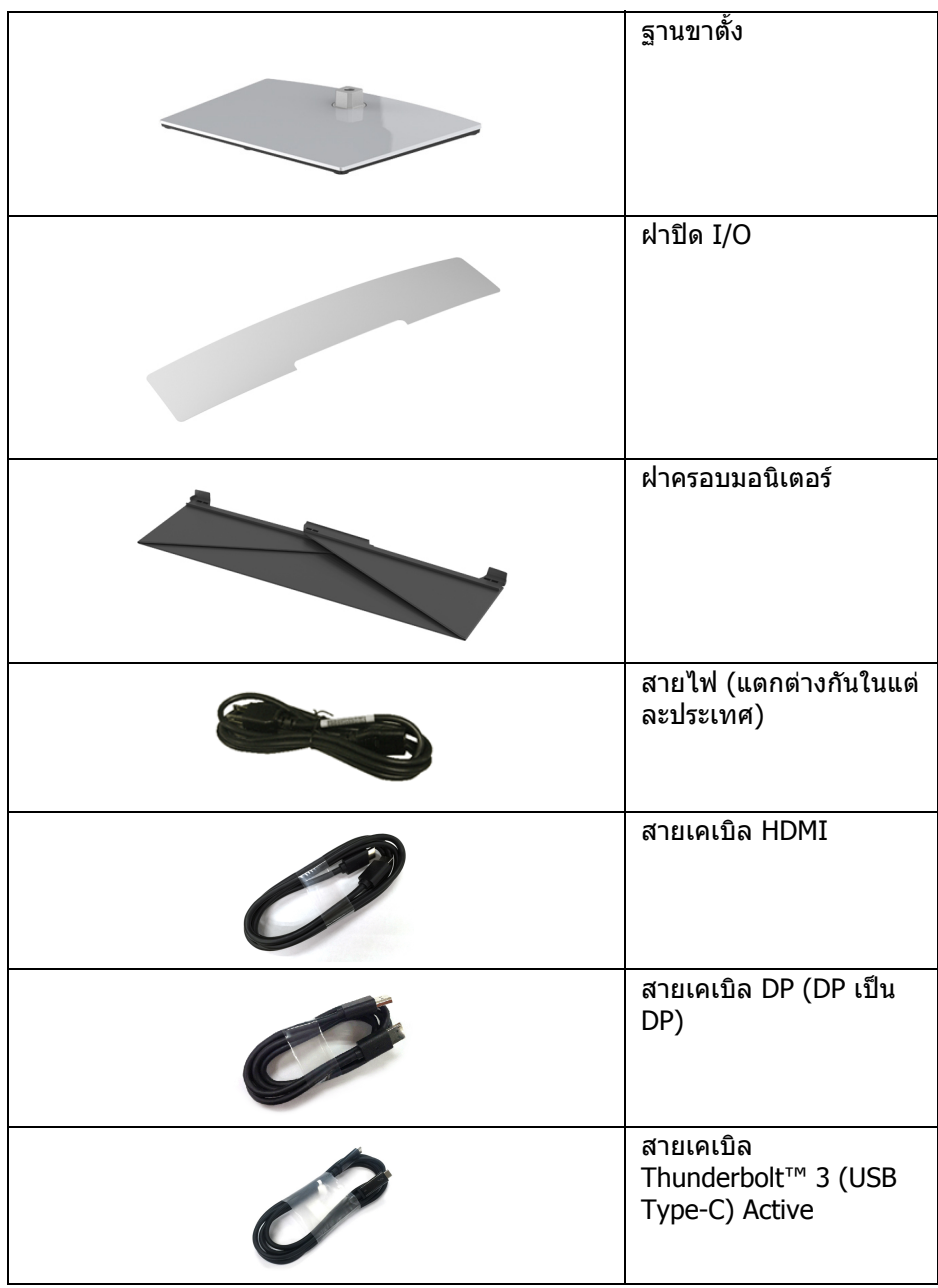

 $($ DELL $)$ 

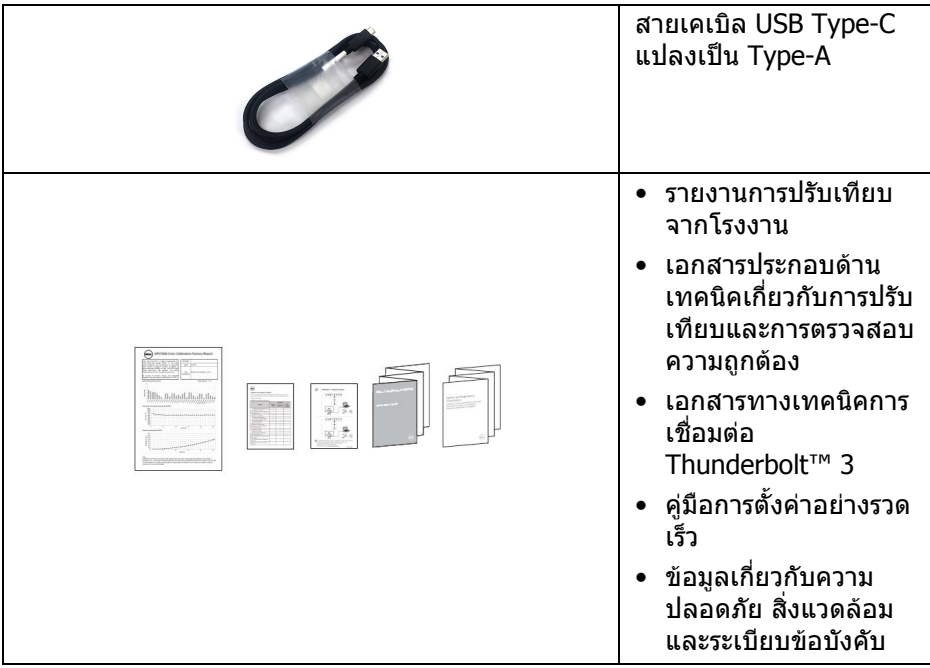

 $\left(\nabla \times \mathbf{L}\right)$ 

## <span id="page-8-0"></span>**คุณสมบัติของผลิตภัณฑ**

จอแสดงผลชนิดจอแบน **Dell UP3221Q** มีการแสดงผลแบบคริสตัลเหลว (LCD) ชนิด ทรานซิสเตอร์ฟิล์มบาง (TFT) แบบแอ็คทีฟแมทริกซ์ และไฟหน้าจอ mini LED คุณลักษณะของมอนิเตอรประกอบดวย

- พื้นที่ดภาพหน้าจอ 80.01 ซม. (31.5 นิ้ว) (วัดในแนวทแยงมม) ความละเอียด 3840 x 2160 (16:9) รองรับการแสดงผลเต็มมอนิเตอรโดยใชความ ละเอียดลดลง
- มุมมองแบบกวางชวยใหดูภาพไดทั้งจากตําแหนงนั่งหรือยืน
- ชวงสีของ CIE1976 DCI-P3 99.8% พรอม ∆E เฉลี่ย < 2
- เลือก Gamma (แกมมา)/White Point (จุดสีขาว)/Color Gamut (ชวงสี)/ Luminance (ความสว่างของแสง) ด้วยตนเองผ่านตัวเลือก Color Space (ที่ว่างสี) User 1 (ผูใช 1), User 2 (ผูใช 2), หรือ User 3 (ผูใช 3)
- โหมด HDR ดวยตนเองที่ไมมีสัญญาณ HDR ผานตัวเลือก User 1 (ผูใช 1), User 2 (ผูใช 2), หรือ User 3 (ผูใช 3) ชวยใหสามารถเลือก HDR EOTF ได ระหวาง ST.2084 (PQ) และ HLG
- การตั้งคาการปรับเทียบ User 1 (ผูใช 1), User 2 (ผูใช 2), หรือ User 3 (ผูใช 3) ทําไดโดยตรงใน CAL 1 หรือ CAL 2
- สนับสนุนแหลงสัญญาณ HDMI, DP และ Thunderbolt™ 3
- การเชื่อมตอ HDMI, DP และ Thunderbolt™ 3 สนับสนุนสี 10 บิต
- การบัฟเฟอรเฟรมอนุญาตใหแสดงวิดีโอ 24/25 Hz ใน 48/50 Hz ที่ 10 บิตสี
- Thunderbolt™ 3 เดี่ยวเพื่อจ่ายไฟ (สงสด 90 W) เข้ากับโน้ตบ๊กที่สามารถใช้งาน ร่วมกันได้ ในขณะที่รับสัญญาณวิดีโอและข้อมูล
- การปรับเทียบสีในตัว
- ความสามารถ Multi-Stream Transport (MST) ผานการเชื่อมตอ Thunderbolt™ 3
- ความสามารถในการปรับเอียง, แกนหมุนและความสามารถในการยืดแนวตั้ง
- เรือนบางพิเศษชวยลดปญหาในการใชกับมอนิเตอรหลายประเภท ชวยใหสามารถ ตั้งคาไดอยางงายดายพรอมเพิ่มประสบการณการดูที่ดียิ่งขึ้น
- ฐานวางถอดไดและ Video Electronics Standards Association (VESA™) ขนาด 100 มม. เพื่อการติดตั้งที่ปรับไดหลากหลาย
- ความสามารถด้านพลักและเพลย์ถ้าระบบของท่านรองรับ
- การปรับแตงแบบแสดงผลบนหนาจอ (OSD) เพื่อความสะดวกในการตั้งคาและปรับ แตงมอนิเตอรใหเหมาะสม
- สนับสนุนจอยสติ๊ก, ปุมเพาเวอรและล็อคสีผาน OSD
- ชองล็อกเครื่องกันหลน

DØLI

- $\textdegree~\leq 0.3$  W ในโหมดสแตนด์บาย
- รองรับการเลือกโหมด ภาพขางภาพ (PBP)

# <span id="page-9-0"></span>**ชิ้นสวนและปุมควบคุมตางๆ**

### <span id="page-9-1"></span>**มุมมองดานหนา**

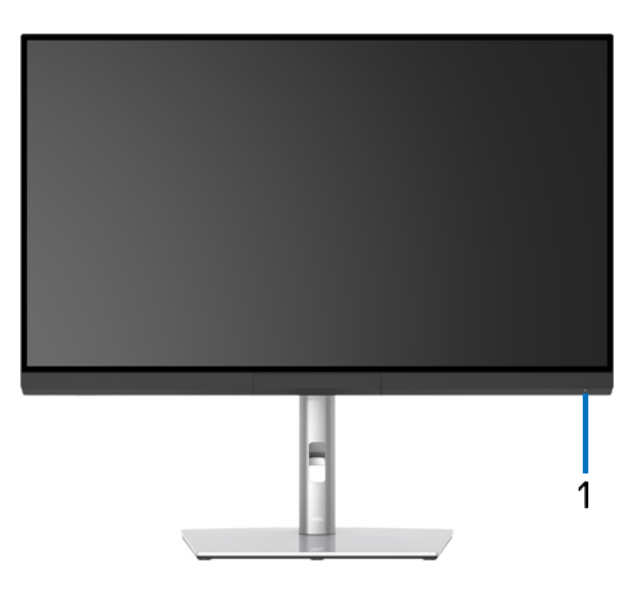

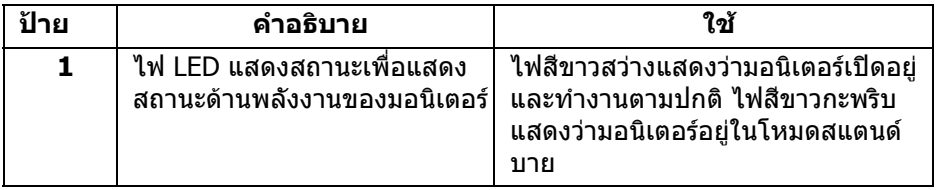

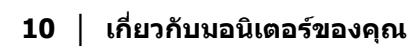

DELL

### <span id="page-10-0"></span>**มุมมองดานหลัง**

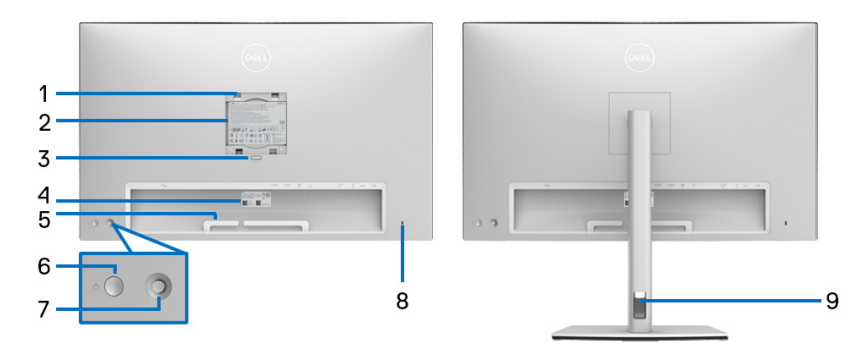

## **มุมมองดานหลังแสดงแบบพรอมขาตั้งและไมมีขาตั้งมอนิเตอร**

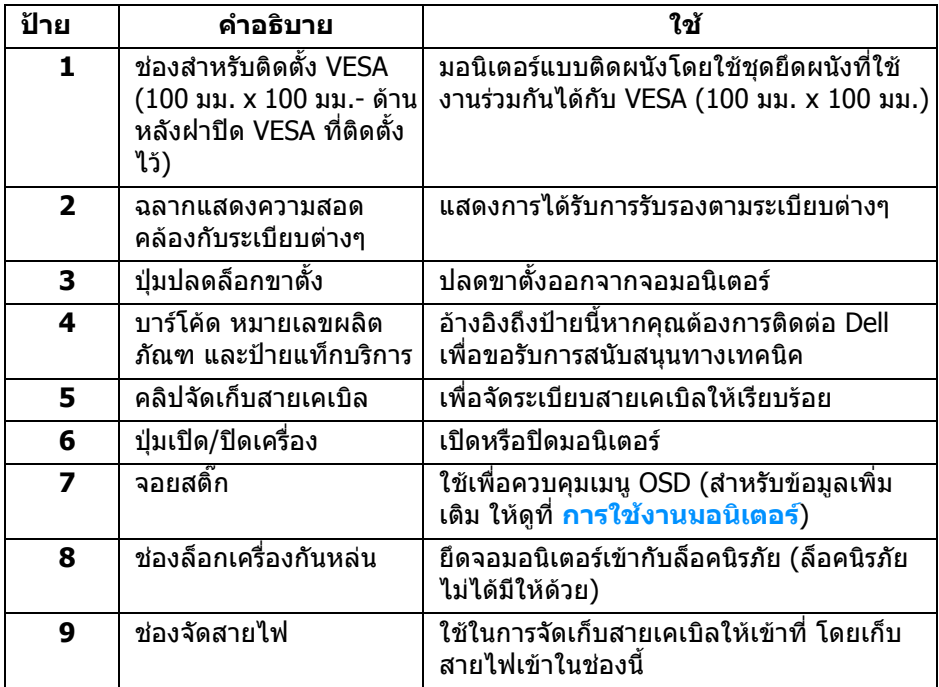

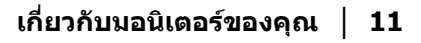

(dell

### <span id="page-11-0"></span>**มุมมองดานลาง**

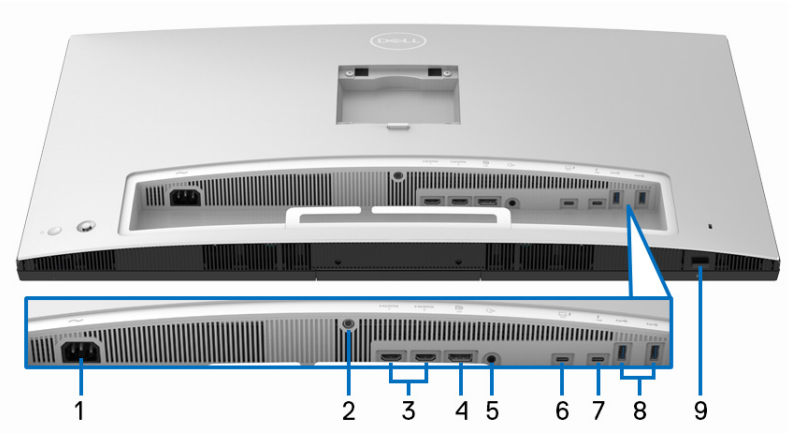

**มุมมองดานลางโดยไมม ีขาตั้งมอนิเตอร**

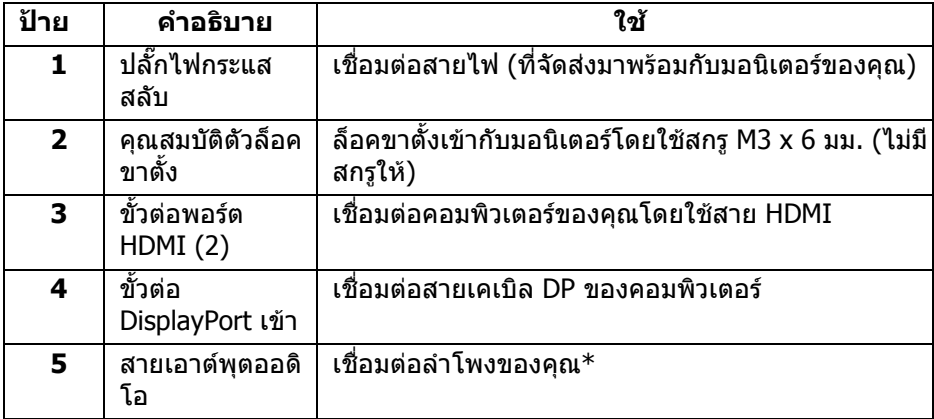

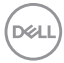

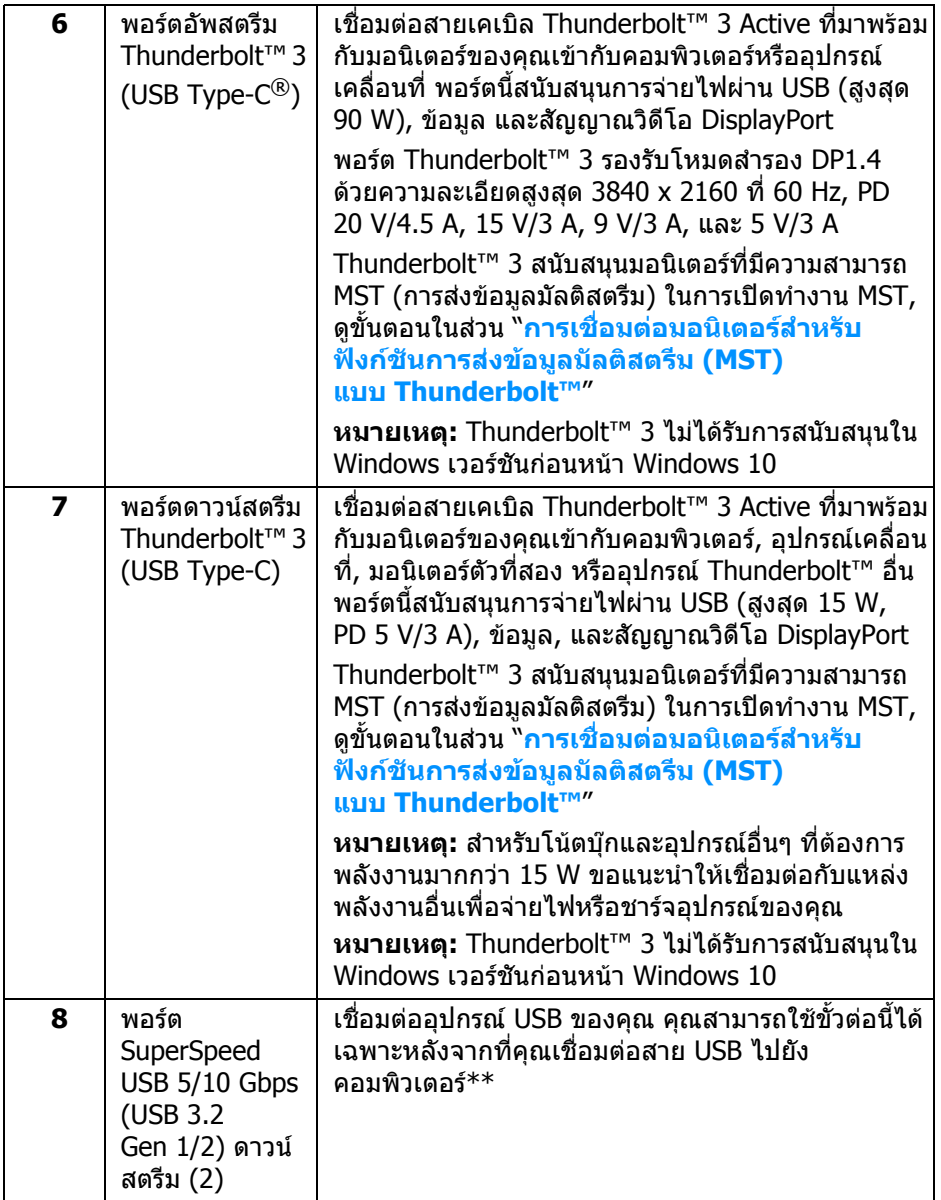

**เกี่ยวกับมอนิเตอรของคุณ │ 13**

 $($ DELL

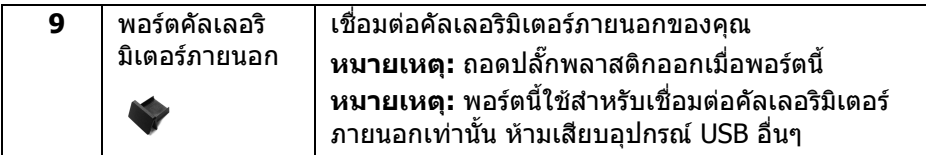

\*ไมสนับสนนการใช ุ หูฟงสําหรับขั้วตอสัญญาณเสียงออก

\*\*เพื่อหลีกเลี่ยงสัญญาณรบกวน เมื่อมีการเชื่อมตออุปกรณระบบไรสายแบบ USB เขา ไปที่พอรตดาวนสตรีม USB ไมแนะนําใหเชื่อมตออุปกรณ USB อื่นๆ เขาในพอรตที่ติดกัน

## <span id="page-13-0"></span>**ขอมูลจําเพาะของมอนิเตอร**

#### <span id="page-13-1"></span>**ขอมูลจําเพาะของจอแบน**

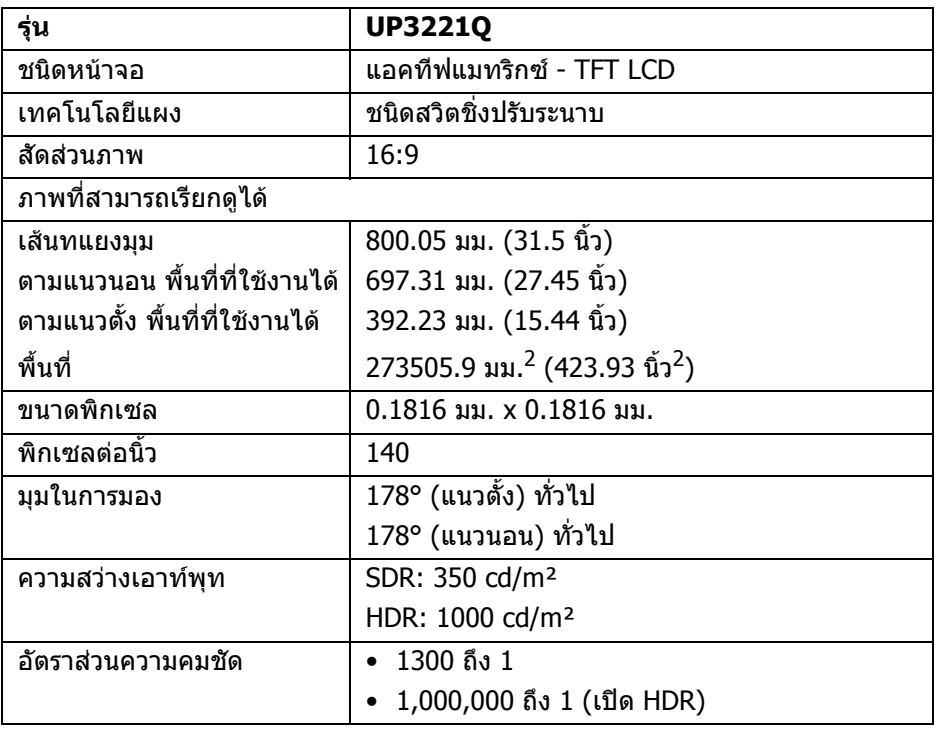

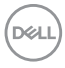

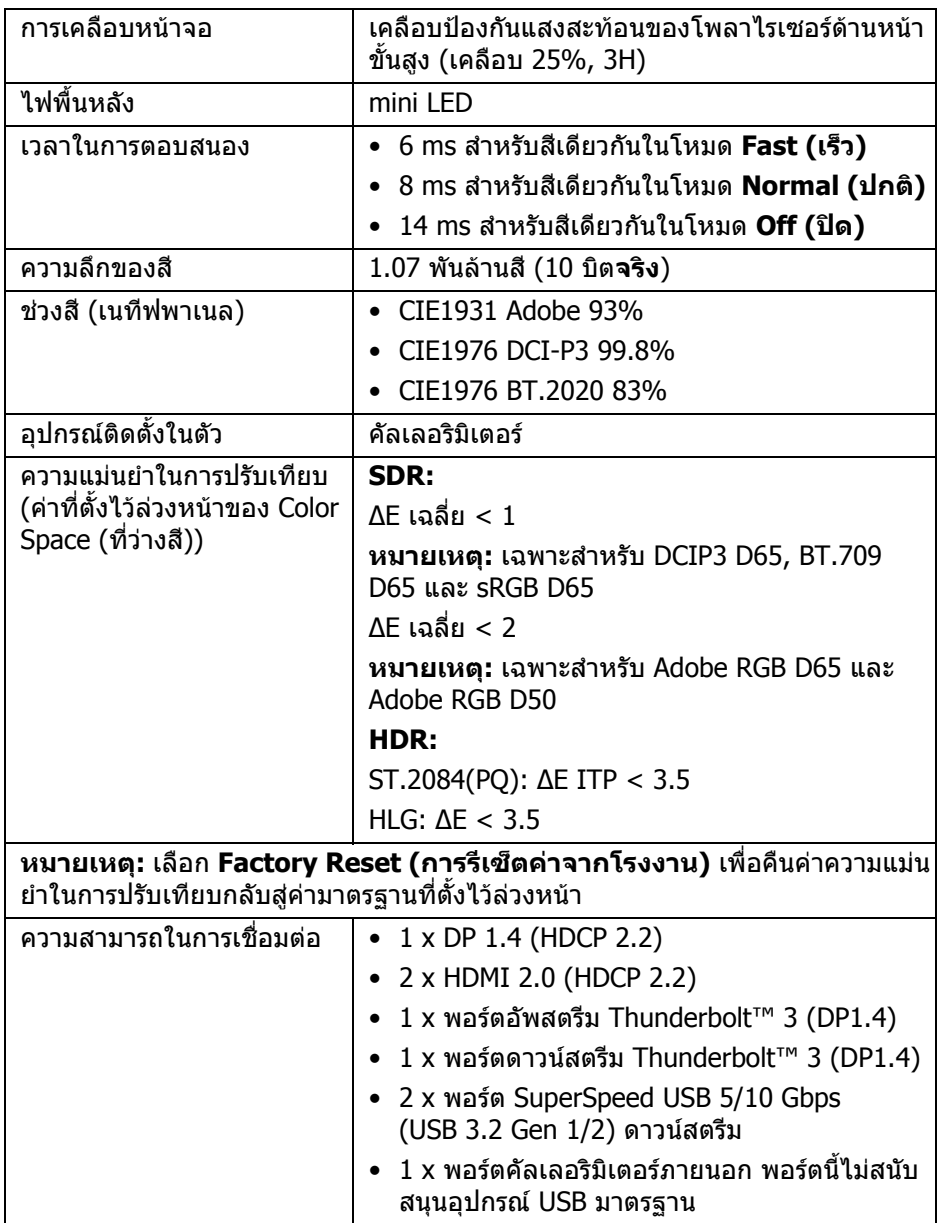

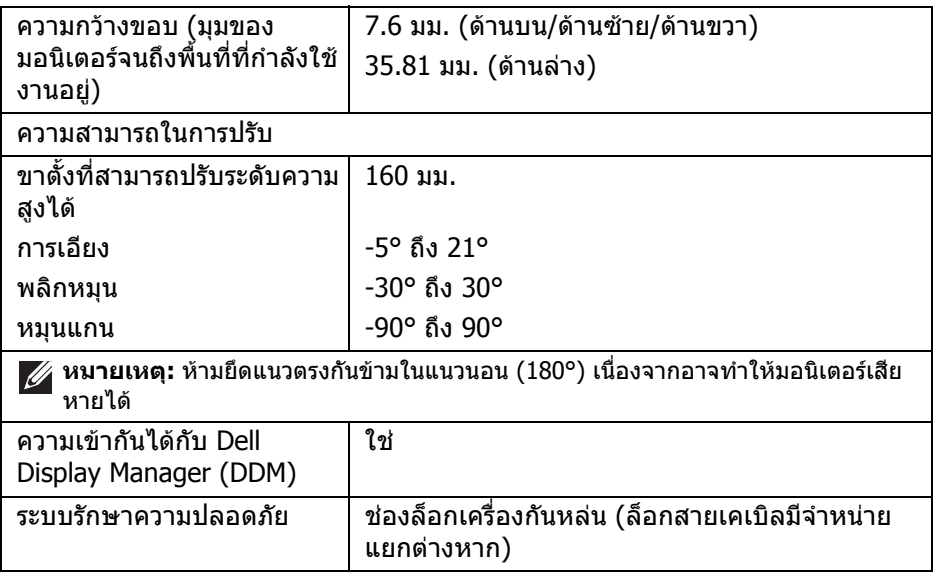

### <span id="page-15-0"></span>**ขอมูลจําเพาะความละเอียด**

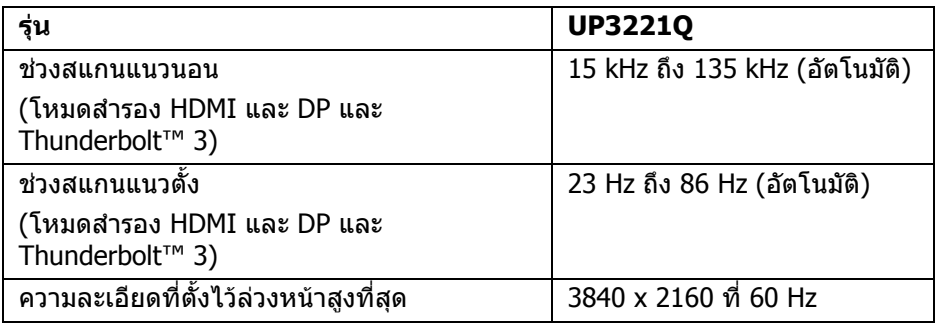

### <span id="page-15-1"></span>**โหมดวิดีโอที่รองรับ**

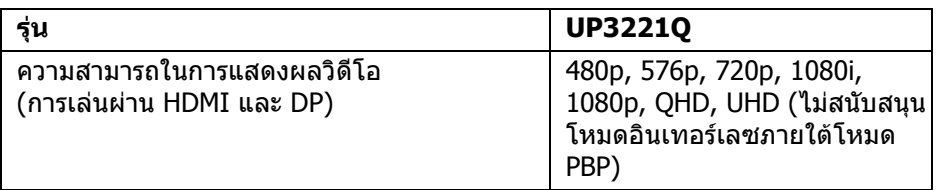

 $($ DELL $)$ 

## <span id="page-16-0"></span>**โหมดการแสดงผลที่ตั้งไวลวงหนา**

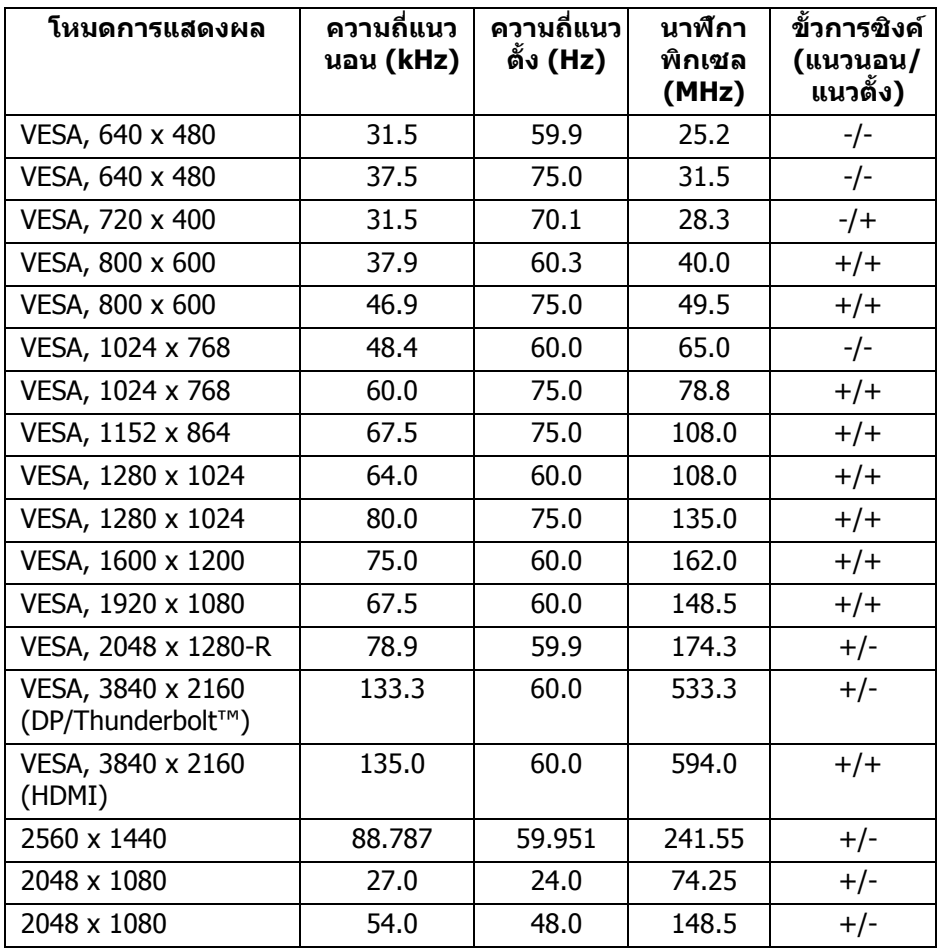

 $($ DELL

### <span id="page-17-0"></span>**โหมดการสงขอมูลมลตั ิสตรีม (MST)**

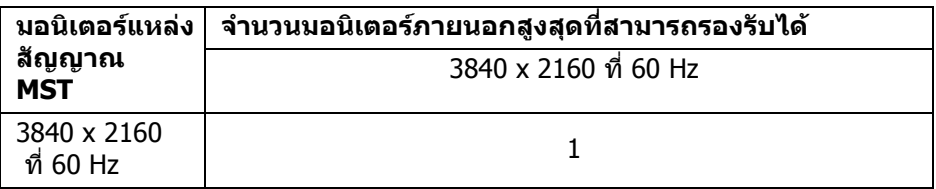

**หมายเหตุ: ใชสายเคเบิลที่มาพรอมกับมอนิเตอรของคุณสําหรับการเชื่อมตอ Thunderbolt™ Multi-Stream Transport (MST) โปรดดู[การเชื่อมตอ](#page-35-1) [มอนิเตอรสําหรับฟงกชันการสงขอมลมู](#page-35-1) ัลติสตรีม (MST) แบบ [Thunderbolt™](#page-35-1) สําหรับรายละเอียดการเชื่อมตอ**

#### <span id="page-17-1"></span>**ขอมูลจําเพาะระบบไฟฟา**

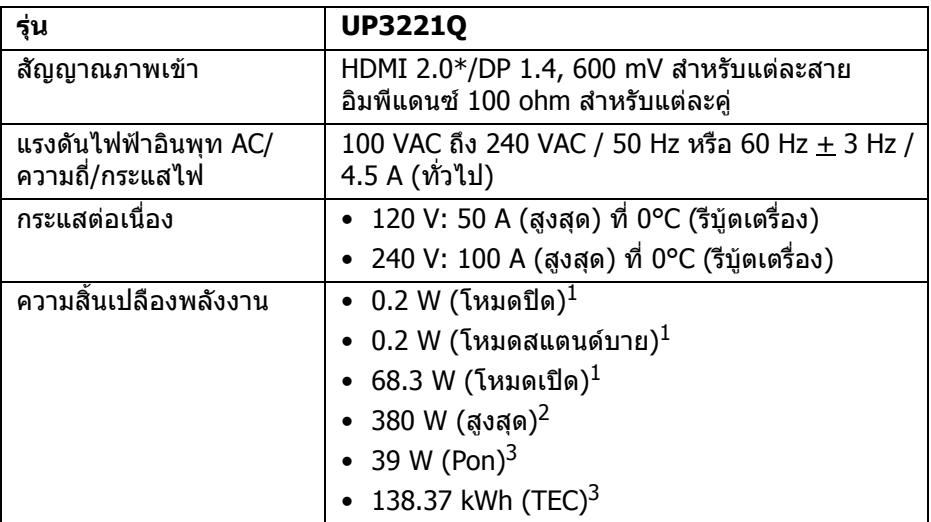

 $*$ ไม่สนับสนุนข้อมูลจำเพาะเสริม HDMI 2.0 รวมถึง HDMI Ethernet Channel (HEC), Audio Return Channel (ARC), มาตรฐานสำหรับรูปแบบและความละเอียดคมชัด 3D และมาตรฐานสําหรับความละเอียดระดับโรงภาพยนตรแบบดิจิตอล 4K

 $^{\rm 1}$  ตามที่กำหนดไว้ใน EU 2019/2021 และ EU 2019/2013

 $^2$ การตั้งค่าความสว่างและความคมชัดสูงสุดพร้อมการโหลดพลังงานสูงสุดบนพอร์ต USB ทั้งหมด

DELL

 $3$  Pon: การใช้พลังงานของโหมด เปิด วัดโดยอ้างอิงกับวิธีการทดสอบ Energy Star TEC: การใชพลังงานทั้งหมดมีหนวยเปน kWh วัดโดยอางอิงกับวิธีการทดสอบ Energy **Star** 

ู้เอกสารฉบับนี้เป็นเอกสารที่ให้ข้อมูลเท่านั้น และเป็นข้อมูลจากการทำงานในห้อง ิปภิบัติการ ผลิตภัณฑ์ของท่านอาจทำงานได้แตกต่างออกไป ขึ้นอย่กับซอฟต์แวร์ ส่วน ู้ประกอบ และอุปกรณ์ต่อพ่วงที่สั่งซื้อ และไม่ถือเป็นหน้าที่ที่จะต้องอัพเดตข้อมูลดัง กล่าว

ดังนั้นลูกค้าจึงไม่ควรนำข้อมูลนี้ไปใช้ในการตัดสินใจเกี่ยวกับค่าความต้านทานไฟฟ้า ้หรือค่าอื่นๆ ไม่มีการรับประกันความถูกต้องหรือความสมบูรณ์ของข้อมูลไม่ว่าจะโดยชัด แจงหรือโดยนัย

#### <span id="page-18-0"></span>**คุณลักษณะทางกายภาพ**

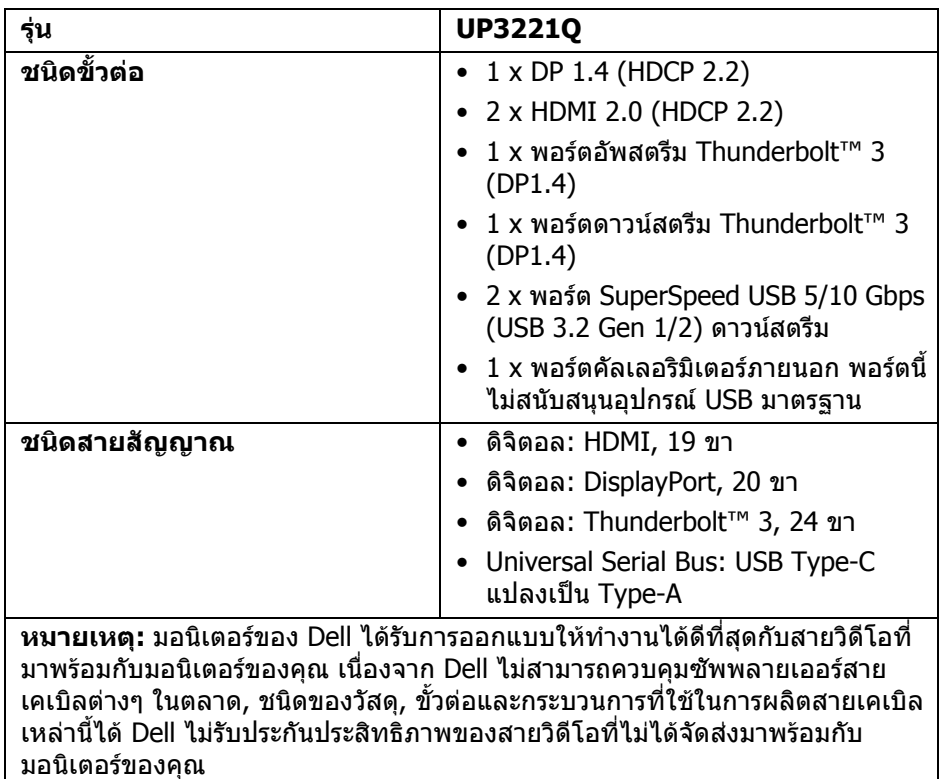

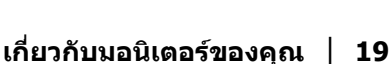

**DEL** 

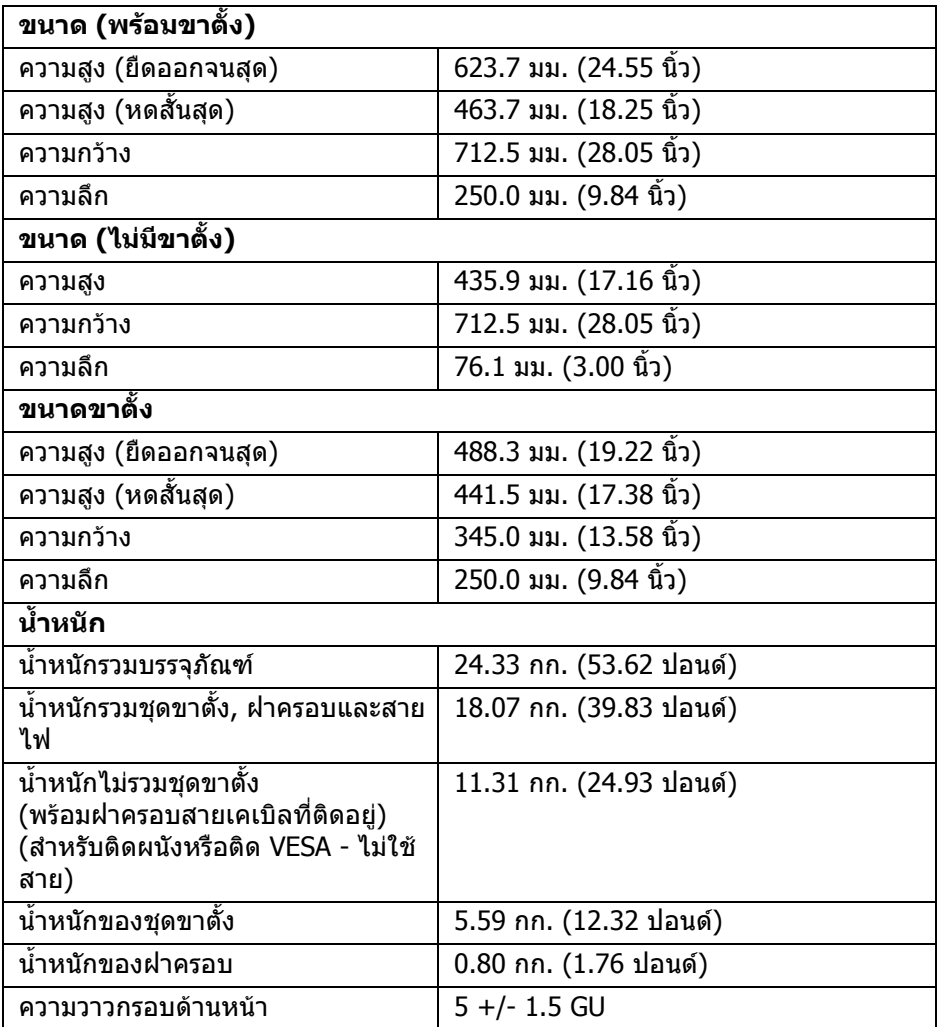

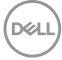

# <span id="page-20-0"></span>**คุณลักษณะสิ่งแวดลอม**

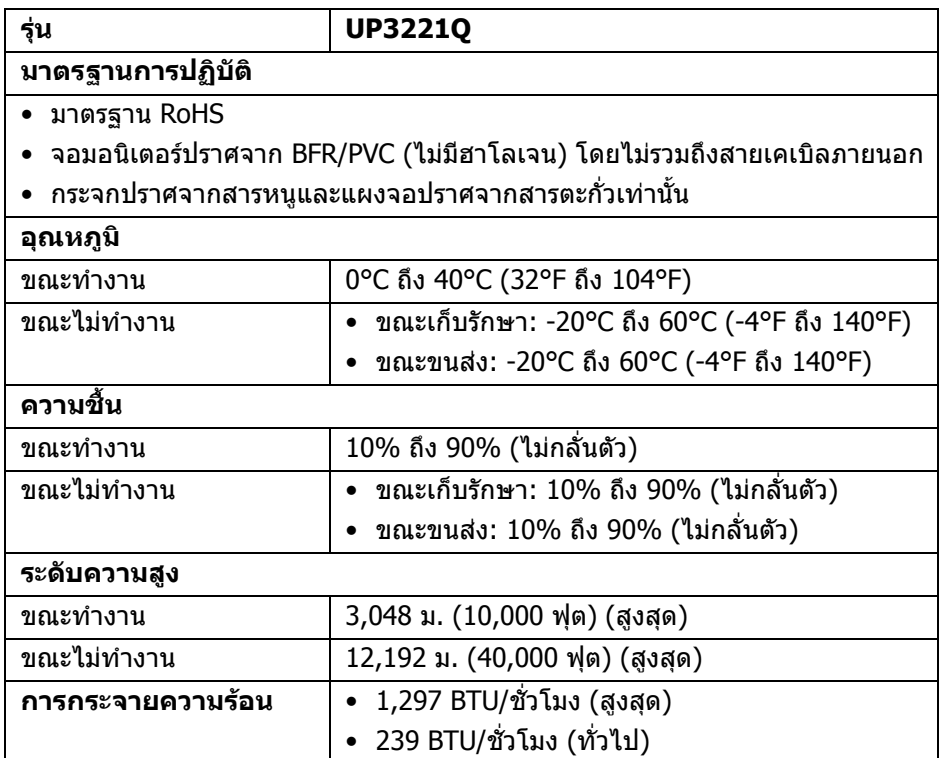

 $($ DELL

#### <span id="page-21-0"></span>**การกําหนดพิน**

### **ขั้วตอ DisplayPort**

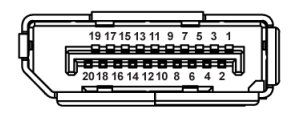

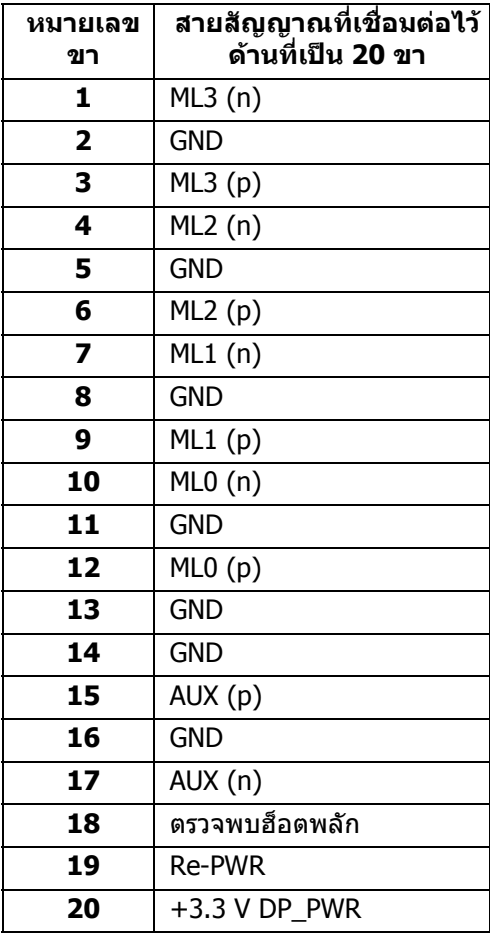

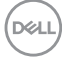

### **ขั้วตอ HDMI**

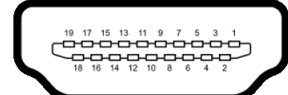

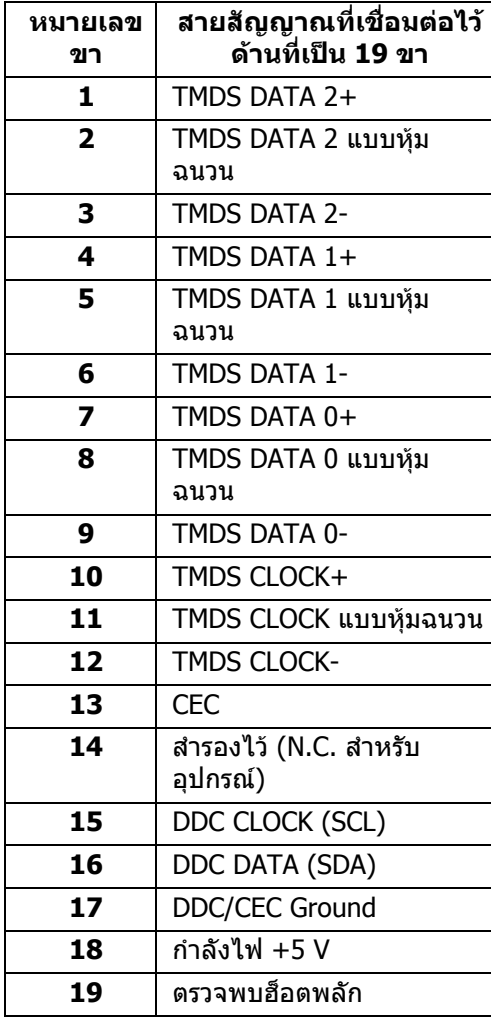

# <span id="page-23-0"></span>**ความสามารถดาน Plug and play**

คุณสามารถติดตั้งมอนเตอร ิ ในระบบที่สามารถใชงานรวมกันไดกับระบบ Plug and Play มอนิเตอร์จะแสดงข้อมูลประจำตัวครื่องของจอแสดงผลแบบขยายต่อ (EDID) เข้าระบบ คอมพวเตอร ิ โดยอัตโนมัติโดยใชโปรโตคอลแชนเนลขอมูลการแสดงผล (DDC) เพื่อให ระบบสามารถกำหนดค่าได้ด้วยตัวเอง และปรับการตั้งค่ามอนิเตอร์ได้ การติดตั้งม<sup>ื</sup>่อนิเตอร์ ส่วนใหญ่เป็นระบบอัตโนมัติ คุณสามารถเลือกตั้งค่าอื่นๆ ได้ถ้าต้องการ ดูข้อมูลเพิ่มเติม เกี่ยวกับการเปลี่ยนการตั้งคามอนิเตอรไดจาก **[การใชงานมอนิเตอร](#page-41-3)**

# <span id="page-23-1"></span>**อินเตอรเฟซบัสอนุกรมสากล (USB)**

่ ในส่วนนี้จะแสดงข้อมลเกี่ยวกับพอร์ต USB ที่สามารถเลือกใช้ได้บนมอนิเตอร์

#### **หมายเหตุ: มอนิเตอรนี้เขากันไดกับ SuperSpeed USB 5/10 Gbps (USB 3.2 Gen 1/2)**

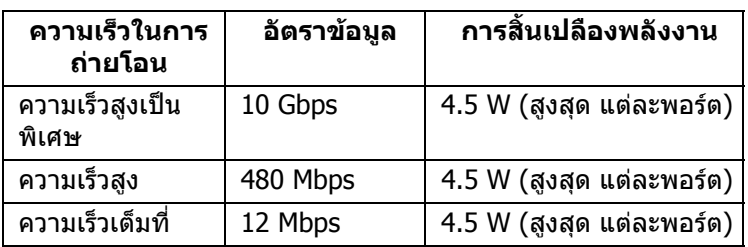

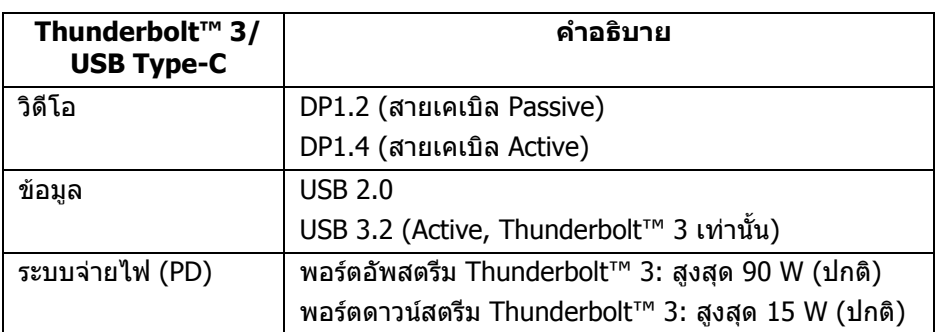

**หมายเหตุ: วิดีโอ USB Type-C ตองใชคอมพิวเตอรที่มีโหมดสํารองโหมด Type-C** 

**หมายเหตุ: เพื่อสนับสนุน USB Type-C โหมดสํารอง โปรดตรวจสอบวา คอมพิวเตอรตนทางมีโหมดสํารอง**

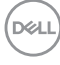

<span id="page-24-0"></span>**ขั้วตอดาวนสตรีม USB**

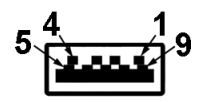

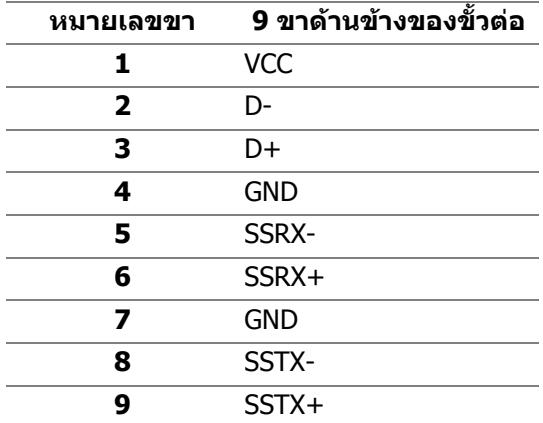

#### <span id="page-24-1"></span>**ขั้วตอ Thunderbolt™ 3**

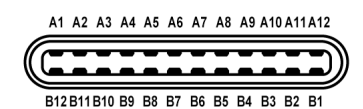

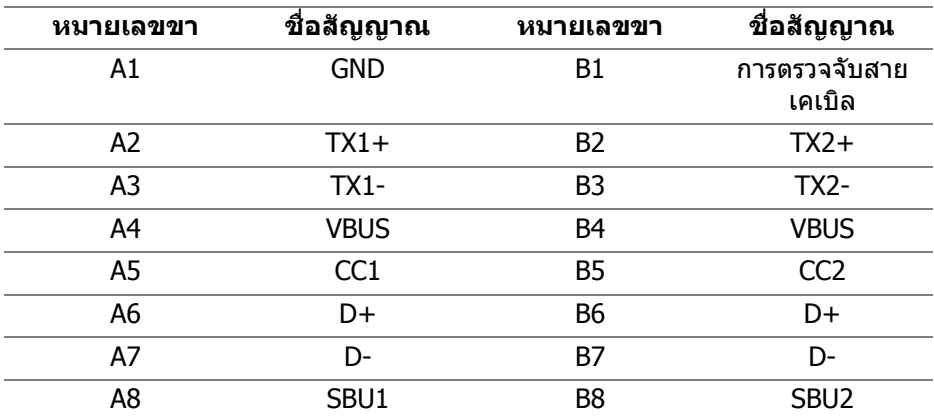

DELL

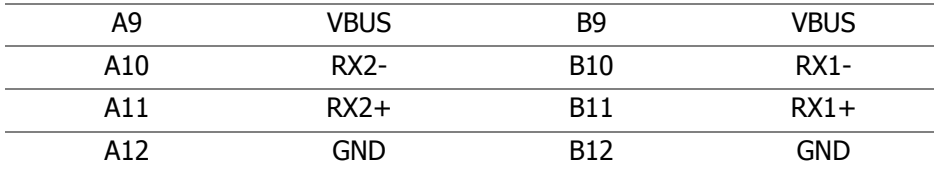

#### <span id="page-25-0"></span>**พอรต USB**

- 1 x Thunderbolt™ 3 ดาวนสตรีม (เขากันไดกับ USB Type-C) ดานลาง
- 1 x Thunderbolt™ 3 อัพสตรีม (เขากันไดกับ USB Type-C) ดานลาง
- 2 x พอรต SuperSpeed USB 5/10 Gbps (USB 3.2 Gen 1/2) ดาวนสตรีม ดาน ลาง
- **หมายเหตุ: การทํางานของ SuperSpeed USB 5/10 Gbps (USB 3.2 Gen 1/2) ตองใชคอมพิวเตอรที่รองรับ SuperSpeed USB 5/10 Gbps (USB 3.2 Gen 1/2)**

 $\nabla$  หมายเหตุ: พอร์ต USB บนมอนิเตอร์จะทำงานเฉพาะเมื่อเปิดมอนิเตอร์ หรือ **เมื่อมอนิเตอรเปดอยหร ู ืออยูในโหมดสแตนดบาย หากคุณปดมอนิเตอรและ เปดใหม อุปกรณตอพวงตางๆ ที่เชื่อมตอไวอาจตองใชเวลาสักครู เพื่อให สามารถกลับมาทํางานไดตามปกติ**

### <span id="page-25-1"></span>**นโยบายคุณภาพและพิกเซลมอนิเตอร LCD**

่ ในระหว่างกระบวนการผลิตมอนิเตอร์ LCD ไม่ใช่เรื่องผิดปกติที่จะมีหนึ่งหรือหลายพิก ี เซลที่สว่างคงที่ภายใต้สถานะที่ไม่มีการเปลี่ยนแปลง ซึ่งมองเห็นได้ยาก และไม่มีผล ึกระทบใดๆ กับคุณภาพในการแสดงผลหรือความสามารถในการใช้งาน สำหรับข้อมูลเพิ่ม เติมเกี่ยวกับนโยบายคุณภาพและพิกเซลของมอินเตอร Dell โปรดดูที่ไซตการสนับสนุน ของ Dell ที่:**<http://www.dell.com/pixelguidelines>**

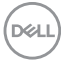

# <span id="page-26-0"></span>**คูมือการดูแลรักษา**

#### <span id="page-26-1"></span>**การทําความสะอาดมอนิเตอรของคุณ**

**ขอควรระวัง: อานและปฏิบัติตาม [ขั้นตอนเพื่อความปลอดภัย](#page-97-5) กอนการทํา ความสะอาดมอนิเตอร**

#### $\wedge$ ุ คำเตือน: ก่อนทำความสะอาดมอนิเตอร์ ให้ถอดปลั๊กไฟมอนิเตอร์ออกจาก **เตาเสียบไฟฟา**

ี่สำหรับวิธีที่ดีที่สุดขอให้ปฏิบัติตามคำแนะนำในรายการด้านล่าง ขณะนำเครื่องออกจาก ิบรรจุภัณฑ์ ทำความสะอาด หรือดูแลมอนิเตอร์:

- ในการทำความสะอาดหน้าจอป้องกันไฟฟ้าสถิตย์ ใช้ผ้าน่มที่สะอาดชบน้ำเปียก หมาดๆ ถ้าเป็นไปได้ ใช้กระดาษทำความสะอาดหน้าจอแบบพิเศษ หรือน้ำยาทำ ความสะอาดที่เหมาะกับสารเคลือบหน้าจอป้องกันไฟฟ้าสถิตย์ อย่าใช้เบนซิน ิทินเนอร์ แอมโมเนีย น้ำยาทำความสะอาดที่มีฤทธิ์รนแรง หรือเครื่องเป่าอากาศ
- ใช้ผ้าชบน้ำอ่นหมาดๆ ในการทำความสะอาดมอนิเตอร์ หลีกเลี่ยงการใช้ผงซัก ี่ ฟอก หรือสารทำความสะอาดที่มีลักษณะเดียวกัน ซึ่งทิ้งคราบฟิล์มบางๆ ไว้บน บอกิเตอร์
- หากคุณสังเกตเห็นผงแป้งสีขาว เมื่อคุณนำมอนิเตอร์ออกจากกล่อง ให้ใช้ผ้าเช็ด ออก
- จัดการกับมอนิเตอร์ด้วยความระมัดระวัง เนื่องจากมอนิเตอร์สีเข้มอาจมีรอยขีด ข่วน และมีรอยครดสีขาวได้มากกว่ามอนิเตอร์สีอ่อน
- เพื่อช่วยให้สามารถคงคุณภาพการแสดงภาพที่ดีที่สดบนมอนิเตอร์ของคณ ให้ใช้ โปรแกรมรักษาหน้าจอที่มีการเปลี่ยนภาพตลอด และปิดมอนิเตอร์เมื่อไม่มีการใช้ งาน

**เกี่ยวกับมอนิเตอรของคุณ │ 27**

DELI

# <span id="page-27-0"></span>**การติดตั้งมอนิเตอร**

# <span id="page-27-1"></span>**การตอขาตั้ง**

**หมายเหตุ: ไมม ีการเชื่อมตอขาตั้งไวเมื่อจดสั งมอนิเตอรจากโรงงาน**

- **หมายเหตุ: กําหนดใชสําหรับมอนิเตอรพรอมขาตั้ง โปรดดูที่คูมือการยืนตาม ลําดับการตั้งคาสําหรับคําแนะนําในการติดตั้ง**
- **ขอควรระวัง: หามเอามอนิเตอรออกจากกลองบรรจุกอนติดตั้งขาตั้ง**

### ้เพื่อเชื่อมต่อขาตั้งมอนิเตอร์:

- **1.** ดําเนินการตามคําแนะนําบนฝากลองในการถอดขาตั้งออกจากโฟมดานบนที่ยึดไว เพื่อความปลอดภัย
- **2.** ถอดแกนยกขาตั้ง, ฐานขาตั้ง, ฝาปด I/O และฝาครอบออกจากวัสดุรองบรรจุภัณฑ

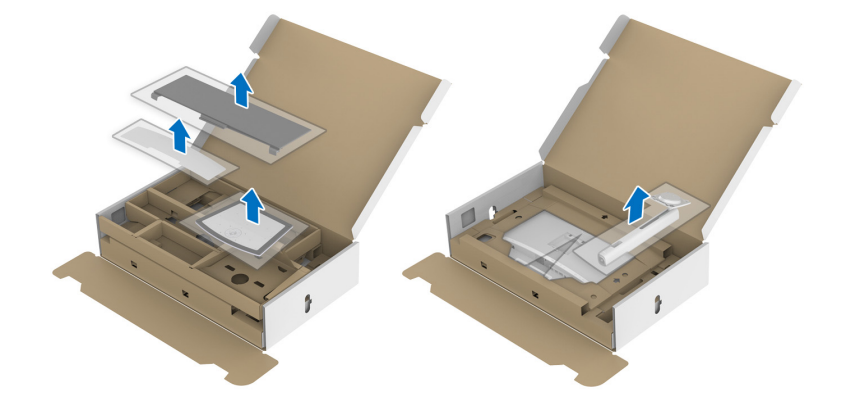

- **3.** สอดฐานขาตั้งเขาในสล็อตขาตั้งจนสุด
- **4.** ดึงหวงยึดสกรูขึ้น และไขสกรูตามเข็มนาฬิกา

**5.** หลังจากไขสกรูแลว ใหพับหวงยึดสกรูเรียบลง

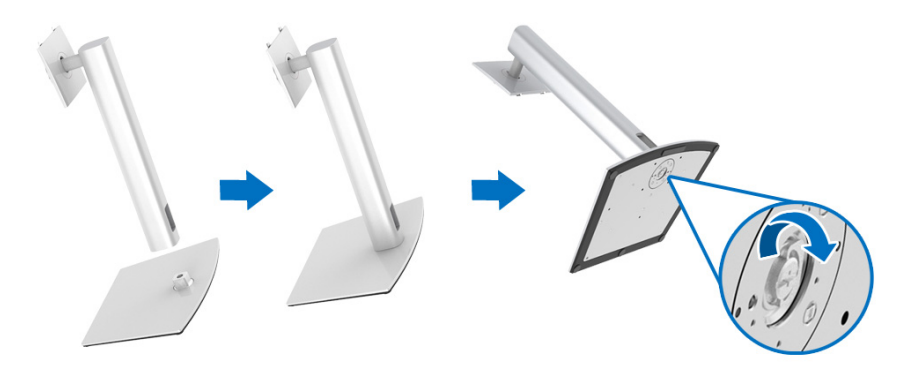

**6.** ยกฝาปิดขึ้นดังที่แสดงไว้ เพื่อให้เห็นพื้นที่ VESA สำหรับชุดขาตั้ง

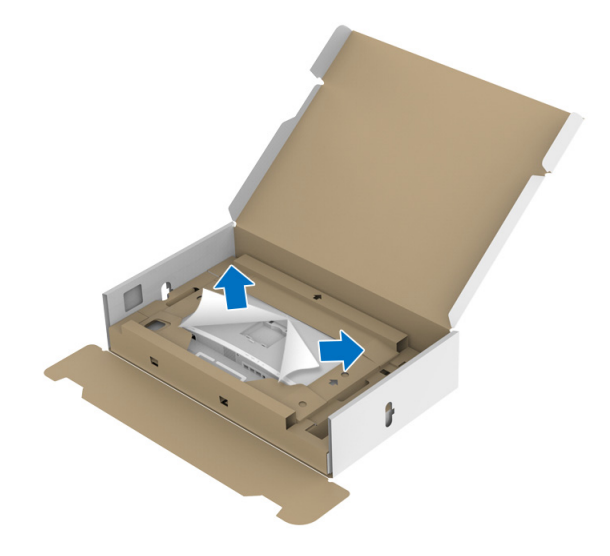

**7.** ยึดชุดขาตั้งนี้เขากับมอนิเตอร

**a.** วางแนวรองที่ดานหลังของมอนิเตอรใหตรงกับแถบทั้งสองที่สวนบนของขาตั้ง **b.** กดขาตั้งจนกระทั่งยึดเข้ากับมอนิเตอร์

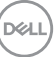

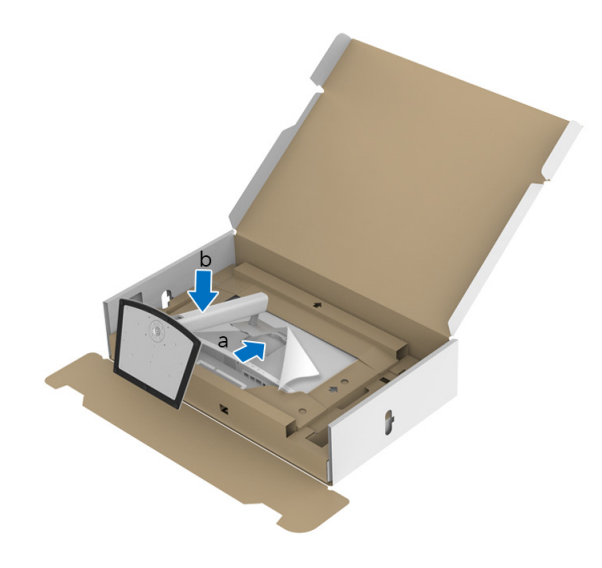

**8.** วางมอนิเตอรในแนวตั้งโดยใสแผนปองกันไว

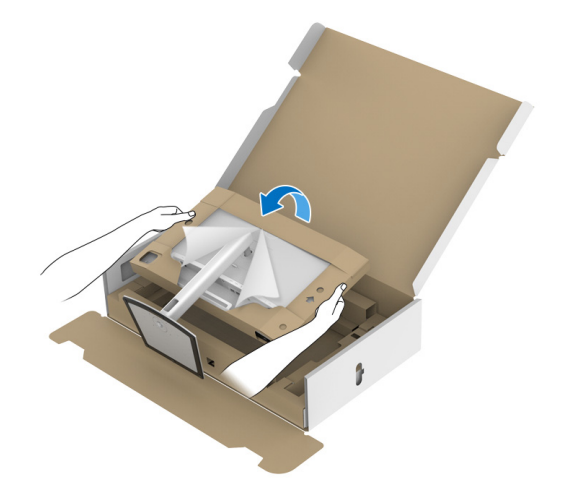

**หมายเหตุ: ยกมอนิเตอรขึ้นดวยความระมัดระวัง เพื่อปองกันลื่นหรือหลน**

**ขอควรระวัง: หามจบหร ั ือยกมอนิเตอรที่ถาดคัลเลอริมเตอร ิ เมื่อเคลื่อนยาย มอนิเตอร**

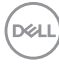

**9.** ฉีกซิปออกจากกันตามรอยตรงกลางของแผ่นป้องกัน จากนั้นนำแผ่นป้องกันออก จากดานซายและดานขวาของมอนิเตอร

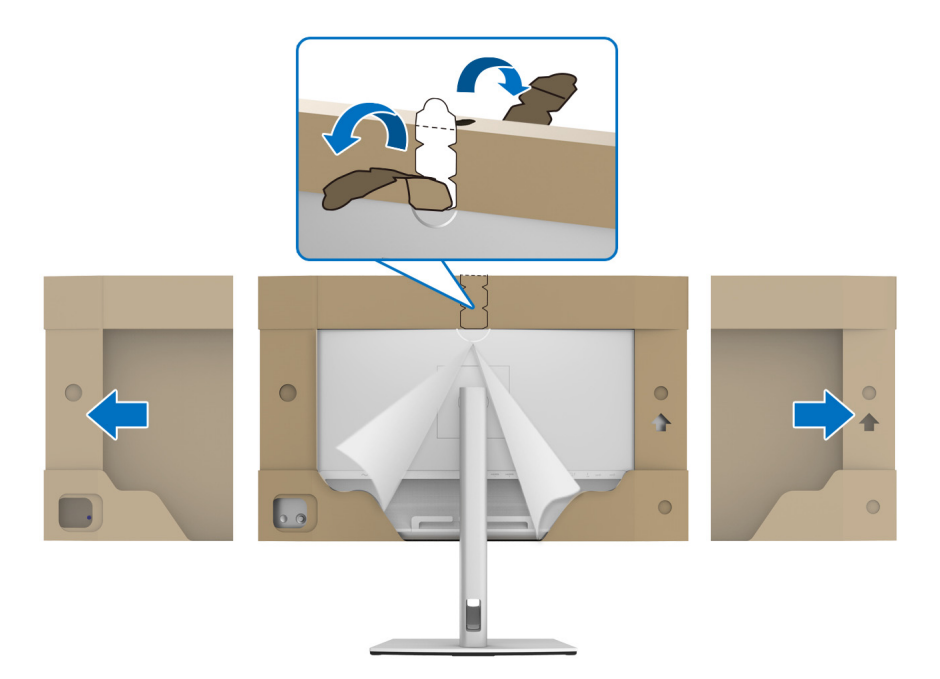

**10.** ถอดฝาปดออกจากมอนิเตอร

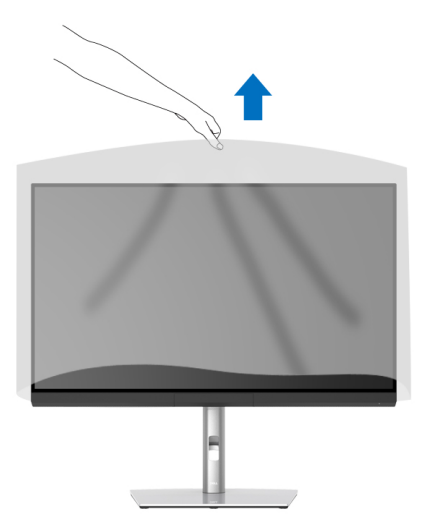

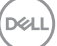

# <span id="page-31-0"></span>**การติดฝาครอบมอนิเตอร**

เพอการต ื่ ิดตั้งฝาครอบมอนิเตอรของคุณ:

**1.** ถอดฝาครอบที่มาพรอมกับมอนิเตอรออก

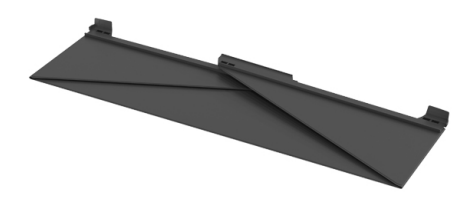

**2.** คลายฝาครอบที่แถบชอง "U" ที่ลิ้นปกทั้งสองดานหันเขาหาดานใน

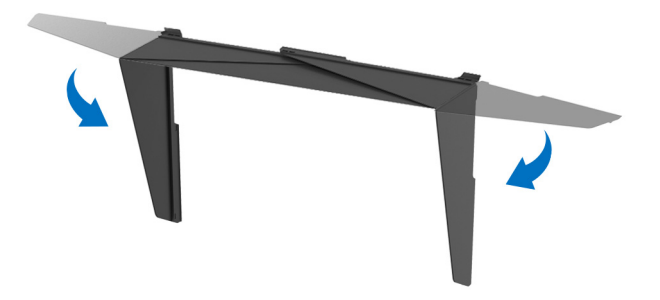

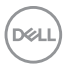

**3.** จัดแนวมอนิเตอรดานขางในแถบชอง "U"

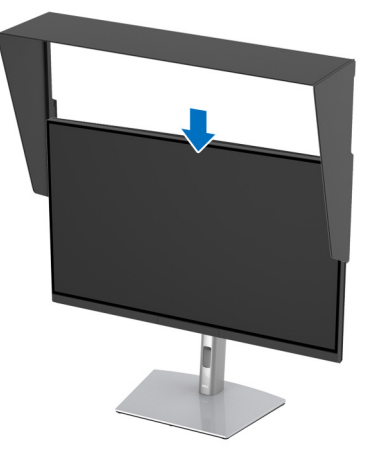

**4.** เลื่อนฝาครอบลงจนสุด

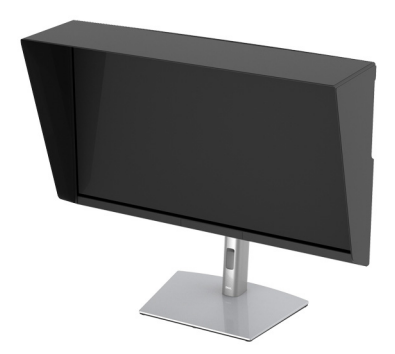

### <span id="page-32-0"></span>**การเชื่อมตอมอนิเตอรของคุณ**

**คําเตือน: กอนที่คุณจะเริ่มกระบวนการใดๆ ในสวนนี้ใหปฏิบัติตาม [ขั้นตอน](#page-97-5) [เพื่อความปลอดภัย](#page-97-5)**

# **หมายเหตุ: อยาเชื่อมตอสายเคเบิลทั้งหมดเขากับคอมพิวเตอรพรอมกัน**

ี่ในการการเชื่อมต่อมอนิเตอร์ของคณเข้ากับคอมพิวเตอร์:

- **1.** ปดคอมพิวเตอรของคุณ และดึงสายไฟออก
- **2.** เชื่อมตอสายเคเบิล HDMI/DP/Thunderbolt™ 3 Active จากมอนิเตอรเขาไปยัง คอมพิวเตอรหรืออุปกรณของคุณ

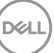

#### <span id="page-33-0"></span>**การเชอมต ื่ อสายเคเบิล HDMI**

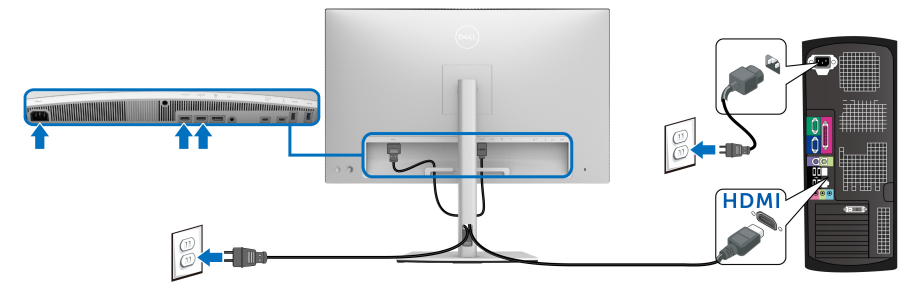

- **หมายเหตุ: คาเริ่มตนที่ตั้งมาจากโรงงานใน UP3221Q คือ HDMI 2.0 หาก มอนิเตอรไมสามารถแสดงเนื้อหาใดๆ หลังจากที่เชื่อมตอสายเคเบิล HDMI เขาแลว ใหดําเนินการตามขั้นตอนดานลาง เพื่อเปลี่ยนการตั้งคาจาก HDMI 2.0 เปน HDMI 1.4:**
	- กด **จอยสติ๊ก** เพื่อเปดใชงานเมนู OSD
	- สลับ **จอยสติ๊ก** เพื่อไฮไลต**Input Source (แหลงสัญญาณขาเขา)**, จาก ้นั้นกดจอยสติ๊กเพื่อเข้าส<sub>ู่</sub>เมนย่อย
	- สลับ **จอยสติ๊ก** เพื่อไฮไลต**HDMI**
	- กด **จอยสติ๊ก** คางไวเปนเวลาประมาณ 10 วินาทีและจะปรากฎขอความการ กําหนดคา HDMI ขึ้น
	- สลับ **จอยสติ๊ก** เพื่อเลือก **Yes (ใช)** และเปลี่ยนการตั้งคา

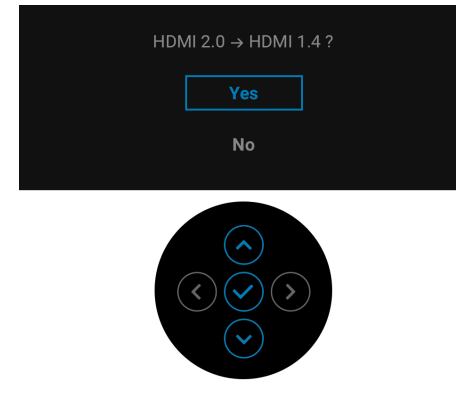

ทำซ้ำขั้นตอนด้านบนเพื่อเปลี่ยนแปลงการตั้งค่ารูปแบบ HDMI ถ้าจำเป็น

DØLI

### <span id="page-34-0"></span>**การเชื่อมตอสายเคเบิล DisplayPort (DP เปน DP)**

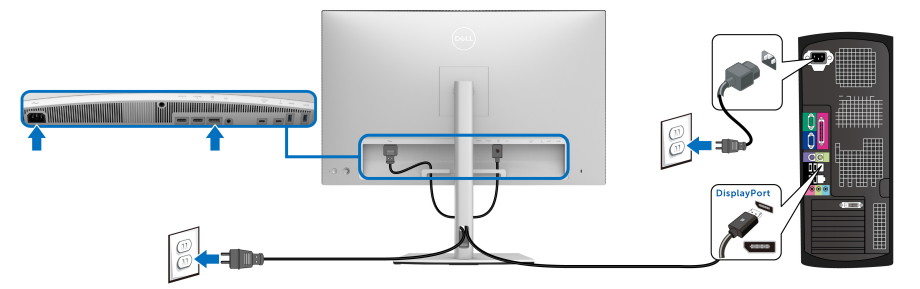

**หมายเหตุ: คาเริ่มตนที่ตั้งมาจากโรงงานใน UP3221Q คือ DP 1.4**

<span id="page-34-1"></span>**การเชื่อมตอสายเคเบิล Thunderbolt™ 3 Active**

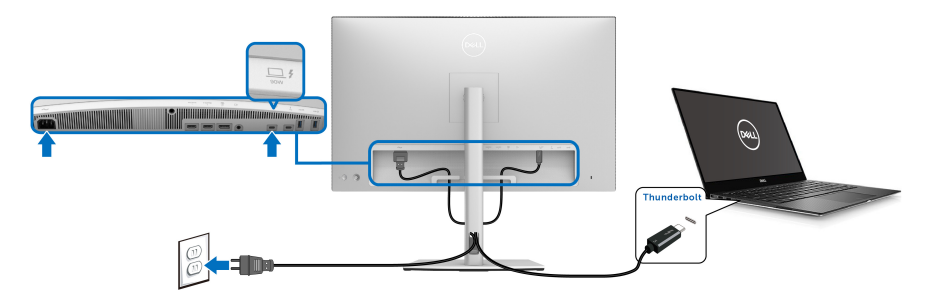

#### **หมายเหตุ: ใชเฉพาะสายเคเบิล Thunderbolt™ 3 Active ที่จัดสงมาพรอม มอนิเตอรเทานั้น**

- $\bullet$  พอร์ตนี้สนับสนุนโหมดสำรอง DisplayPort DP1.4
- พอรตระบบจายไฟThunderbolt™ 3 ตามขอบังคับ (PD เวอรชัน 3.0) สามารถ จายไฟไดสูงถึง 90 W
- หากโน้ตบ๊กของคุณต้องการกำลังไฟมากกว่า 90 W ในการดำเนินงาน และ ี่ แบตเตอรี่มีพลังงานเหลือน้อยแล้ว อาจไม่สามารถรับการจ่ายไฟเข้าหรือชาร์จ ไฟดวยพอรต USB PD ของ UP3221Q ได
- Thunderbolt™ 3 ไมไดรับการสนับสนุนใน Windows เวอรชันกอนหนา Windows 10

**หมายเหตุ: มอนิเตอร UP3221Q มาพรอมกับสายเคเบิล USB-C Thunderbolt™ 3 Active ไมรวมสายเคเบ ิล USB-C DP หากคุณใช คอมพิวเตอรที่มการเช ี ื่อมตอ USB-C DP โปรดซื้อสายเคเบิล USB-C DP แยกตางหาก สําหรับขอมูลเพิ่มเติม ไปที่: [www.dell.com/UP3221Q](http://www.dell.com/UP3221Q)**

DØL

#### <span id="page-35-1"></span><span id="page-35-0"></span>**การเชอมต ื่ อมอนิเตอรสําหรับฟงกชันการสงขอมลมู ลตั ิสตรีม (MST) แบบ Thunderbolt™**

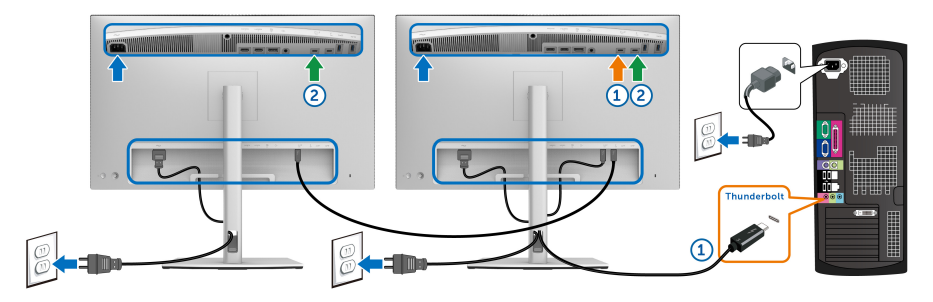

#### **หมายเหตุ: UP3221Q สนับสนุนคุณสมบัติ Thunderbolt™ MST เพื่อใช คุณสมบัตินี้พีซีของคุณตองรองรับคุณสมบัติ Thunderbolt™**

คาเริ่มตนที่ตั้งมาจากโรงงานใน UP3221Q คือโหมดสํารอง DP1.4

เพอตื่ ั้งคาการเชื่อมตอ MST โปรดใชสายเคเบิล Thunderbolt™ 3 Active ที่มาพรอมกับ ิมอนิเตอร์ของคุณเท่านั้นและทำตามขั้นตอนด้านล่าง:

- **1.** ปดคอมพิวเตอรของคุณ และดึงสายไฟออก
- **2.** เชื่อมตอสายเคเบิล Thunderbolt™ 3 Active จากพอรตอัพสตรีมของมอนิเตอร หนึ่งเขาไปยังคอมพิวเตอรหรืออุปกรณของคุณ
- **3.** เชื่อมตอสายเคเบิล Thunderbolt™ 3 Active/Passive หรือสายเคเบิล USB Type-C อื่นจากพอร์ตดาวน์สตรีมของ Thunderbolt™ ของมอนิเตอร์หนึ่งไปยัง พอรตอัพสตรีม Thunderbolt™ ของมอนิเตอรสอง โปรดดูตารางดังตอไปนี้สําหรับ ประเภทของเคเบิลที่มีใหเลือก

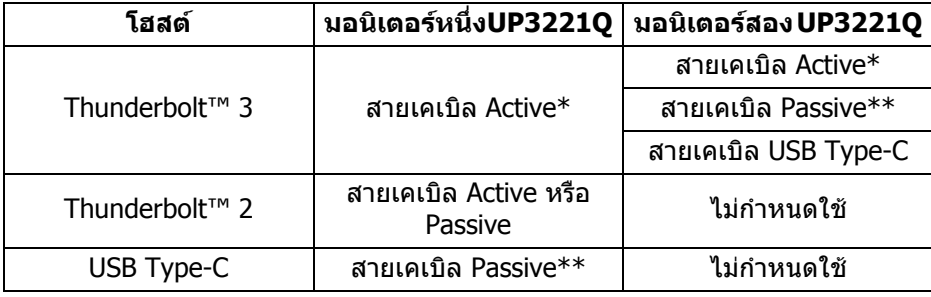

คุณสามารถใชสายเคเบิลประเภทตอไปนี้สําหรับการเชื่อมตอ MST:

\*สายเคเบิล Thunderbolt™ 3 (USB Type-C) Active

\*\*สายเคเบิล Thunderbolt™ 3 (USB Type-C) Passive
**หมายเหตุ: ใชเฉพาะสายเคเบิล Thunderbolt™ 3 Active ที่มาพรอมกับ มอนิเตอรของคุณเทานั้น**

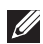

**หมายเหตุ: หากคุณใชคอมพิวเตอรที่มีการเชื่อมตอ USB-C DP โปรดซื้อสาย เคเบิล USB-C DP แยกตางหาก สําหรับขอมูลเพิ่มเติม ไปที่: <http://www.dell.com>**

**หมายเหตุ: สําหรับขอมูลเกี่ยวกับการซื้อสายเคเบิล Thunderbolt™ 3 Passive ไปที่: การซื้อสายเคเบิล [Thunderbolt™ 3 Passive.](#page-99-0)**

**การเชื่อมตอสายเคเบิล USB Type-C แปลงเปน Type-A**

**หมายเหตุ: เพื่อปองกันขอมูลเสียหายหรือสูญหาย กอนทําการถอดพอรตอัพ สตรีม USB ตรวจสอบใหแนใจวา คอมพิวเตอรที่เชื่อมตอเขากับพอรต Thunderbolt™ 3 อัพสตรีมของมอนิเตอรไมมีการใชอุปกรณเก็บขอมูล USB ใดๆ อยู**

หลังจากที่คุณเชื่อมตอสายเคเบิล DisplayPort/HDMI เสร็จสมบูรณแลว ใหปฏิบัติตาม ขั้นตอนด้านล่าง เพื่อเชื่อมต่อสายเคเบิล USB Tvpe-C แปลงเป็น Tvpe-A เข้ากับ  $\,$ คอมพิวเตอร์ และดำเนินการตั้งค่ามอนิเตอร์ของคุณให้เสร็จสมบรณ $\,$ :

- **1.** เชื่อมตอคอมพิวเตอร: เชื่อมตอพอรต Thunderbolt™ 3 อัพสตรีมดวยปลาย USB Type-C ของสายเคเบิล (สายเคเบิลที่มีให)
- **2.** เชื่อมตอปลาย USB Type-A ของสายเคเบิลเขากับพอรต USB ที่เหมาะสมบน คอมพิวเตอรของคุณ
- **3.** เชื่อมตออุปกรณตอพวง USB เขากับพอรต SuperSpeed USB 5/10 Gbps (USB 3.2 Gen 1/2) ดาวนสตรีมบนมอนิเตอร

**หมายเหตุ: ความเร็วการถายโอนสําหรับการเชื่อมตอนี้คือ 5 Gbps**

-<br>**4.** เสียบสายไฟของคอมพิวเตอร์และมอนิเตอร์ของคุณ เข้ากับเต้าเสียบในบริเวณใกล้ เคียง

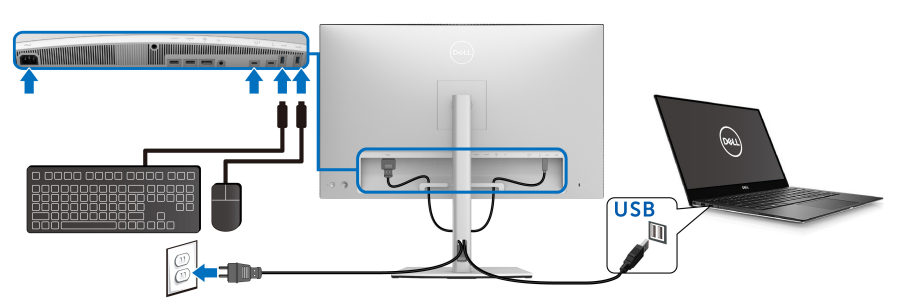

**5.** เปดมอนิเตอรและคอมพิวเตอร ถ้าจอแสดงผลแสดงภาพขึ้นมา หมายความว่าการติดตั้งนั้นสมบูรณ์ ถ้าไม่มีภาพ ปรากฏบนจอ โปรดดู**[ปญหาทั่วไป](#page-90-0)**

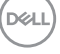

- **6.** ใชที่ยึดสายบนขาตั้งมอนเตอร ิ เพื่อเก็บสายเคเบิลเขาที่
- **หมายเหตุ: การเชื่อมตอ USB ใหการถายโอนขอมูล USB ในสถานการณนี้ เทานั้น**
- **ขอควรระวัง: มีการใชภาพกราฟกเพื่อวัตถุประสงคในการการแสดงภาพ ประกอบเทานั้น ลักษณะจริงของคอมพิวเตอรอาจแตกตางไฟจากนี้**

### **การจัดการกับสายเคเบิล**

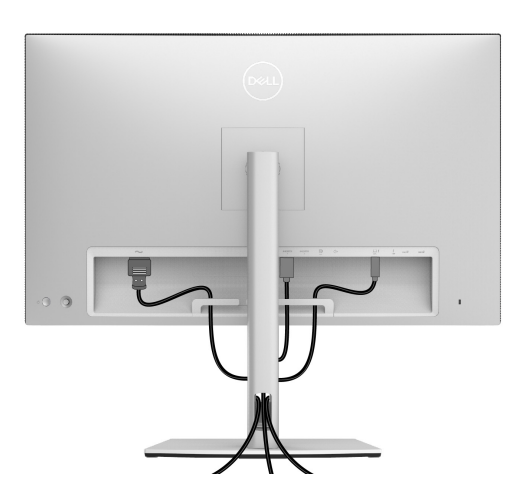

หลังจากตอสายเคเบิลที่จําเปนทั้งหมดเขากับมอนิเตอรและคอมพิวเตอรของคุณแลว (โปรดดู <mark>การเชื่อมต่อมอนิเตอร์ของคุณ</mark> สำหรับการต่อสายเคเบิล) ให้จัดระเบียบสาย เคเบิลทั้งหมดตามที่แสดงดานบน

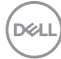

### **การติดฝาครอบ I/O**

จัดตําแหนงและวางฝาครอบ I/O ภายในชอง

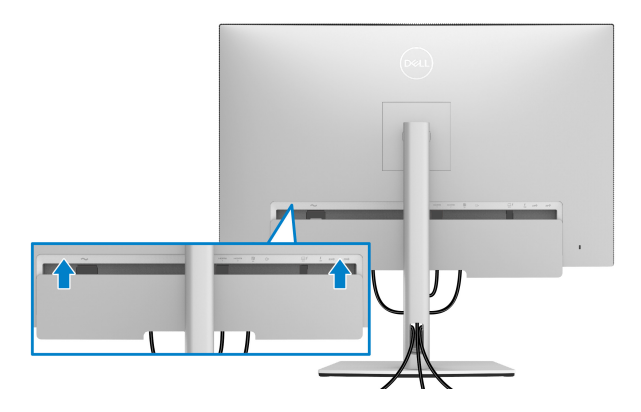

**หมายเหตุ: ตรวจสอบใหแนใจวาสายเคเบิลทั้งหมดรอยผานคลิปจดสาย ั เคเบิลบนมอนิเตอร**

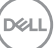

### **การนําขาตั้งจอแสดงผลออก**

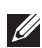

**หมายเหตุ: เพื่อปองกันรอยขีดขวนและความเสียหายบนหนาจอโคง LCD ขณะถอดขาตั้งออก จะตองดูใหแนใจวา วางมอนิเตอรไวบนโฟมที่นุมและ สะอาดดีแลว การสัมผัสโดยตรงกับวัตถุที่มีความแข็งอาจทําใหเกิดความเสีย หายตอมอนิเตอรแบบโคงได**

### **หมายเหตุ: กําหนดใชสําหรับมอนิเตอรพรอมขาตั้ง โปรดดูที่คูมือการยืนตาม ลําดับการตั้งคาสําหรับคําแนะนําในการติดตั้ง**

เพื่อถอดขาตั้งออก:

- **1.** วางมอนิเตอรลงบนผานุมหรือโซฟานุม
- **2.** กดปุมปลดล็อกขาตั้งคางไว
- **3.** กดและยกสลักฝาปดเพื่อปลดล็อคและถอดฝาปดออก

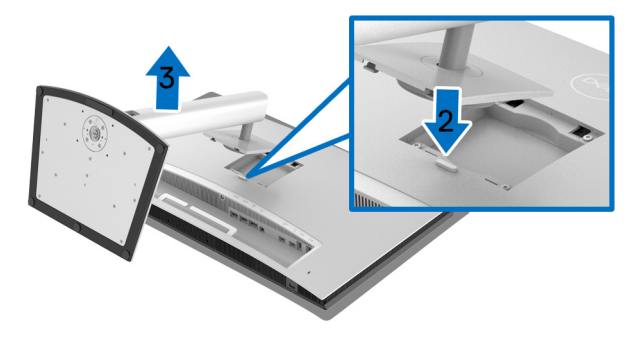

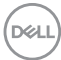

### **อุปกรณยึดผนัง (อุปกรณเสริม)**

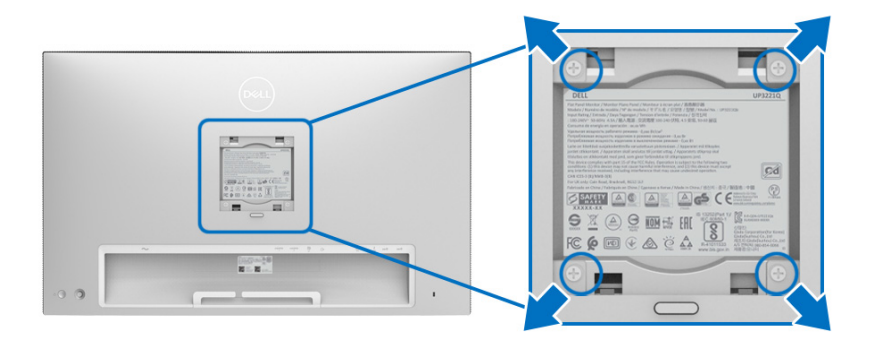

(ขนาดสกรู: M4 x 10 มม.)

ให้ดขั้นตอนที่มาพร้อมกับชุดยึดผนัง VESA ที่ใช้ด้วยกันได้

- **1.** วางหนาจอแสดงผลบนผาหรือเบาะที่นุมบนโตะที่มีพนผื้ ิวเรียบและมั่นคง
- **2.** ถอดขาตั้งออก
- **3.** ใชไขควงแฉกเพื่อถอดสกรู 4 ตัวที่ยึดฝาปดพลาสติกออก
- **4.** ติดแผนโลหะยึดจากชุดติดผนังเขากับมอนิเตอร
- **5.** ยึดจอมอนิเตอร์บนผนังโดยทำตามขั้นตอนที่มาพร้อมกับชุดยึดผนัง
- **หมายเหตุ: สําหรับใชกับแผนโลหะยดผน ึ ังในรายการ UL ซึ่งสามารถรับ น้ําหนัก/โหลดต่ําสุดที่ 45.24 กก. เทานั้น**

DELI

## **การใชงานมอนิเตอร**

### **เปดมอนิเตอร**

กด **ปุมเพาเวอร**เพื่อเปดมอนิเตอร

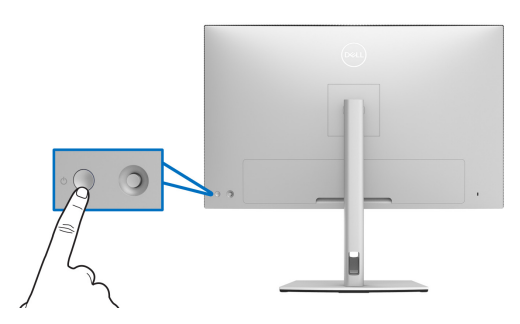

### **การใชจอยสติ๊กควบคุม**

ใช**จอยสติ๊ก** ควบคุมที่ดานหลังของมอนิเตอรเพื่อทําการปรับ OSD

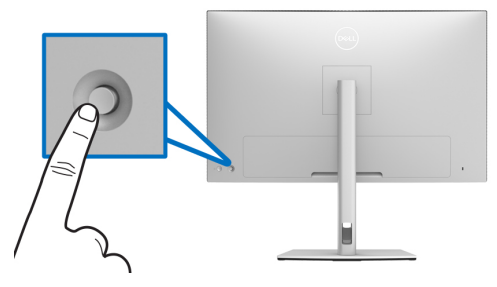

- **1.** กดปุ่ม **จอยสติ๊ก** เพื่อเรียกเมนูหลัก OSD
- **2.** เลื่อน **จอยสติ๊ก** ขึ้น/ลง/ซาย/ขวาเพื่อสลับระหวางตัวเลือกตางๆ
- **3.** กดปุม **จอยสติ๊ก** อีกครั้งเพื่อยืนยันการเลือกและออก

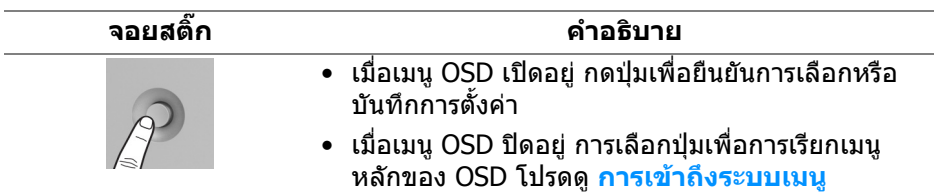

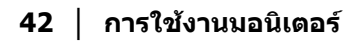

DELI

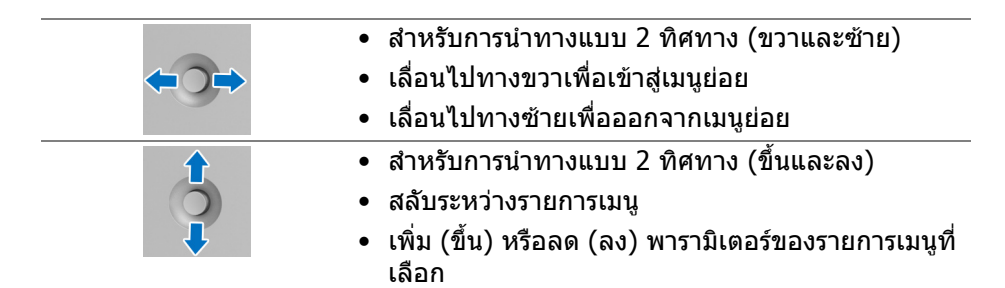

### <span id="page-42-0"></span>**การใชเมนูที่แสดงบนหนาจอ (OSD)**

**การเขาถึง ตัวเรียกใชเมนู** กดหรือสลับ **จอยสติ๊ก** เพื่อเปด ตัวเรียกใชเมนู

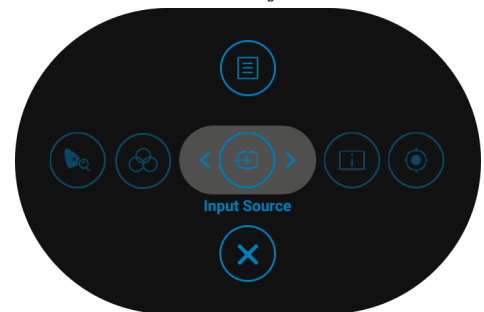

ิตารางต่อไปนี้อธิบายถึงฟังก์ชัน ตัวเรียกใช้เมนู:

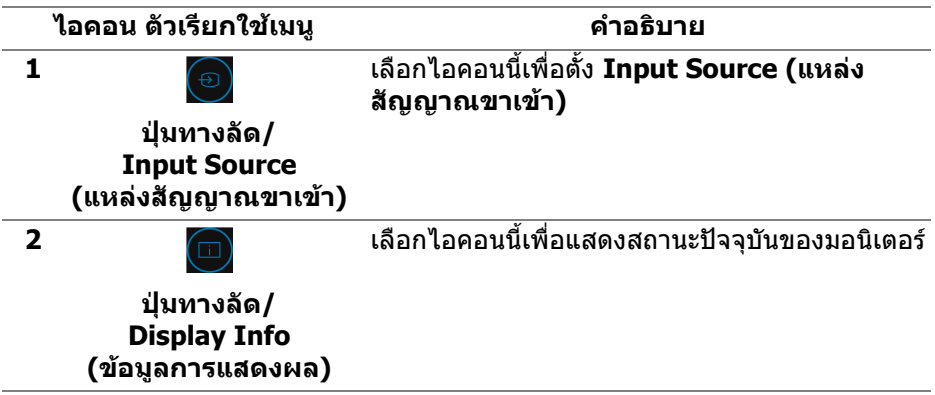

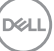

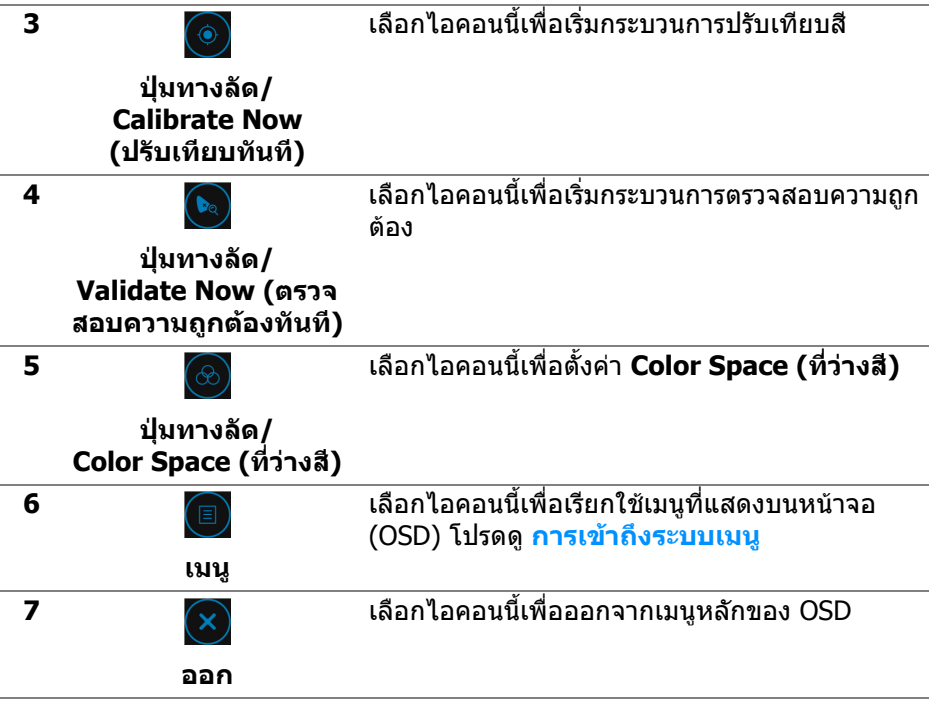

### <span id="page-43-0"></span>**การเขาถึงระบบเมนู**

**หมายเหตุ: หากคุณเปลี่ยนแปลงการตั้งคา และจากนั้นใชงานอีกเมนูหนึ่ง หรือออกจากเมนู OSD มอนิเตอรจะบันทึกการเปลี่ยนแปลงเหลานั้นโดย อัตโนมัติมอนิเตอรยังบันทึกการเปลี่ยนแปลงหากคุณเปลี่ยนแปลงการตั้ง คา และจากนั้นรอใหเมนู OSD หายไป**

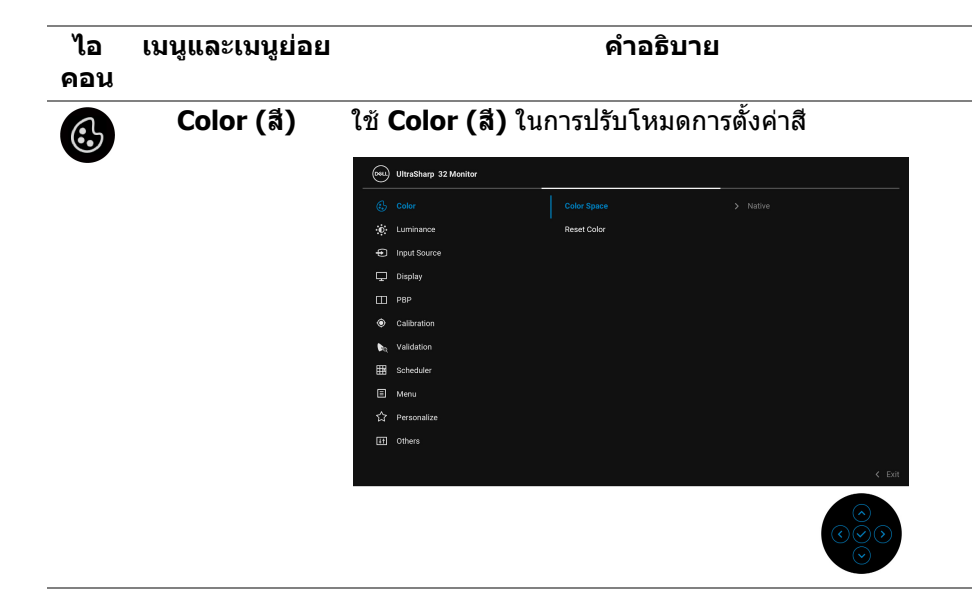

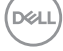

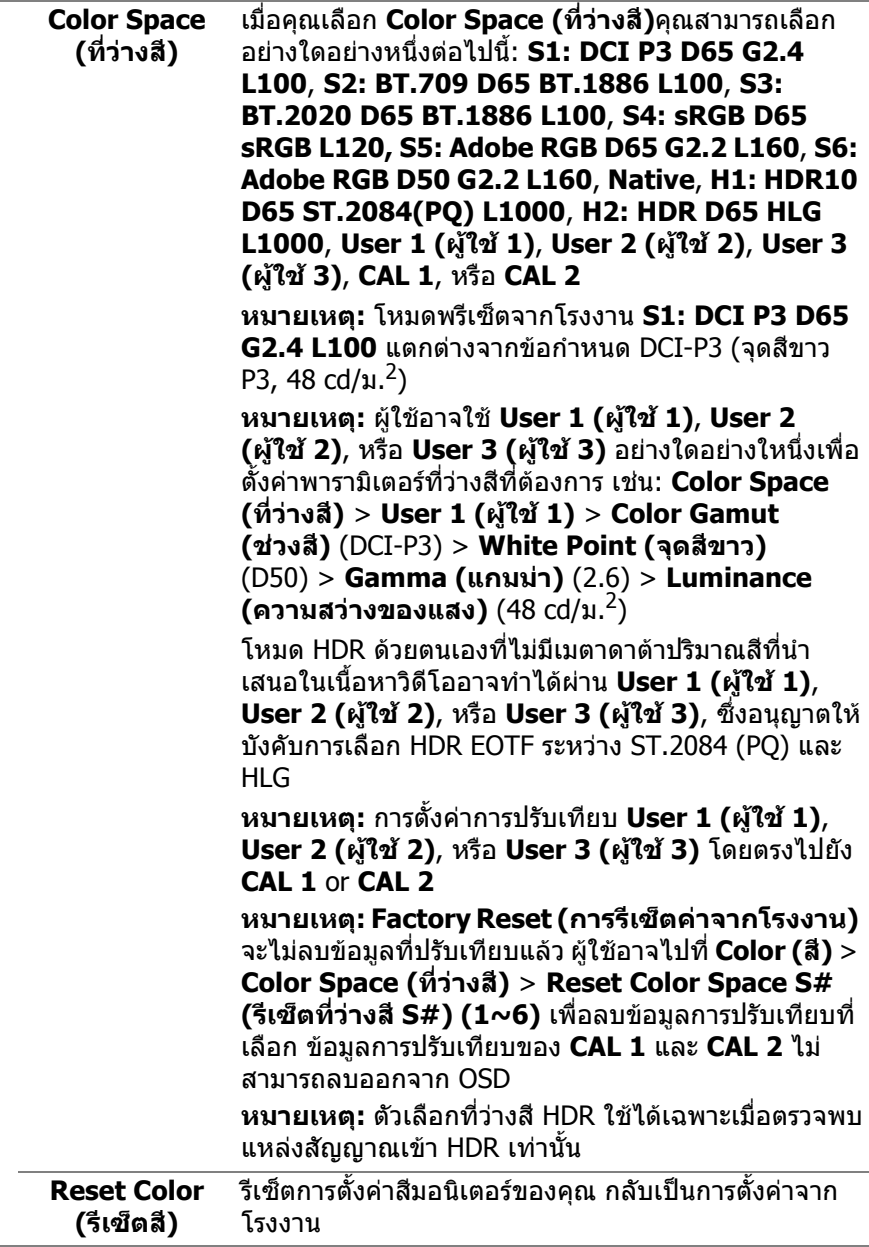

 $(\text{bell})$ 

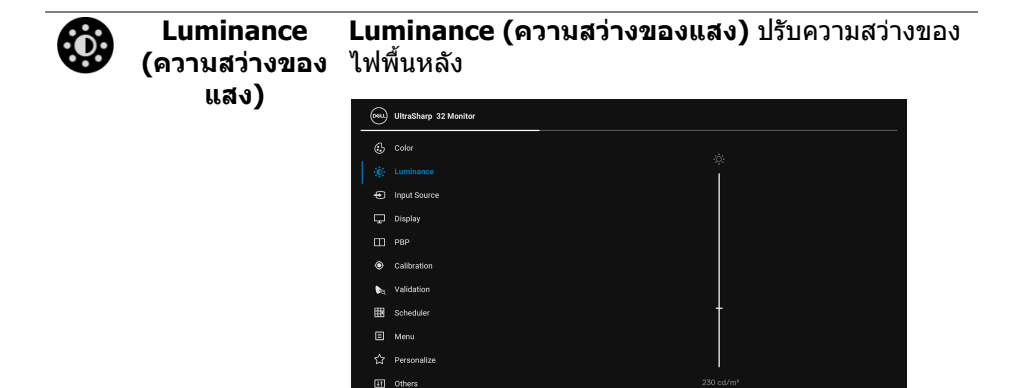

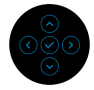

สลับ **จอยสติ๊ก** ขึ้นเพื่อเพิ่มความความสวางของแสงและ สลับ **จอยสติ๊ก** ลงเพื่อลดความสวางของแสง (ต่ําสุด 45 / สูงสุด 350)

**หมายเหตุ:** ความเปลี่ยนแปลงที่ทําในเมนู**Luminance (ความสว่างของแสง)** จะไม่ถูกบันทึกในค่าที่ตั้งไว้ล่วง หนาของที่วางสี

**หมายเหตุ: Luminance (ความสวางของแสง)** เปนสี เทาเมื่อ **Color Space (ที่วางสี)** ถูกตั้งคาเปน **CAL 1** หรือ **CAL 2**

DØLI

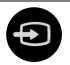

**ขาเขา)**

**Input Source**  ใชเมนู**Input Source (แหลงสัญญาณขาเขา)** เพื่อ **(แหลงสัญญาณ** เลือกสัญญาณเขาระหวางสัญญาณวดิ ีโอที่แตกตางกันที่ อาจเชื่อมตออยูกับมอนิเตอรของคุณ

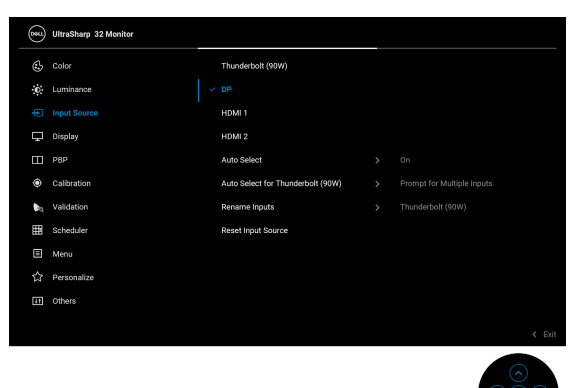

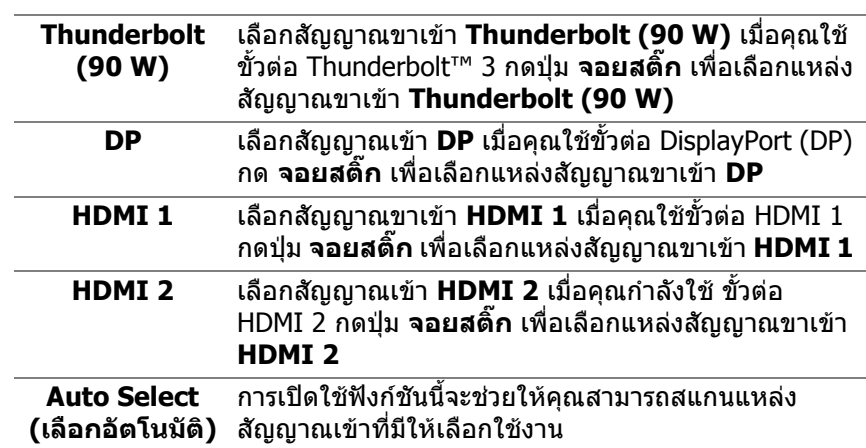

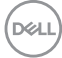

<span id="page-48-0"></span>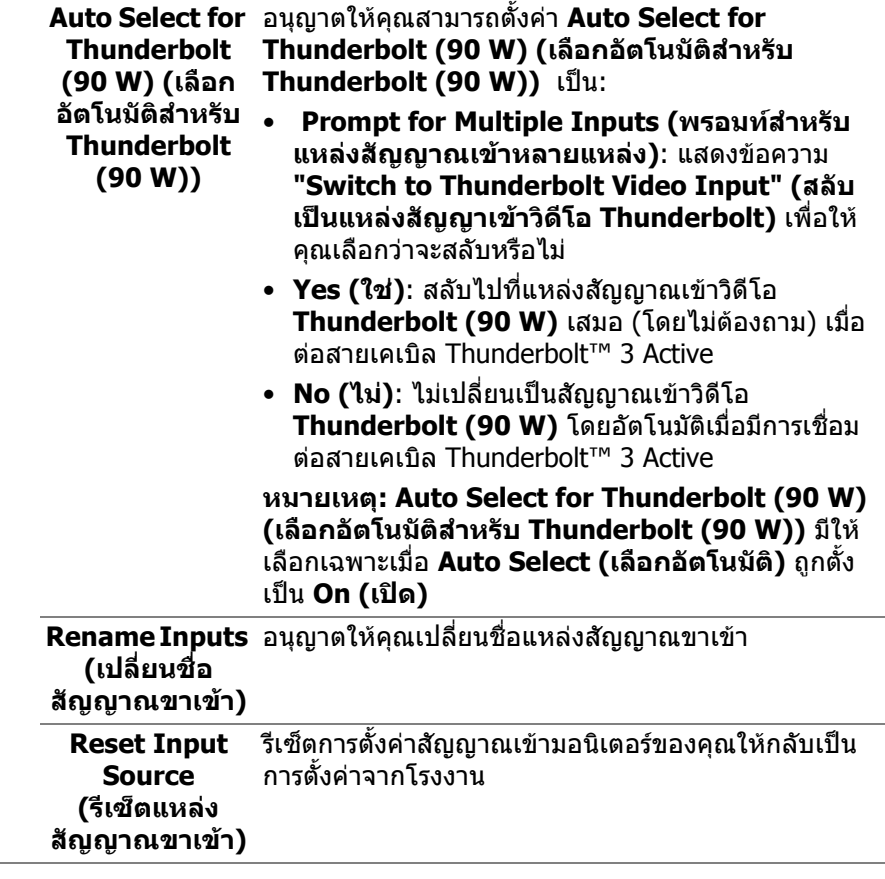

 $($ DELL

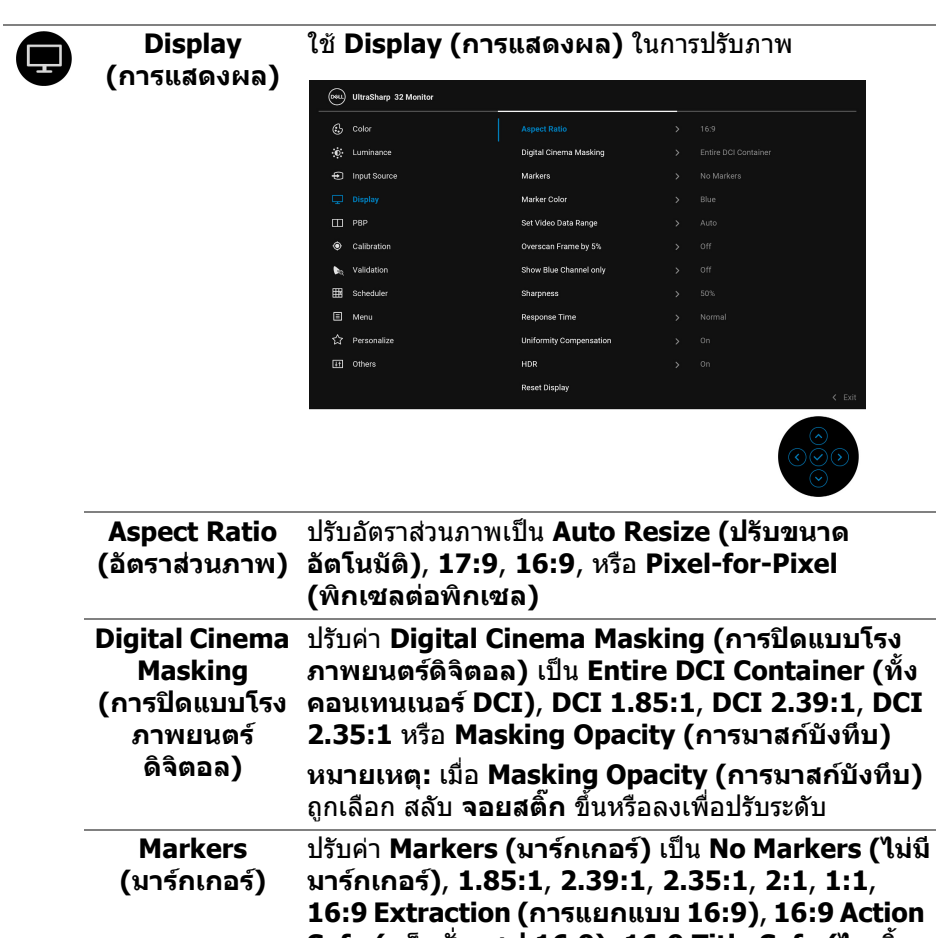

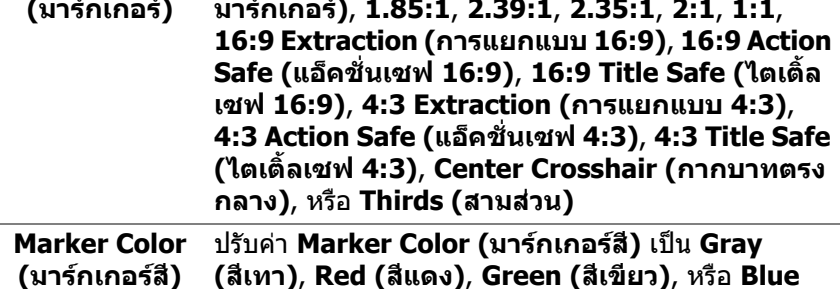

**(สีน้ําเงิน)**

DELL

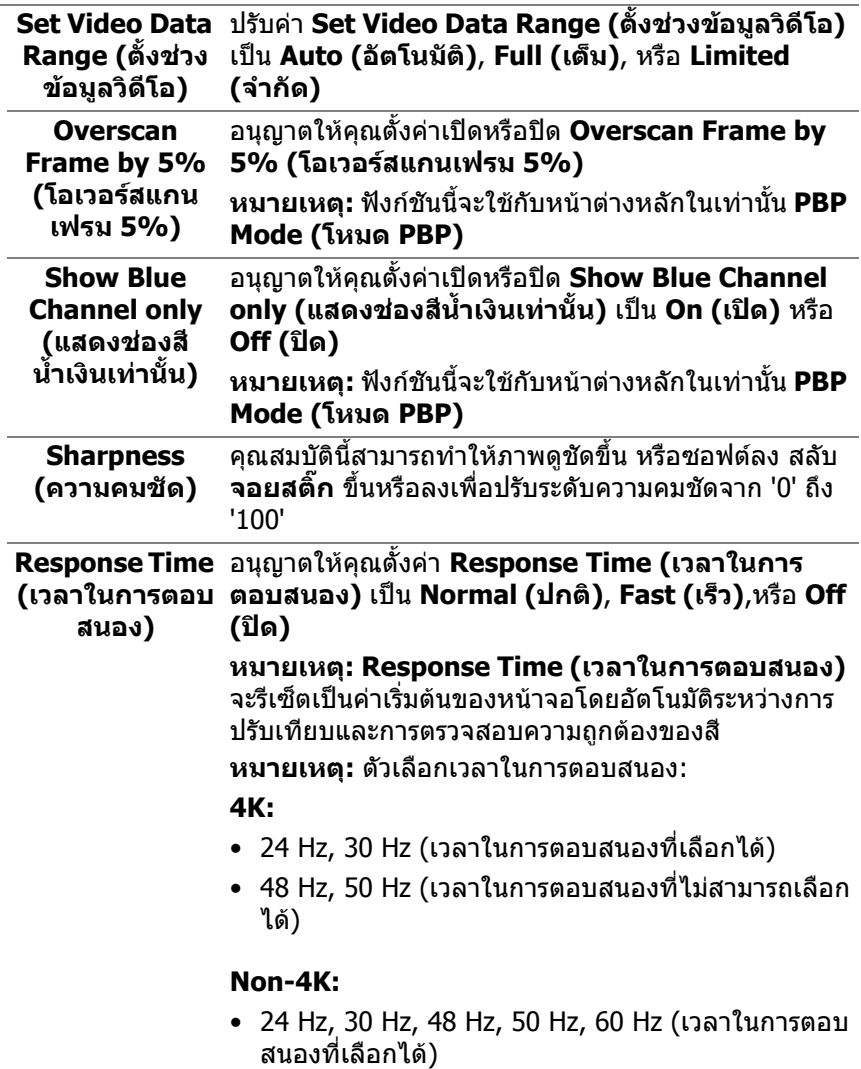

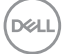

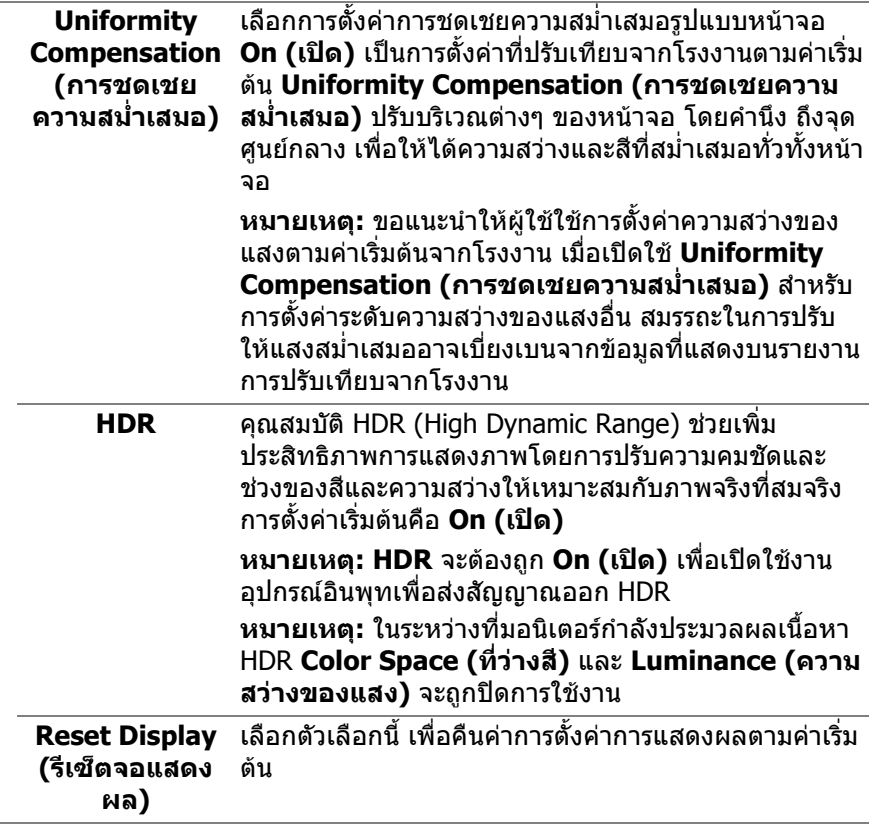

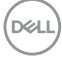

÷

÷.

❶

### **PBP** ฟงกชั่นนี้จะนําหนาตางแสดงภาพจากแหลงสัญญาณขาเขา อื่นมาแสดง

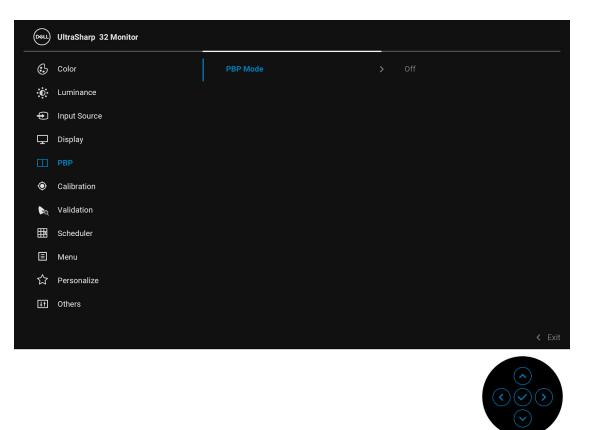

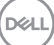

### **PBP Mode (โหมด PBP)** ปรับโหมด **PBP** (ภาพขางภาพ) เปน **AA**, **AB**, หรือ **Off (ปด)**

กดปุม **จอยสติ๊ก** เพื่อเปดใชงานโหมด PBP

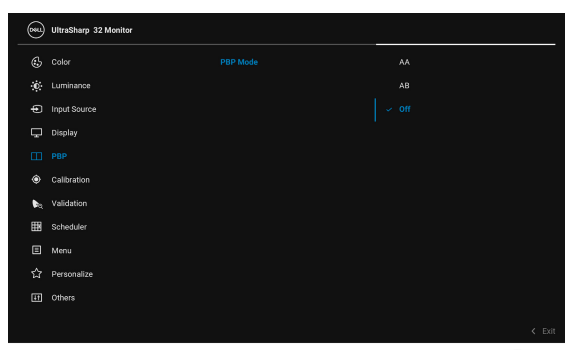

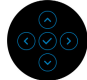

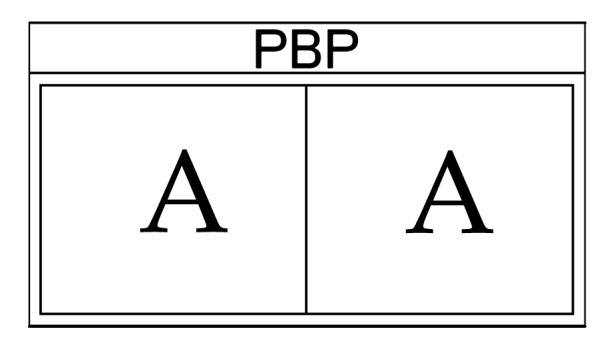

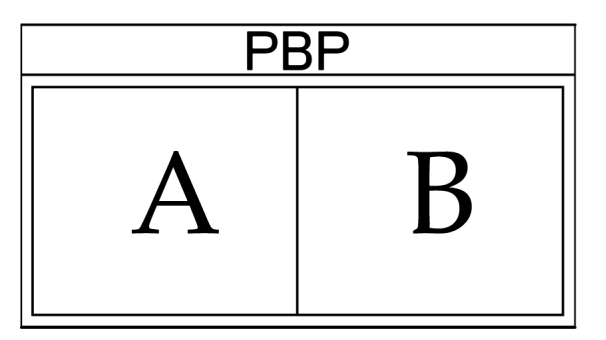

D&LL)

### **PBP (Sub) (PBP (ยอย))**

เลือกระหวางสัญญาณวิดีโอที่แตกตางกันซึ่งอาจมีการเชื่อม ต่อเข้าจอมอนิเตอร์ของคุณสำหรับหน้าต่างย่อย PBP กด **จอยสติ๊ก** เพื่อเลือกแหลงสัญญาณหนาตางยอย PBP

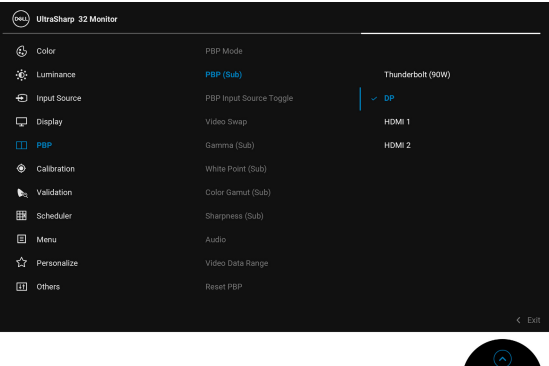

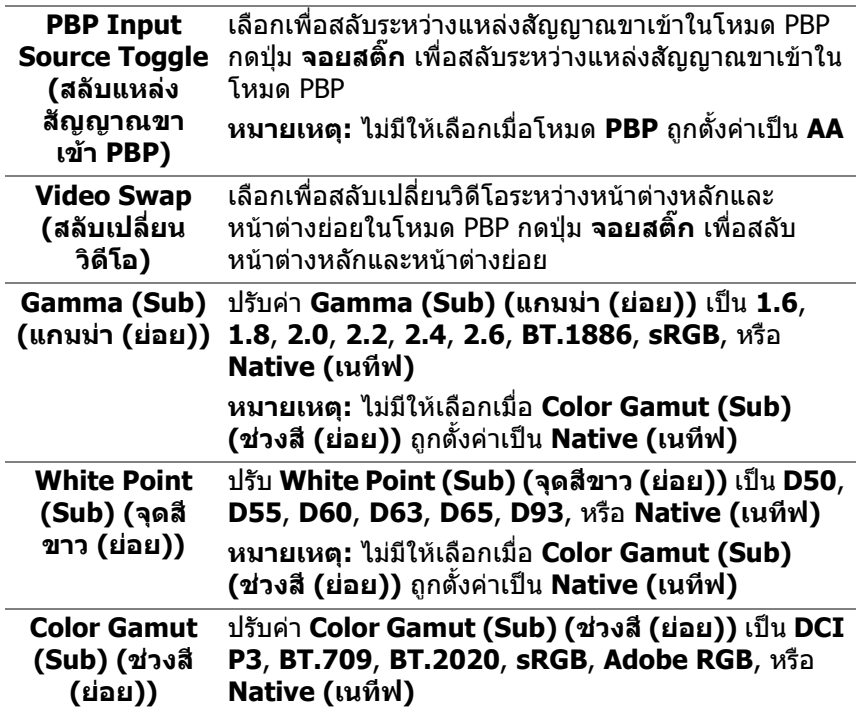

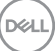

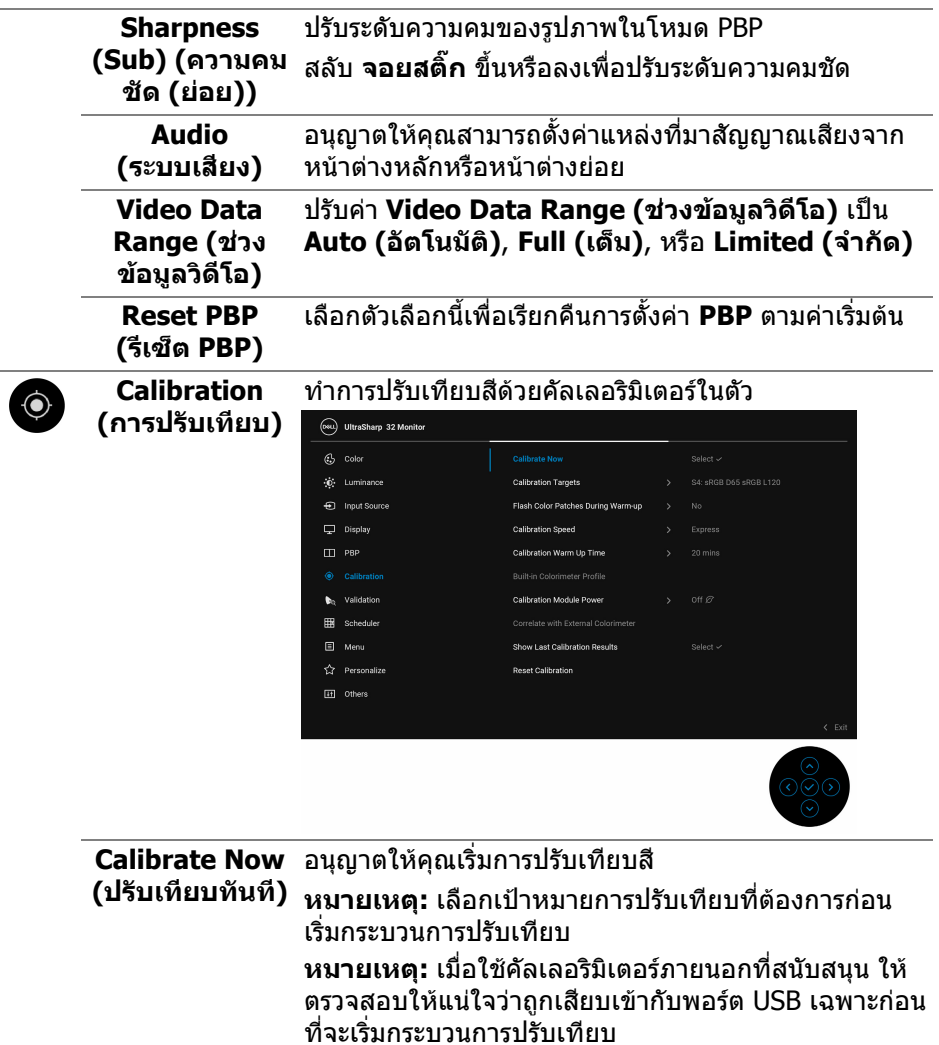

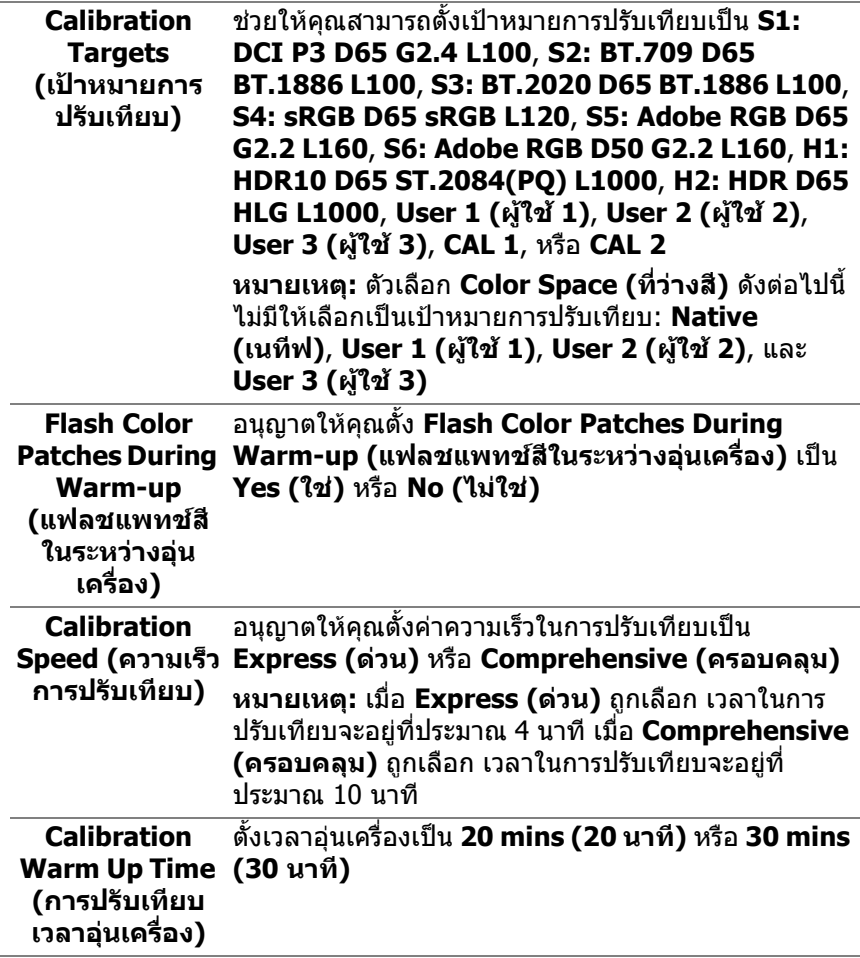

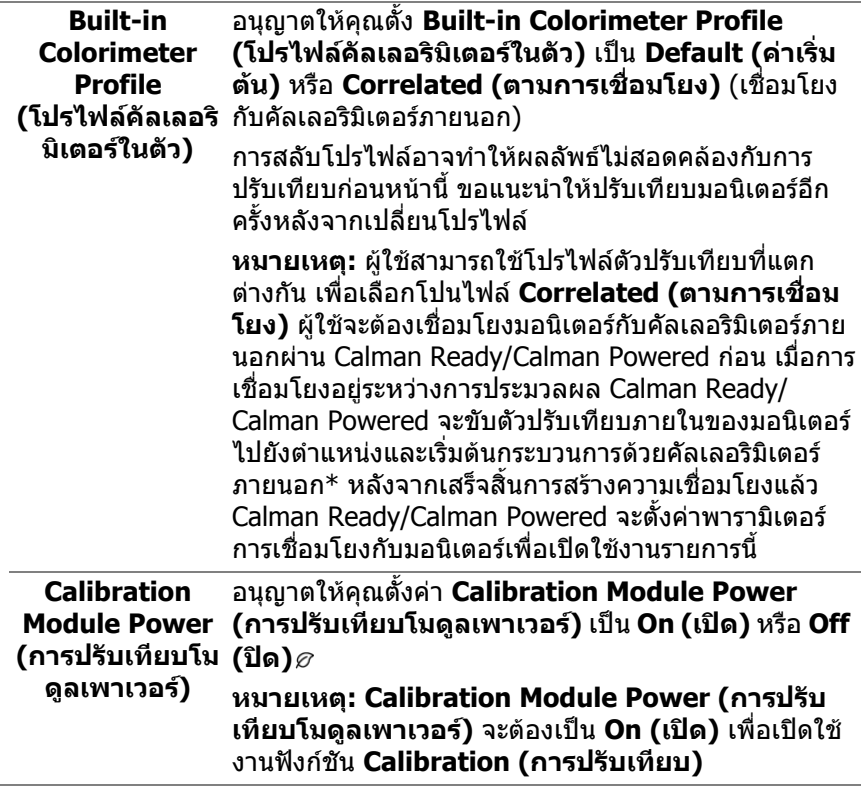

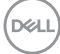

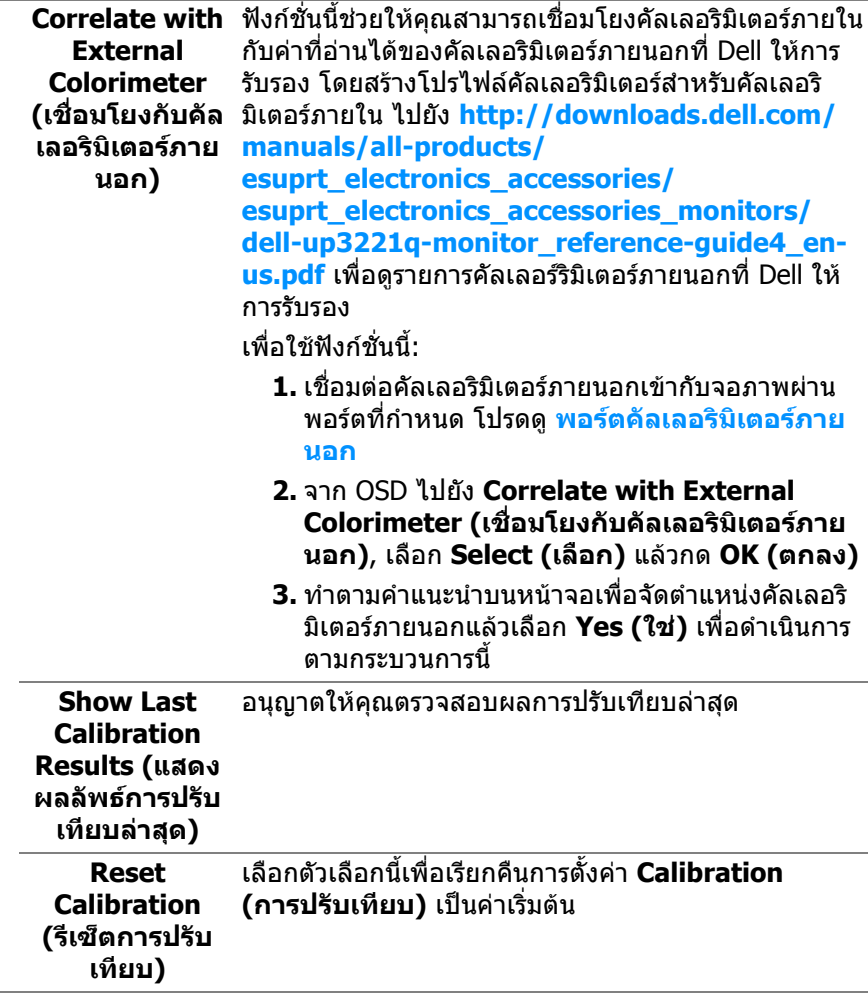

 $($ DELL

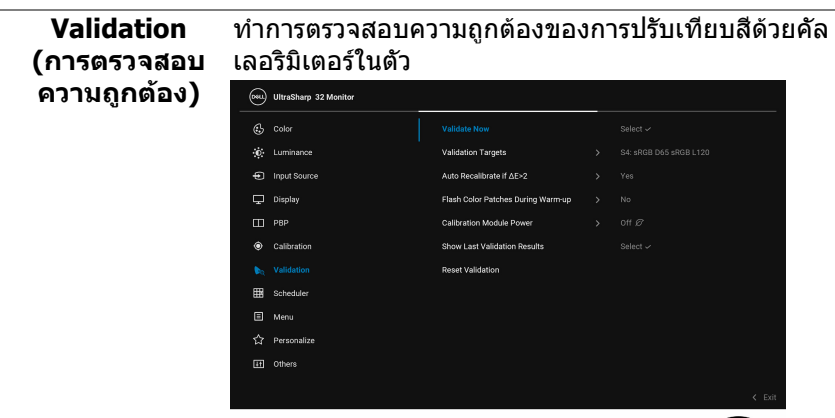

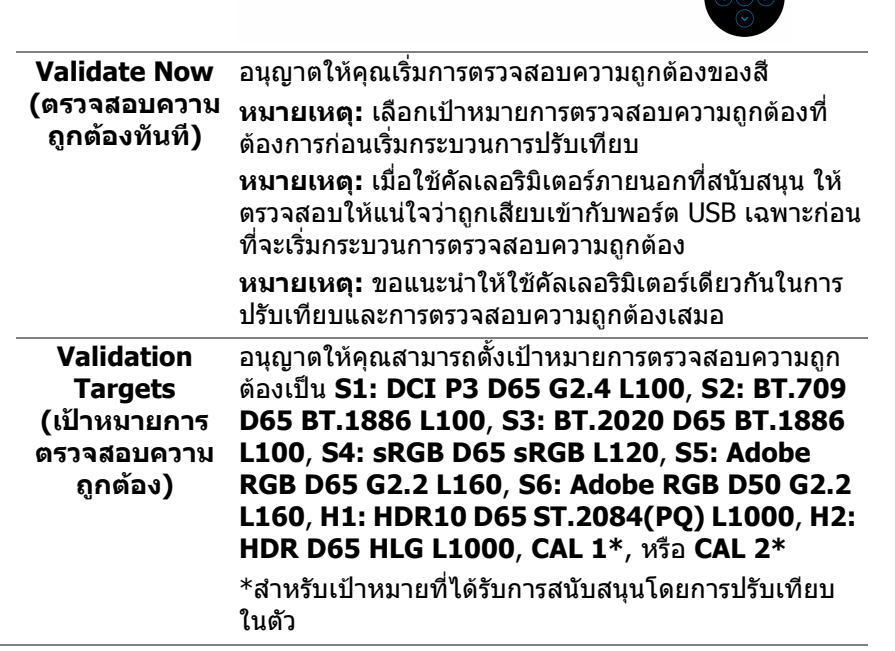

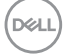

HQ

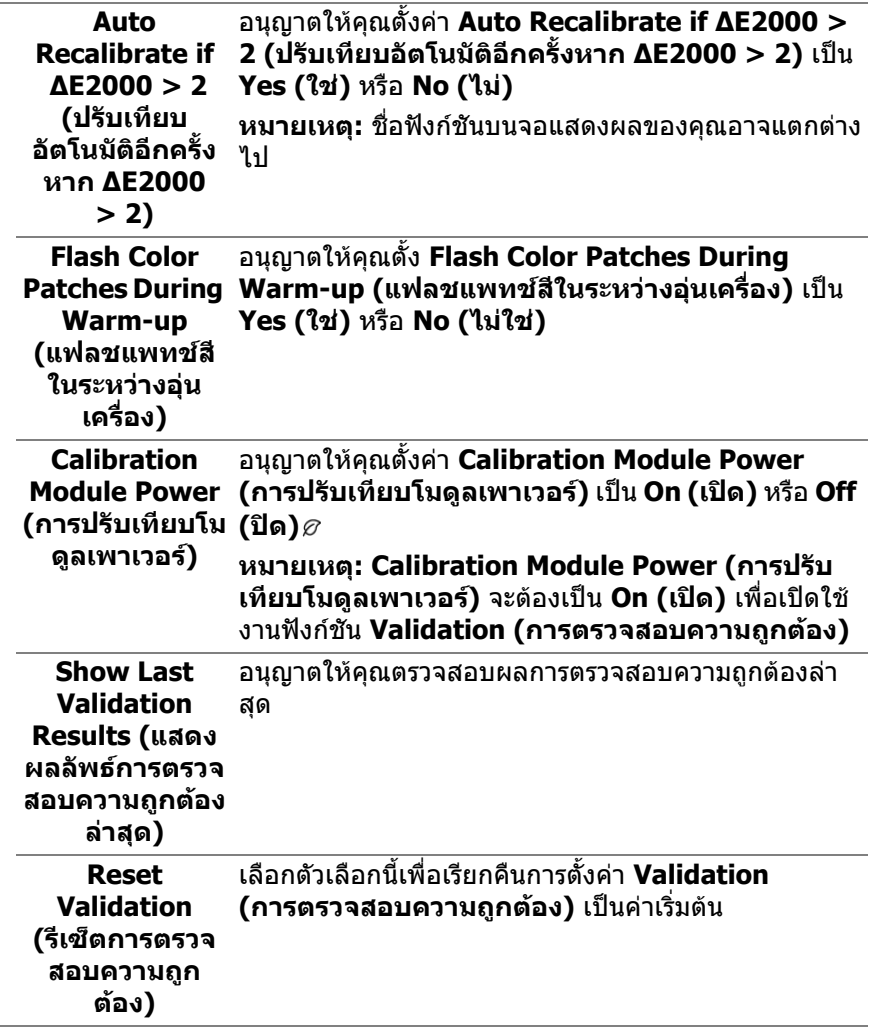

 $(1)$ 

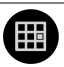

# **Scheduler**

**(ตัวกําหนดเวลา)** ถูกตองอัตโนมัติอนุญาตใหคุณตั้งคา **Scheduler (ตัว** กําหนดเวลาสําหรับการปรับเทียบหรือการตรวจสอบความ **กําหนดเวลา)** เปน **Off (ปด)**, **Calibration (การปรับ เทียบ)**, **Validation (การตรวจสอบความถูกตอง)**, หรือ **Calibration + Validation (การปรับเทียบ + การ ตรวจสอบความถูกตอง)**

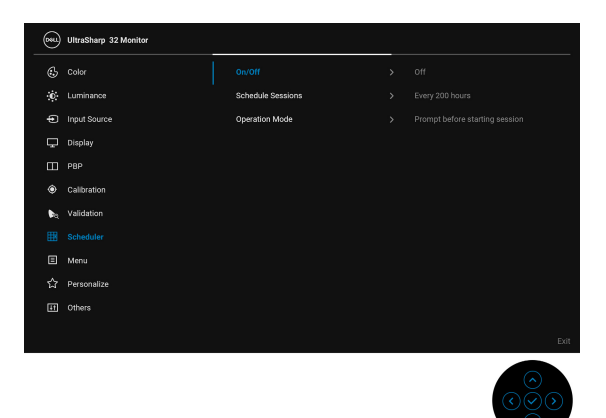

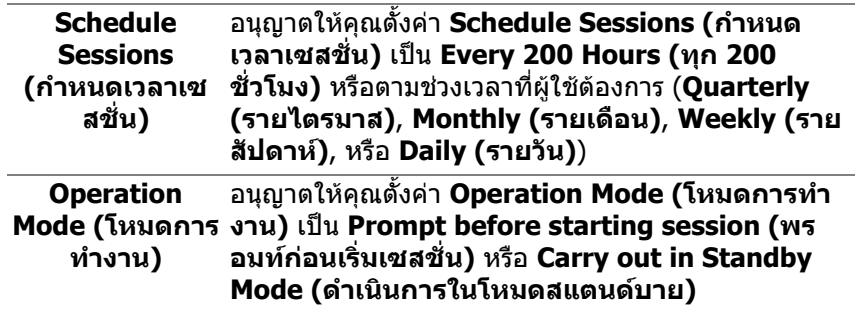

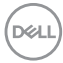

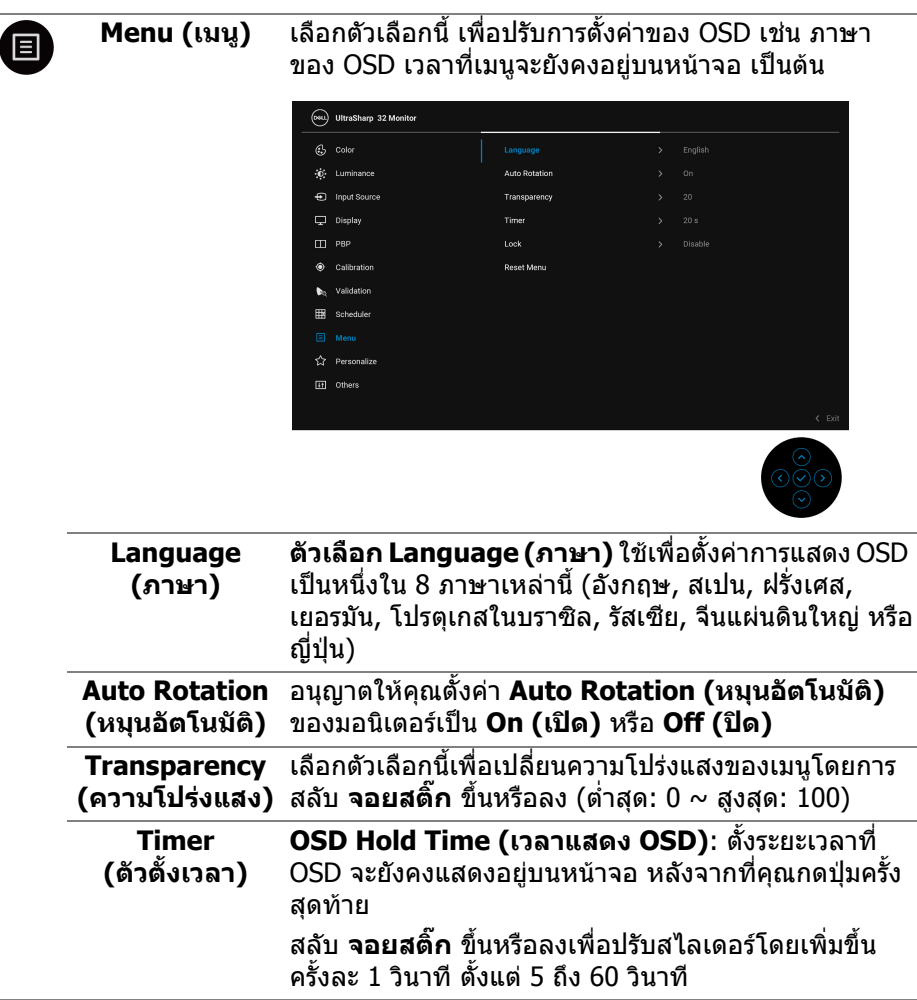

 $($ DELL

**Lock (ล็อค)** ด้วยปุ่มควบคุมบนมอนิเตอร์ที่ถูกล็อค คุณสามารถป้องกัน ไมใหบุคคลอื่นเขาถึงการควบคุมไดนอกจากนี้ยังปองกัน การเปิดใช้งานโดยไม่ตั้งใจในการใช้งานมอนิเตอร์หลายจอ ติดกัน

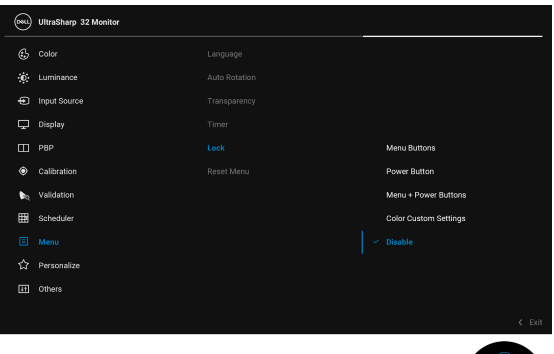

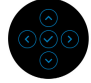

- **Menu Buttons (ปุมเมนู)**: ปุมฟงกชัน **จอยสติ๊ก** (ยก เวน **ปุมเพาเวอร**) จะถูกล็อคและผูใชจะไมสามารถเขา ถึงได
- **Power Button (ปุมเพาเวอร)**: เฉพาะ **ปุมเพาเวอร** ที่ถูกล็อคและผู้ใช้จะไม่สามารถเข้าถึงได้
- **Menu + Power Buttons (ปุมเมนู + ปุมเพา เวอร)**: ทั้งปุม **จอยสติ๊ก** และ **ปุมเพาเวอร**ถูกล็อคและ ผูใชจะไมสามารถเขาถึงได
- **Color Custom Settings (การตั้งคาสีกําหนด เอง)**: **การตั้งคาเมนู Color (สี)** ถูกล็อคไวและผูใชไม สามารถเขาถึงได

การตั้งคาเริ่มตนคือ **Disable (ปดใชงาน)**

วิธีการล็อคแบบอื่น [สําหรับปุม **จอยสติ๊ก**]: คุณยังสามารถ สลับ **จอยสติ๊ก** ไปทางซายคางไวเปนเวลา 4 วินาทีเพื่อตั้ง คาตัวเลือกการล็อค

**หมายเหตุ:** เพื่อปลดล็อค ใหสลับ **จอยสติ๊ก** ไปทางซาย ้ค้างไว้เป็นเวลา 4 วินาที

**Reset Menu (เมนูรีเซ็ต)** ี รีเซ็ตการตั้งค่า OSD ทั้งหมดเป็นค่ามาตรฐานจากโรงงาน

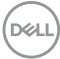

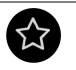

### **Personalize (ปรับแตงเอง)**

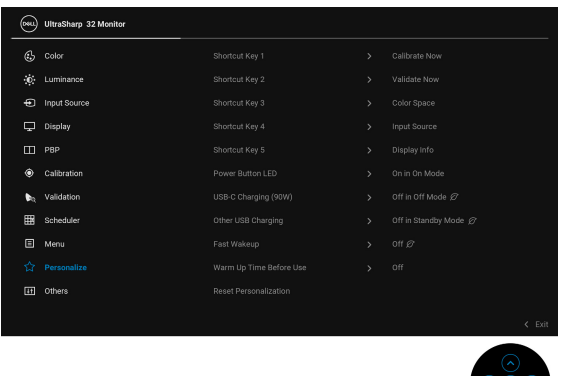

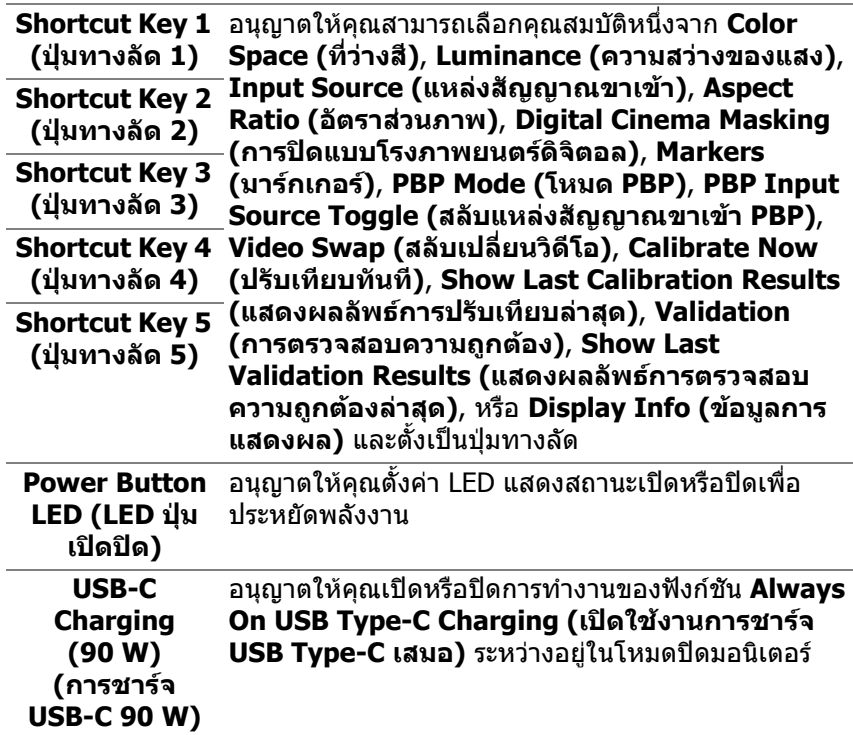

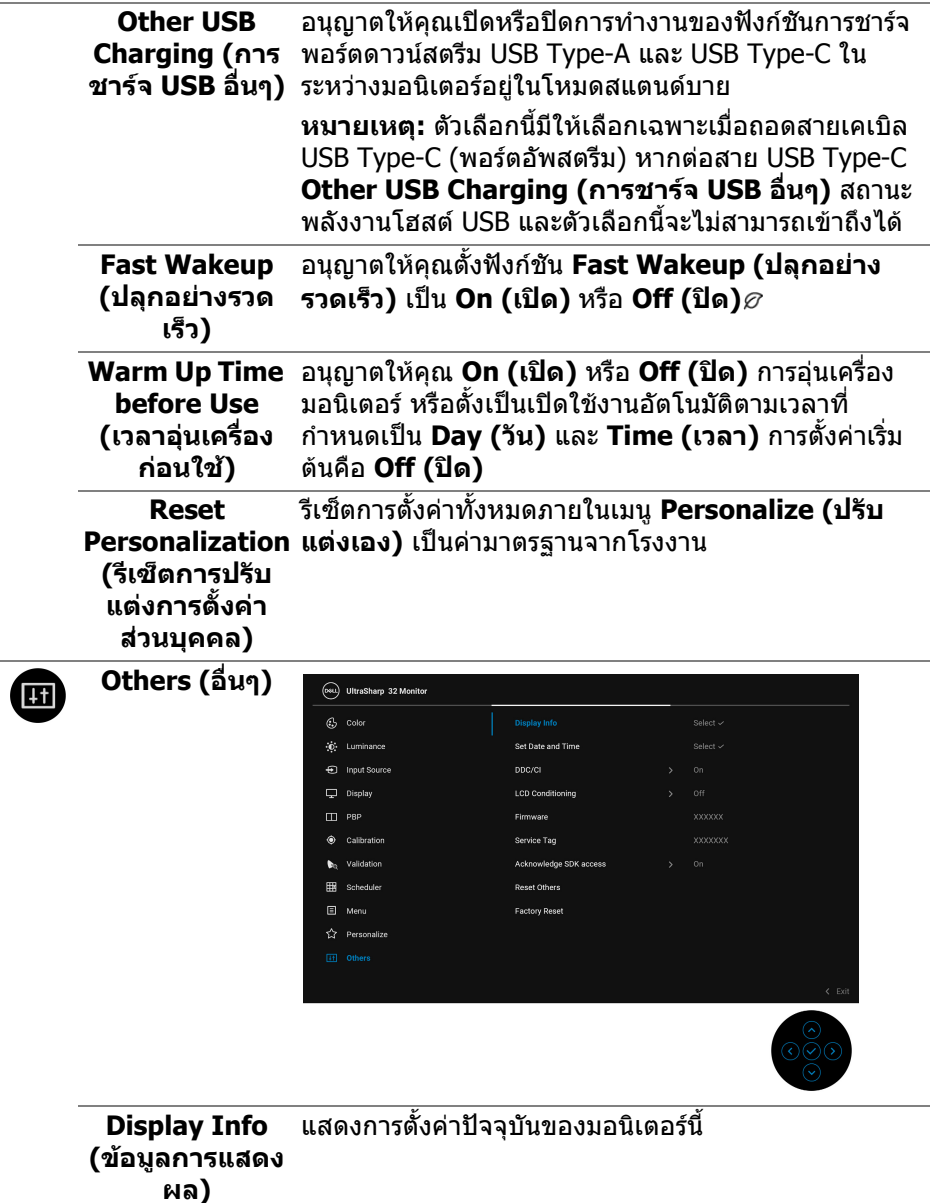

 $($ DELL

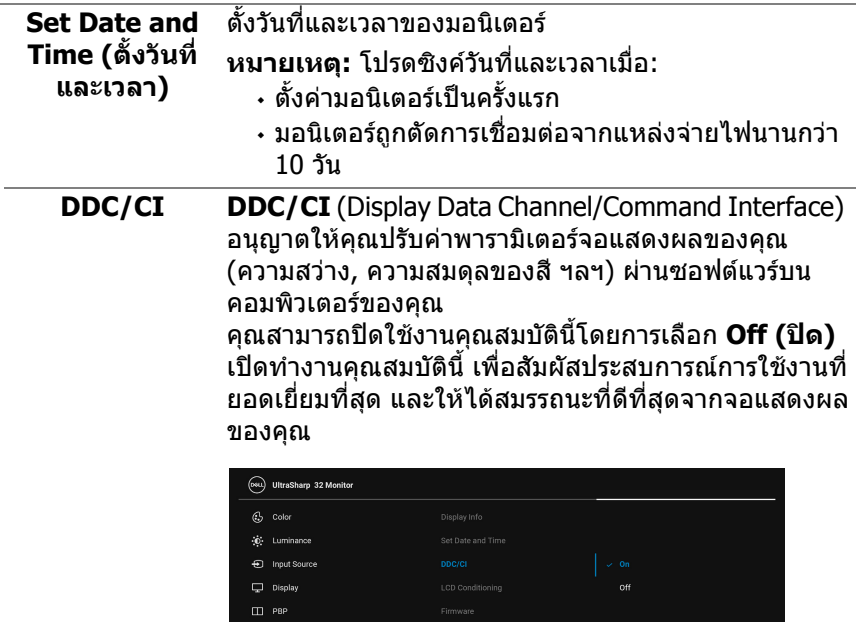

Calibration  $\bullet_{\mathfrak{q}}$  Validation B Scheduler  $\Box$  Menu Personalize

**DELL** 

### **LCD Conditioning (การปรับ สภาพ LCD)**

ชวยลดอาการภาพคางบนหนาจอในกรณีที่เกิดเล็กนอย ขึ้น อยูกับระดับของภาพที่คางบนหนาจอ โปรแกรมอาจใชเวลา ในการเรียกใชงานพอสมควร คุณสามารถเปดใชงาน คุณลักษณะนี้โดยการเลือก **On (เปด)**

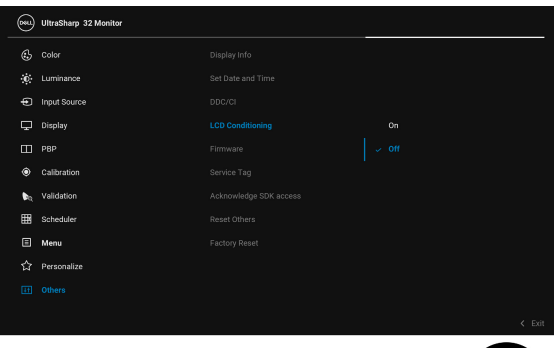

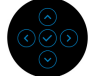

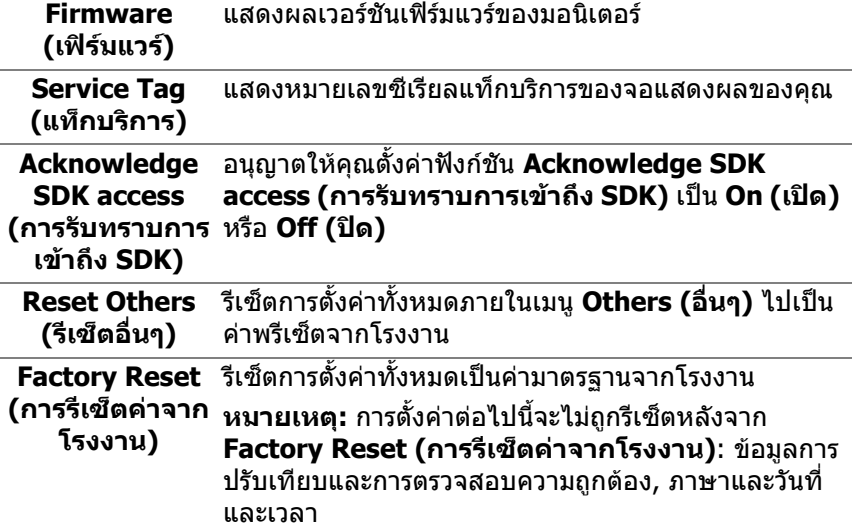

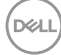

### **ขอความเตือน OSD**

เมื่อมอนเตอร ิ ไมสนับสนุนโหมดความละเอียดบางโหมด คุณจะเห็นขอความดังตอไปนี้:

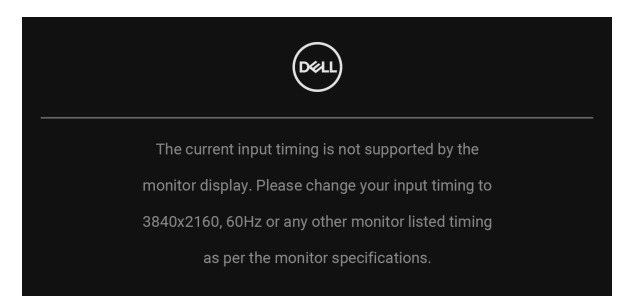

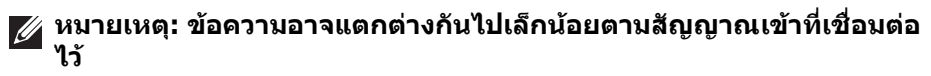

ซึ่งหมายความวามอนิเตอรไมสามารถซิงโครไนซสัญญาณที่ไดรับจากคอมพิวเตอรได โปรดดู**[ขอมูลจําเพาะของมอนิเตอร](#page-13-1)**สําหรับชวงความถี่ในแนวนอนและแนวตั้งที่ มอนิเตอรนี้สามารถใชไดโหมดที่แนะนําคือ 3840 x 2160 คุณจะเห็นขอความตอไปนี้กอนปดใชงานฟงกชัน DDC/CI:

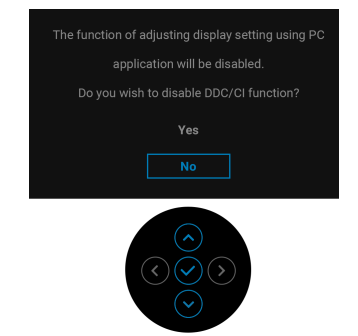

**D**<sup></sup>

ุเมื่อคุณเปลี่ยนการตั้งค่าเริ่มต้นของคุณสมบัติการประหยัดพลังงานเป็นครั้งแรกเช่น **Calibration Module Power (การปรับเทียบโมดูลเพาเวอร)**, **USB-C Charging (90 W) (การชารจ USB-C (90 W))**, **Other USB Charging (การชารจ USB อื่นๆ)**, หรือ **Fast Wakeup (ปลุกอยางรวดเร็ว)**, ขอความตอไปนี้จะปรากฏขึ้น:

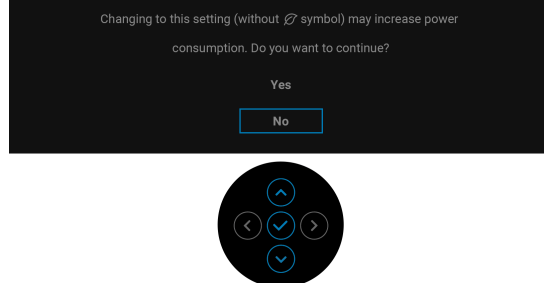

**หมายเหตุ: หากคุณเลือก Yes (ใช) สําหรับหนึ่งในคุณสมบัติที่กลาวถึงขาง ตน, ขอความจะไมปรากฏในครั้งตอไปเมื่อคุณตองการเปลี่ยนการตั้งคาของ คุณสมบัติเหลานี้เมอคื่ ุณรีเซ็ตเปนคาจากโรงงาน ขอความจะปรากฏขึ้นอีก ครั้ง**

คุณจะเห็นขอความตอไปนกี้ อนเปดใชงานฟงกชัน **Lock (ล็อค)**:

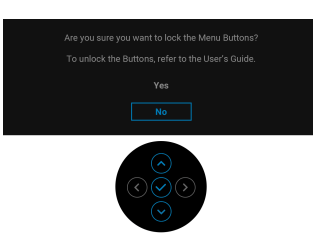

**หมายเหตุ: ขอความอาจแตกตางกันไปเล็กนอยตามการตั้งคาที่ถูกเลือกไว**

เมอมอน ื่ ิเตอรเขาสู **โหมดสแตนดบาย** จะมขี อความตอไปนี้ปรากฏขึ้น:

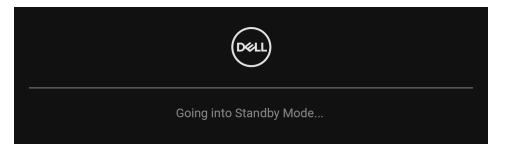

เปดใช คอมพิวเตอรและปลุกมอนิเตอรเพื่อใหสามารถใชงาน **[OSD](#page-42-0)**

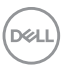

### **หมายเหตุ: ขอความอาจแตกตางกันไปเล็กนอยตามสัญญาณเขาที่เชื่อมตอ ไว**

หากคุณกดปุมใดๆ นอกเหนือจาก **ปุมเพาเวอร**จะปรากฎขอความดังตอไปนี้ตาม สัญญาณขาเขาที่เลือก:

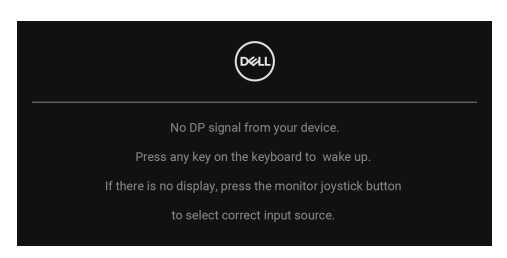

### **หมายเหตุ: ขอความอาจแตกตางกันไปเล็กนอยตามสัญญาณเขาที่เชื่อมตอ ไว**

หากมีการเลือกสัญญาณเข้า Thunderbolt (90 W), HDMI, หรือ DP และไม่มีการ เชื่อมตอสายเคเบิ้ลที่เกี่ยวของ กลองขอความลอยจะปรากฎ

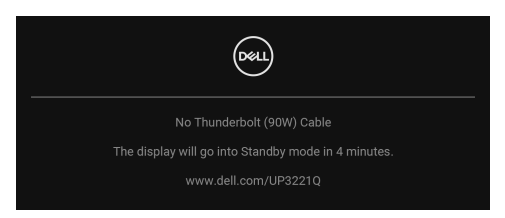

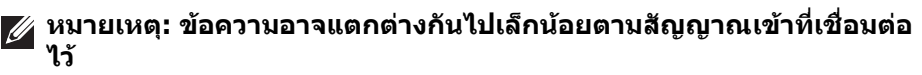

เมื่อมอนิเตอร์นี้อย่ภายใต้สัญญาณขาเข้า DP/HDMI และสายเคเบิล Thunderbolt™ 3 Active เชื่อมตออยูกับโนตบุกที่รองรับโหมดโหมดสํารอง DP หาก **[Auto Select for](#page-48-0)  Thunderbolt (90 W) (เลือกอัตโนมัติสําหรับ [Thunderbolt \(90 W\)\)](#page-48-0)** ถูกเปดใช งาน ขอความดังตอไปนี้จะปรากฏขึ้น

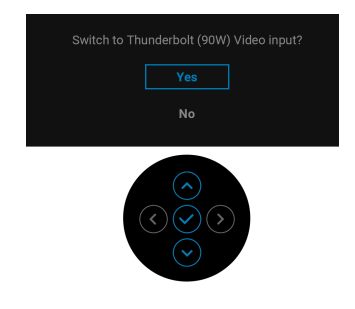

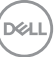

เมอื่ **Factory Reset (การรีเซ็ตคาจากโรงงาน)** ถูกเลือก ขอความดังตอไปนี้จะ ปรากฏขึ้น:

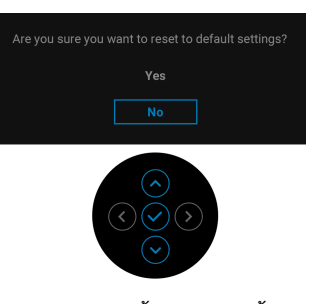

เมอื่ **Yes (ใช)** ถูกเลือก ขอความดังตอไปนี้จะปรากฏขึ้น:

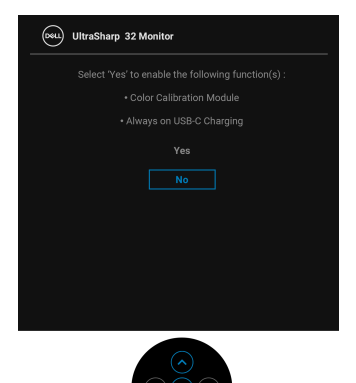

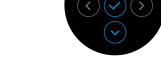

โปรดดู**[การแกปญหา](#page-86-0)** สําหรับขอมูลเพิ่มเติม

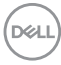
# **การตั้งคาความละเอียดที่เหมาะสมที่สุด**

่ ในการตั้งค่ามอนิเตอร์เป็นความละเอียดสูงสุด:

ใน Windows $^{\circledR}$  7, Windows $^{\circledR}$  8 และ Windows $^{\circledR}$  8.1:

- **1.** สำหรับ Windows $^\circledR$  8 และ Windows $^\circledR$  8.1 เท่านั้น เลือกเดสก์ท็อปไทล์เพื่อสลับ ไปยังเดสกท็อปคลาสิค
- **2.** คลิกขวาบนเดสกท็อปและเลือก **ความละเอียดของหนาจอ**
- **3.** คลิกรายการหลนลงของความละเอียดของหนาจอและเลือก **3840 x 2160**
- **4.** คลิก **ตกลง**

ใน Windows® 10:

- **1.** คลิกขวาบนเดสกท็อป และคลิกที่ **การตั้งคาการแสดงผล**
- **2.** คลิกที่ **การตั้งคาการแสดงผลขั้นสูง**
- **3.** คลิกรายการหลนลงของ **ความละเอียด** และเลือก **3840 x 2160**

### **4.** คลิกที่ **นําไปใช**

ถ้าคุณไม่เห็นตัวเลือก 3840 x 2160 คุณอาจจำเป็นต้องตรวจสอบว่าไดรเวอร์กราฟฟิก ของคุณสนับสนุนการแสดงผลที่ 4K@60 Hz หรือไม ถาสนับสนุน 4K@60 Hz ใหอัปเด ิตไดรเวอร์กราฟิกของคุณ ถ้าไม่สนับสนุน 4K@60 Hz ขึ้นอยู่กับคอมพิวเตอร์ของคุณ ให้ ทําตามขั้นตอนใดขั้นตอนหนึ่งดังตอไปนี้:

ถาคุณมีคอมพิวเตอรเดสกท็อป หรือคอมพิวเตอรพกพาของ Dell:

• ไปยัง **<http://www.dell.com/support>** ปอนแท็กบริการของคุณ และดาวน โหลดไดรเวอรกราฟฟกลาสุดสําหรับกราฟฟกการดของคุณ

ถ้าคณใช้คอมพิวเตอร์ที่ไม่ใช่ของ Dell (แบบพกพาหรือเดสก์ท็อป):

- ไปยังหน้าเว็บไซต์สนับสนุนสำหรับคอมพิวเตอร์ของคุณ และดาวน์โหลดไดรเวอร์ กราฟฟกลาสุด
- ไปยังเว็บไซตกราฟฟกการดของคุณ และดาวนโหลดไดรเวอรกราฟฟกลาสุด

DELI

### **การดําเนินการปรับเทียบสี**

ดําเนินการ **Calibration (การปรับเทียบ)** ดวยคัลเลอริมเตอร ิ ในตัวเพื่อปรับสีของ มอนิเตอรของคุณ

#### **การใชเมน ู OSD**

**1.** ใช้เมนู OSD ตั้งเกณฑ์การปรับเทียบตามความต้องการของคุณ จากนั้นเลือก **Calibrate Now (ปรับเทียบทันที)**

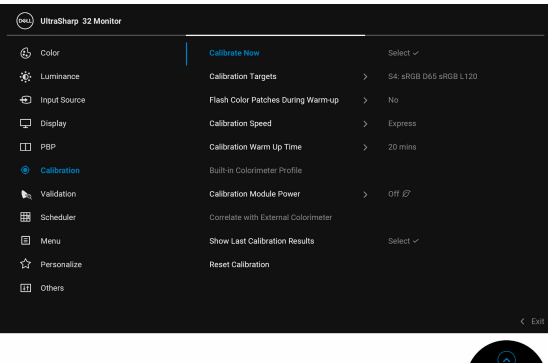

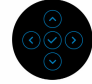

**2.** ขอความตอไปนี้ปรากฏขึ้นใหเลือก **Yes (ใช)** เพอดื่ ําเนินการตอ

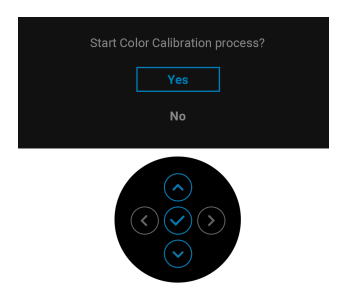

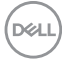

#### **3.** การปรับเทียบจะเริ่มขึ้นโดยอัตโนมัติ

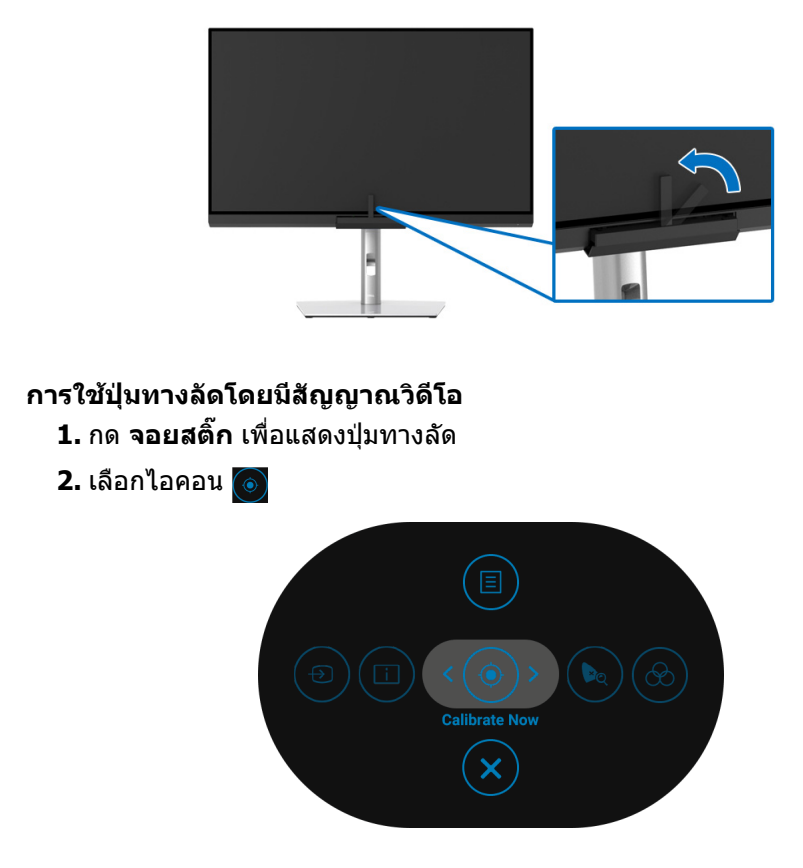

**3.** ขอความตอไปนปรากฏข ี้ ึ้นใหเลือก **Yes (ใช)** เพื่อดําเนินการตอ

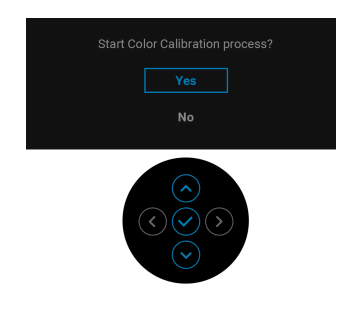

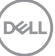

#### **4.** การปรับเทียบจะเริ่มขึ้นโดยอัตโนมัติ

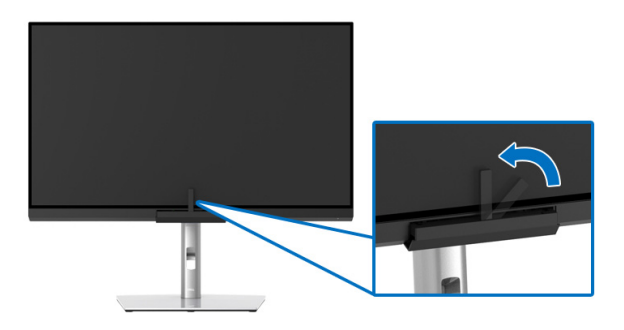

#### **การใชป ุมทางลัดโดยไมม ีสัญญาณวิดีโอ**

คุณสามารถทำการปรับเทียบสำหรับมอนิเตอร์โดยไม่ต้องรับสัญญาณขาเข้าจาก คอมพวเตอร ิ

- **1.** กด **จอยสติ๊ก** เพื่อแสดงเมนู OSD
- **2.** สลับเมนู**Calibration (การปรับเทียบ)** และตั้งเกณฑการปร ับเทียบตามความ ตองการของคุณ จากนั้นเลือก **Calibrate Now (ปรับเทียบทันที)**

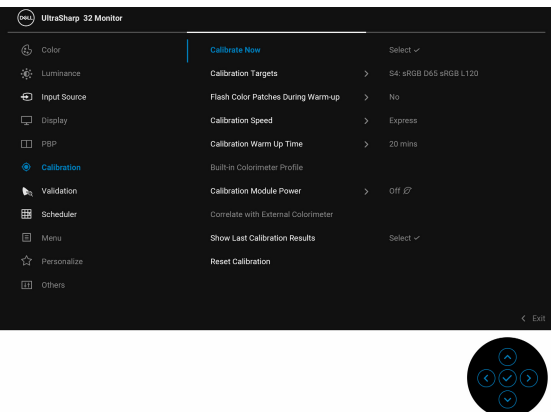

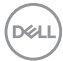

**3.** ขอความตอไปนปรากฏข ี้ ึ้นใหเลือก **Yes (ใช)** เพื่อดําเนินการตอ

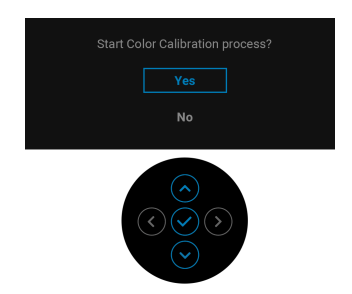

**4.** การปรับเทียบจะเริ่มขึ้นโดยอัตโนมัติ

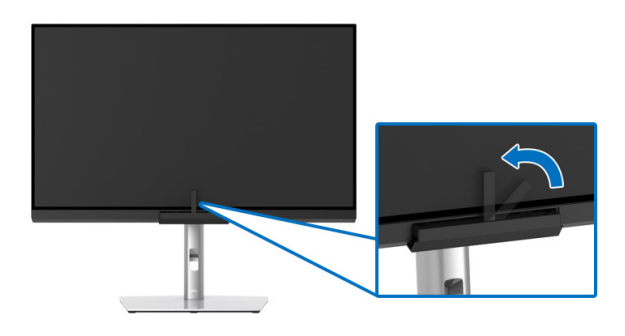

- **หมายเหตุ: ไมสนับสนุนการปรับเทียบที่โหมดแนวตั้ง**
- **หมายเหตุ: สําหรับฟงกชันโดยละเอียด โปรดดู[Calibration \(](#page-55-0)การปรับเทียบ)**

DELL

#### **การหยุดกระบวนการปรับเทียบ**

คุณสามารถหยุดกระบวนการปรับเทียบไดตลอดเวลา

**1.** ในระหวางกระบวนการปรับเทียบ ใหกด **จอยสติ๊ก**, ขอความตอไปนี้จะปรากฏขึ้น

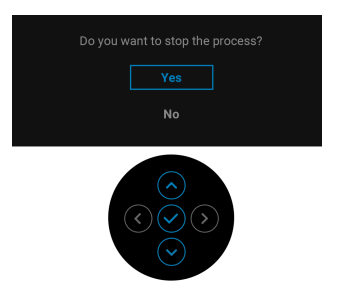

**2.** เลือก **Yes (ใช)** เพื่อหยุดกระบวนการนี้

#### **การดําเนินการตรวจสอบความถูกตองของสี**

ดําเนินการ **Validation (การตรวจสอบความถูกตอง)** ของการปรับเทียบสีดวยคัล เลอริมเตอร ิ ในตัว

#### **การใชเมน ู OSD**

**1.** ใช้เมนู OSD ตั้งเกณฑ์การตรวจสอบความถูกต้องตามความต้องการของคุณ จาก นั้นเลือก **Validate Now (ตรวจสอบความถูกตองทันที)** เพื่อเริ่มกระบวนการ ตรวจสอบความถูกตอง

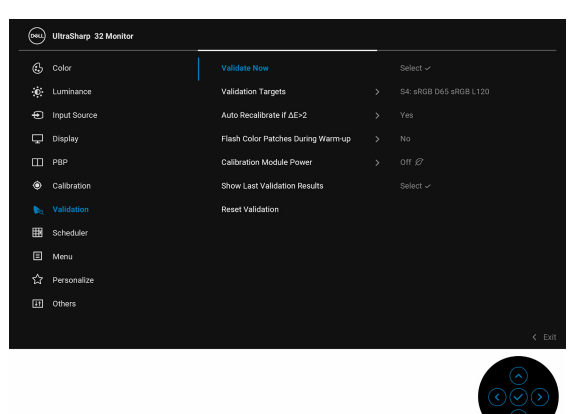

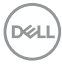

**2.** ขอความตอไปนปรากฏข ี้ ึ้นใหเลือก **Yes (ใช)** เพื่อดําเนินการตอ

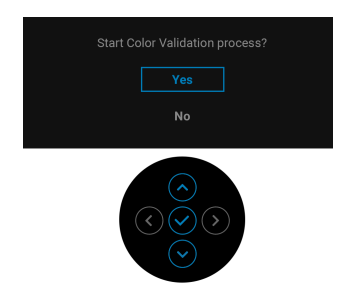

**3.** การตรวจสอบความถูกตองจะเริ่มโดยอัตโนมัติ

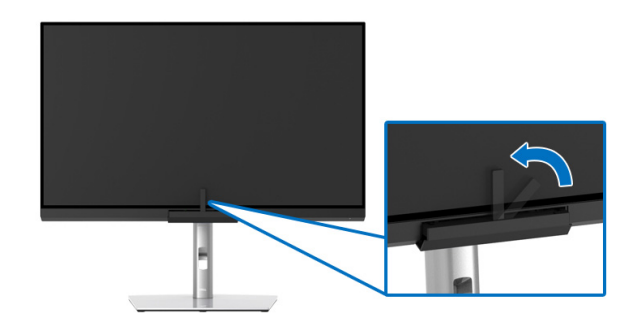

#### **การใชปุมทางลัดโดยมีสัญญาณวิดีโอ**

- **1.** กด **จอยสติ๊ก** เพื่อแสดงปุมทางลัด
- **2.** เลือกไอคอน

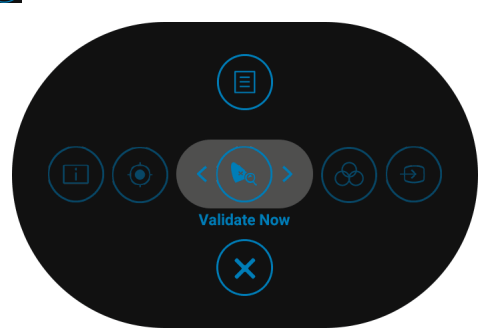

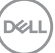

**3.** ขอความตอไปนี้ปรากฏขึ้นใหเลือก **Yes (ใช)** เพอดื่ ําเนินการตอ

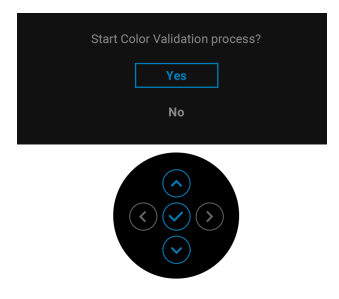

**4.** การตรวจสอบความถูกตองจะเริ่มโดยอัตโนมตั ิ

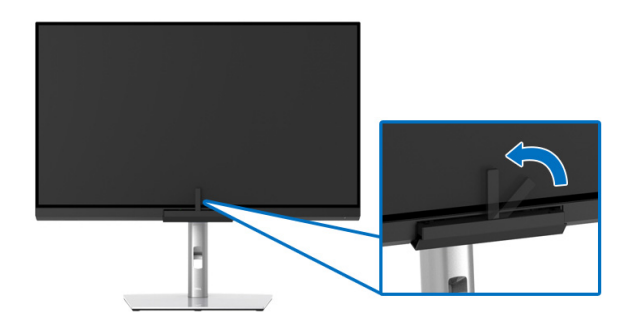

#### **การใชป ุมทางลัดโดยไมม ีสัญญาณวิดีโอ**

คุณสามารถทำการตรวจสอบความถูกต้องสำหรับมอนิเตอร์โดยไม่ต้องรับสัญญาณขาเข้า จากคอมพิวเตอร

**1.** กด **จอยสติ๊ก** เพื่อแสดงเมนู OSD

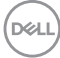

**2.** สลับเมนู**Validation (การตรวจสอบความถูกตอง)** และตั้งเกณฑการตรวจ สอบความถูกตองตามความตองการของคุณ จากนั้นเลือก **Validate Now (ตรวจ สอบความถูกตองทันที)**

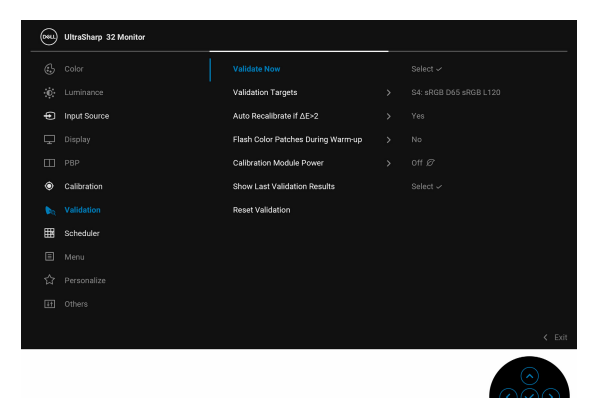

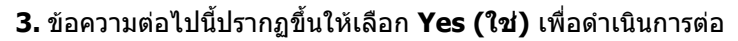

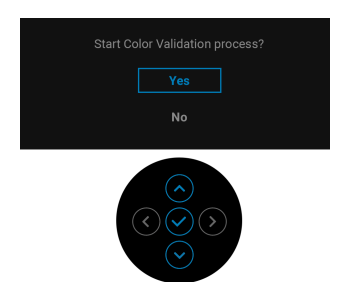

#### **4.** การตรวจสอบความถูกตองจะเริ่มโดยอัตโนมัติ

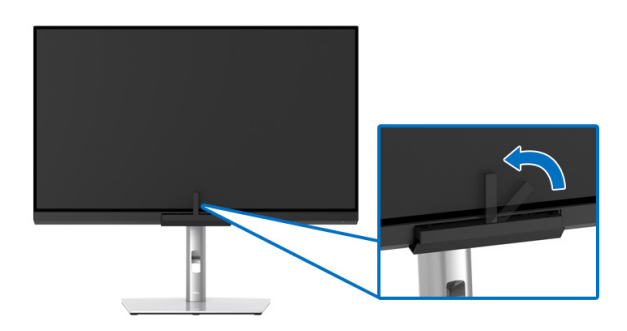

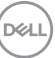

**หมายเหตุ: ไมสน ับสนุนการตรวจสอบความถูกตองที่โหมดแนวตั้ง**

**หมายเหตุ: สําหรับฟงกชันโดยละเอียด โปรดดูValidation ([การตรวจสอบ](#page-59-0) [ความถูกตอง](#page-59-0))**

#### **การหยุดกระบวนการตรวจสอบความถูกตอง**

คุณสามารถหยุดกระบวนการตรวจสอบความถูกตองไดตลอดเวลา

**1.** ในระหวางกระบวนการตรวจสอบความถูกตอง ใหกด **จอยสติ๊ก**, ขอความตอไปนี้จะ ปรากฏขึ้น

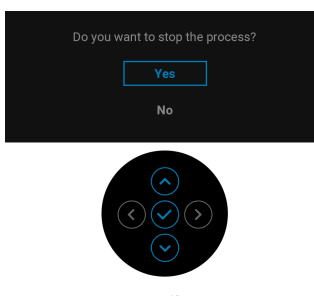

**2.** เลือก **Yes (ใช)** เพื่อหยุดกระบวนการนี้

# **คุณสมบัติที่จําเปนในการดูหรือเลนเนื้อหา HDR**

### **(1) ผานเครื่องเลนดีวีดีหรือเกมคอนโซล Ultra BluRay**

ตรวจดูใหแนใจวาเครื่องเลนดีวีดีและเครื่องเลนเกมรองรับ HDR เชน Panasonic DMP-UB900, x-Box One S, PS4 Pro ดาวนโหลดและติดตั้งไดรเวอรการดแสดงผล ที่เหมาะสม (สําหรับแอพพลิเคชั่นพีซี) ดูดานลาง

### **(2) ผาน PC**

ตรวจสอบใหแนใจวากราฟกการดที่ใชรองรับ HDR ไดเชนมีการติดตั้งไดรเวอรกราฟก HDMI2.0a (มีตัวเลือก HDR) และ ไดรเวอรกราฟก HDR ตองใชโปรแกรมเลน HDR ที่รองรับ เชน Cyberlink PowerDVD 17, แอพ Windows 10 Movies and TV

ตัวอยางเชน Dell XPS 8910, Alienware Aurora R5, มาพรอมกับกราฟกการดดาน ลาง

ไดรเวอรกราฟก Dell ที่สนับสนนุ HDR: ดูหนาการสนับสนุนของ Dell เพื่อดาวนโหลด ี ไดรเวอร์กราฟิกล่าสุดที่สนับสนุนการเล่น HDR สำหรับพีซ/โนัตบุ๊ค ของคุณ

Nvidia

กราฟกการด Nvidia ที่รองรับ HDR: GTX1070, GTX1080, P5000, P6000 เปนตน ี่ สำหรับกราฟิกการ์ด Nvidia ที่รองรับ HDR เต็มรูปแบบ โปรดดูที่เว็บไซต์ของ Nvidia <www.nvidia.com>

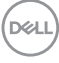

ไดรเวอรที่สนับสนุนโหมดการเลนแบบเต็มหนาจอ (เชนเกมพีซี, เครื่องเลน UltraBluRay), HDR บนระบบปฏิบัติ Win 10 Redstone 2: 381.65 หรือใหมกวา

**AMD** 

กราฟกการด AMD ที่รองรับ HDR: RX480, RX470, RX460, WX7100, WX5100, WX4100 เปนตน สําหรับกราฟกการด AMD ที่รองรับ HDR เต็มรูปแบบโปรดดูที่ <u>[www.amd.com](www.nvidia.com)</u> ตรวจสอบข้อมูลการสนับสนุนสำหรับไดรเวอร์ HDR และดาวน์โหลด ไดรเวอรลาสุดจาก [www.amd.com](www.nvidia.com)

Intel (อินทิเกรทกราฟก)

ระบบที่รองรับ HDR: CannonLake หรือใหมกวา โปรแกรมเลน HDR ที่เหมาะสม: แอพ Windows 10 Movies and TV ระบบปฏิบัติการที่รองรับ HDR: Windows 10 Redstone 3 ไดรเวอรที่สนับสนุน HDR: แวะไปยัง <downloadcenter.intel.com> สําหรับได รเวอร HDR ลาสุด

**3.การเลน HDR ผานระบบปฏิบัติ (เชนการเลน HDR ในหนาตางภายในเดสก ท็อป) ตองใช Win 10 Redstone 2 หรือใหมกวาพรอมกับโปรแกรมเลนที่ เหมาะสมเชน PowerDVD17 การเลนเนื้อหาที่มีการปองกันจะตองใช ซอฟตแวร DRM และ/หรือฮารดแวรที่เหมาะสมเชน Microsoft Playready™ โปรดดูเว็บไซตการสนับสนุนของ Microsoft สําหรับขอมูล การสนับสนุน HDR**

**D**<sup></sup>

### **การใชตัวเอียง เดือย และสวนตอแนวตั้ง**

#### **หมายเหตุ: กําหนดใชสําหรับมอนิเตอรพรอมขาตั้ง เมื่อมีการซื้อขาตั้งอื่นๆ โปรดดูที่คูมือการติดตั้งขาตั้งที่เกี่ยวของ สําหรับคําแนะนําในการติดตั้ง**

#### **เอียง, หมุน**

ด้วยขาตั้งที่ติดกับมอนิเตอร์ คณสามารถเอียงและหมนมอนิเตอร์เพื่อความสะดวกในการ รับชมที่มุมมองตางๆ ได

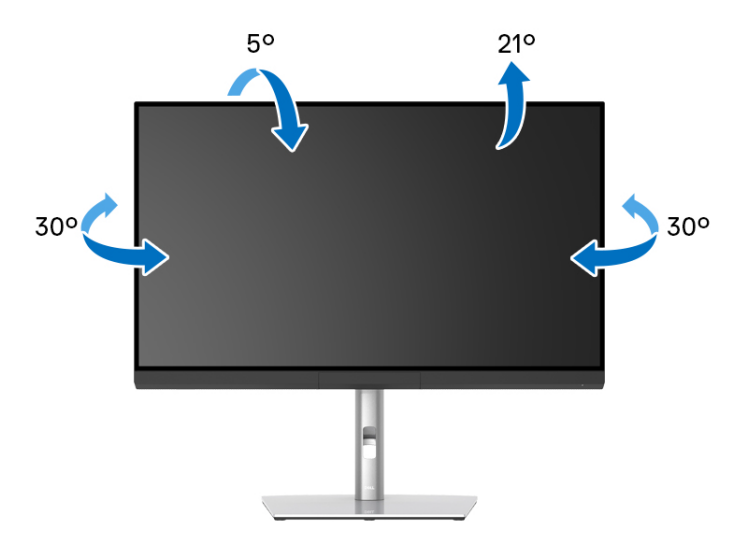

 $\boldsymbol{V}$  หมายเหตุ: ไม่มีการเชื่อมต่อขาตั้งไว้ เมื่อจัดส่งมอนิเตอร์จากโรงงาน

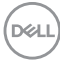

<span id="page-84-0"></span>**สวนตอแนวตั้ง**

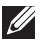

**หมายเหตุ: ขาตั้งยดตามแนวต ื ั้งไดมากถึง 160 มม. ภาพดานลางสาธิตถึงวิธี การยืดขาตั้งในแนวตั้ง**

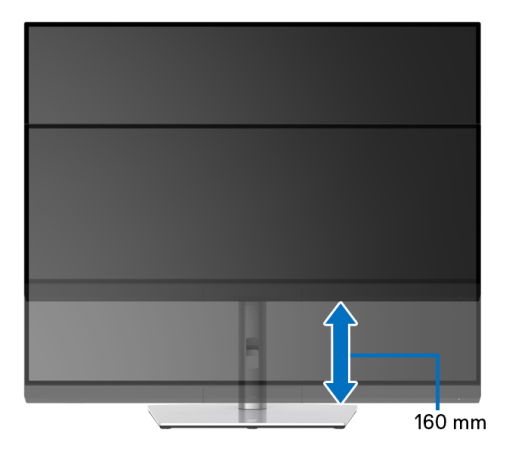

#### **การหมุนมอนิเตอร**

ก่อนที่คุณจะหมุนมอนิเตอร์ ควรยืดมอนิเตอร์ออกในแนวตั้งจนสุด (<mark>ส่วนต่อแนวตั้ง</mark>) และ เอียงขึ้นดานบนจนสุด เพื่อปองกันไมใหกระทบกับขอบดานลางของมอนิเตอร

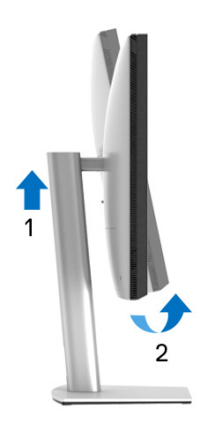

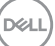

#### **หมุนตามเข็มนาฬิกา**

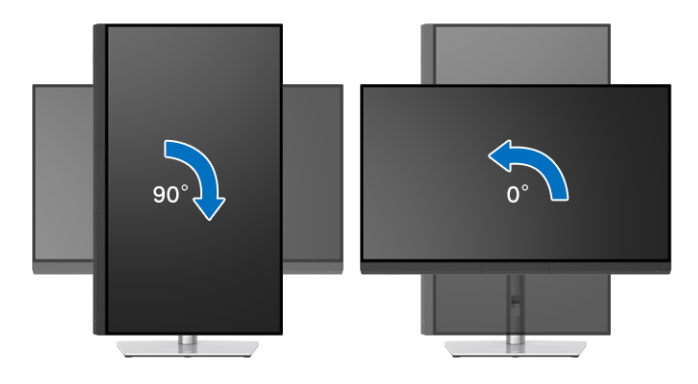

#### **หมุนทวนเข็มนาฬิกา**

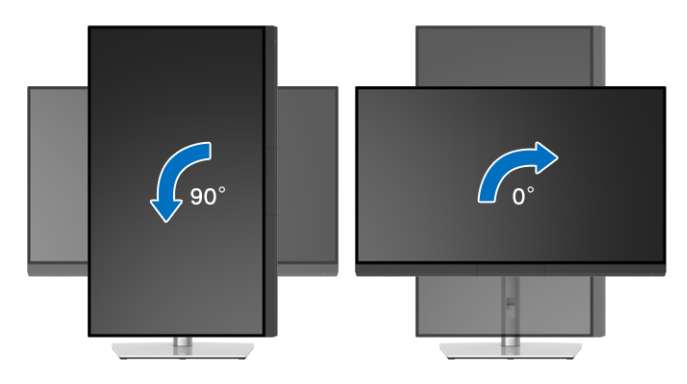

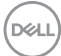

# **การแกปญหา**

**คําเตือน: กอนที่คุณจะเริ่มกระบวนการใดๆ ในสวนนี้ใหปฏิบัติตาม [ขั้นตอน](#page-97-0) [เพื่อความปลอดภัย](#page-97-0)**

#### **การทดสอบตัวเอง**

ิมอนิเตอร์ของคุณมีคุณสมบัติในการทดสอบตัวเอง ซึ่งช่วยให้คุณตรวจสอบว่ามอนิเตอร์ ทำงานได้เหมาะสมหรือไม่ ถ้ามอนิเตอร์และคอมพิวเตอร์ของคุณเชื่อมต่อกันอย่างเหมาะ ี่สมแล้ว แต่หน้าจอยังมืดอยู่ ให้รันการทดสอบตัวเองของมอนิเตอร์ โดยการทำตามขั้น ตอนตอไปนี้:

- **1.** ปดเครื่องทั้งคอมพิวเตอรและมอนิเตอรของคุณ
- **2.** ดึงสายเคเบิลวิดีโอออกจากดานหลังของคอมพวเตอร ิ
- **3.** เปดมอนิเตอร

ึกล่องโต้ตอบแบบลอยตัวควรจะปรากฏบนหน้าจอ (บนพื้นหลังสีดำ) หากมอนิเตอร์ไม่ ี่สามารถรับสัญญาณวิดีโอ และทำงานเป็นปกติ ในขณะที่อยู่ในโหมดการทดสอบตัวเอง ้ไฟเพาเวอร์ LED จะเป็นสีขาว นอกจากนี้ ยังขึ้นกับสัญญาณ<sup>์</sup>เข้าที่เลือกไว้ กล่องโต้ตอบ ที่แสดงไวดานลางจะเลื่อนผานหนาจออยางตอเนื่อง

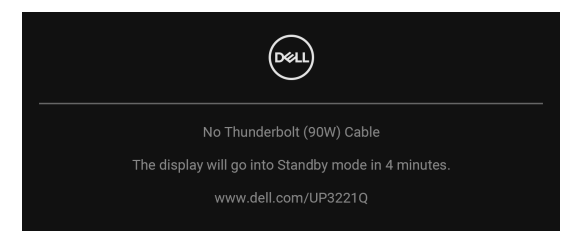

- **หมายเหตุ: ขอความอาจแตกตางกันไปเล็กนอยตามสัญญาณเขาที่เชื่อมตอ ไว**
	- **4.** กล่องนี้อาจปรากฏระหว่างที่ระบบทำงานตามปกติด้วย หากถอดสายวิดีโอออก หรือ สายวิดีโอเกิดชำรดเสียหาย
	- **5.** ปดมอนิเตอรของคุณ และตอสายสัญญาณภาพใหม จากนั้นเปดทั้งคอมพิวเตอร และมอนิเตอรของคุณ

หากหนาจอของมอนิเตอรยังคงวางหลังจากที่คุณดําเนินการตามกระบวนการกอนหนานี้ แล้ว ให้ตรวจสอบตัวควบคุมวิดีโอและคอมพิวเตอร์ของคุณ เพราะมอนิเตอร์ของคุณทำ งานเป็นปกติ

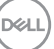

# **ระบบตรวจวิเคราะหที่ติดตั้งมาพรอมเครื่อง**

ืมอนิเตอร์ของคุณติดตั้งเครื่องมือตรวจวิเคราะห์ เพื่อช่วยตรวจสอบว่าสิ่งผิดปกติที่กำลัง เกิดขึ้นบนหน้าจอ เป็นปัญหาที่เกิดจากมอนิเตอร์ หรือระบบคอมพิวเตอร์และวิดีโอการ์ด ของคุณ

การรันระบบตรวจวิเคราะหที่ติดตั้งมากับเครื่อง:

- **1.** ตรวจสอบวาหนาจอสะอาด (ไมมีฝุนบนหนาจอ)
- **2.** สลับ **จอยสติ๊ก** ไปทางซายคางไว 4 วินาทีขอความตอไปนี้จะปรากฏขึ้น:

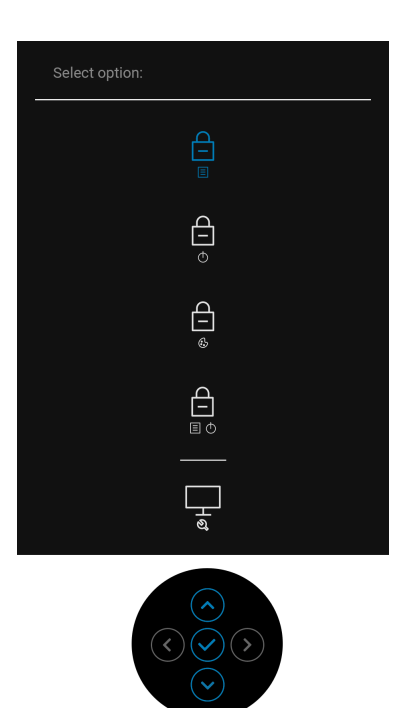

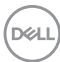

ี**3.** สลับ **จอยสติ๊ก** เพื่อไฮไลต์ไอคอนการวินิจฉัยจากนั้นกด **จอยสติ๊ก**, และหน้าจอสี เทาจะปรากฏขึ้น

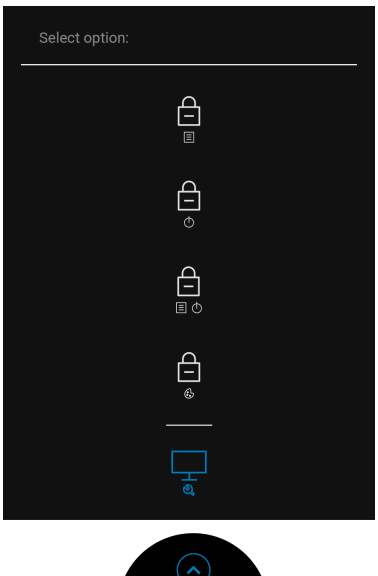

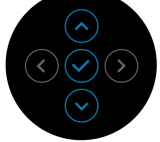

- **4.** ตรวจสอบหนาจอเพื่อหาสิ่งผิดปกติอยางละเอียด
- **5.** กด **จอยสติ๊ก** อีกครั้ง สีของหนาจอจะเปลี่ยนเปนสีแดง
- **6.** ตรวจสอบการแสดงผลเพื่อหาสิ่งผิดปกติ
- **7.** ทําตามขั้นตอนที่ 5 และ 6 ซ้ําอีกครั้ง เพื่อตรวจสอบการแสดงผลบนหนาจอสี ้เขียว สีน้ำเงิน สีดำ สีขาว และข้อความ
- การทดสอบเสร็จสิ้นเมื่อหนาจอขอความปรากฏขึ้น เพื่อออก กด **จอยสติ๊ก** อีกครั้ง

# **เปดใชงานการชารจ USB Type-C (Thunderbolt™) เสมอ**

ิมอนิเตอร์นี้อนุญาตให้คุณชาร์จโนัตบุ๊กหรืออุปกรณ์มือถือของคุณผ่านสาย เคเบิลThunderbolt™ 3 Active แมวาจะมอนิเตอรจะปดอยูก็ตาม โปรดดู**[USB-C](#page-64-0)  [Charging \(90 W\) \(](#page-64-0)การชาร์จ USB-C 90 W) สำหรับข้อมลเพิ่มเติม คุณอาจต้องอัป** ้ เดตเฟิร์มแวร์ล่าสุดเพื่อให้คุณสมบัตินี้ทำงานได้อย่างถูกต้อง

### **อัพเดตเฟรมแวร**

คุณสามารถตรวจสอบเฟรมแวรปจจุบันของคุณไดใน **[Firmware \(](#page-67-0)เฟรมแวร)** หากไมมี ์ ให้เลือก ไปยังไซต์สนับสนุนดาวน์โหลดของ Dell สำหรับโปรแกรมติดตั้งแอพพลิเคชัน ลาสุด (**Monitor Firmware Update Utility.exe**) และดูคําแนะนําผูใชสําหรับ การอัพเดตเฟรมแวร: **[www.dell.com/UP3221Q](http://www.dell.com/UP3221Q)**

หากกระบวนการอัพเดตเฟิร์มแวร์ไม่สมบูรณ์ เมื่อคุณพยายามเปิดมอนิเตอร์นี้ ข้อความ เตือนจะปรากฏขึ้น:

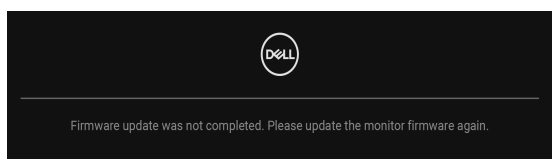

โปรดดคำแนะนำในคำแนะนำผ้ใช้สำหรับการอัพเดตเฟิร์มแวร์และอัพเดตเฟิร์มแวร์ของ ุ่มอนิเตอร์อีกครั้ง ห้ามปิดยทิลิตี้การอัพเดตเฟิร์มแวร์จนกระทั่งการอัพเดตเสร็จสิ้น

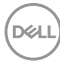

# **ปญหาทั่วไป**

ตารางต่อไปนี้บรรจุข้อมูลทั่วไปเกี่ยวกับปัญหาของมอนิเตอร์ที่คุณอาจพบ และวิธีที่อาจ แกไขปญหาได:

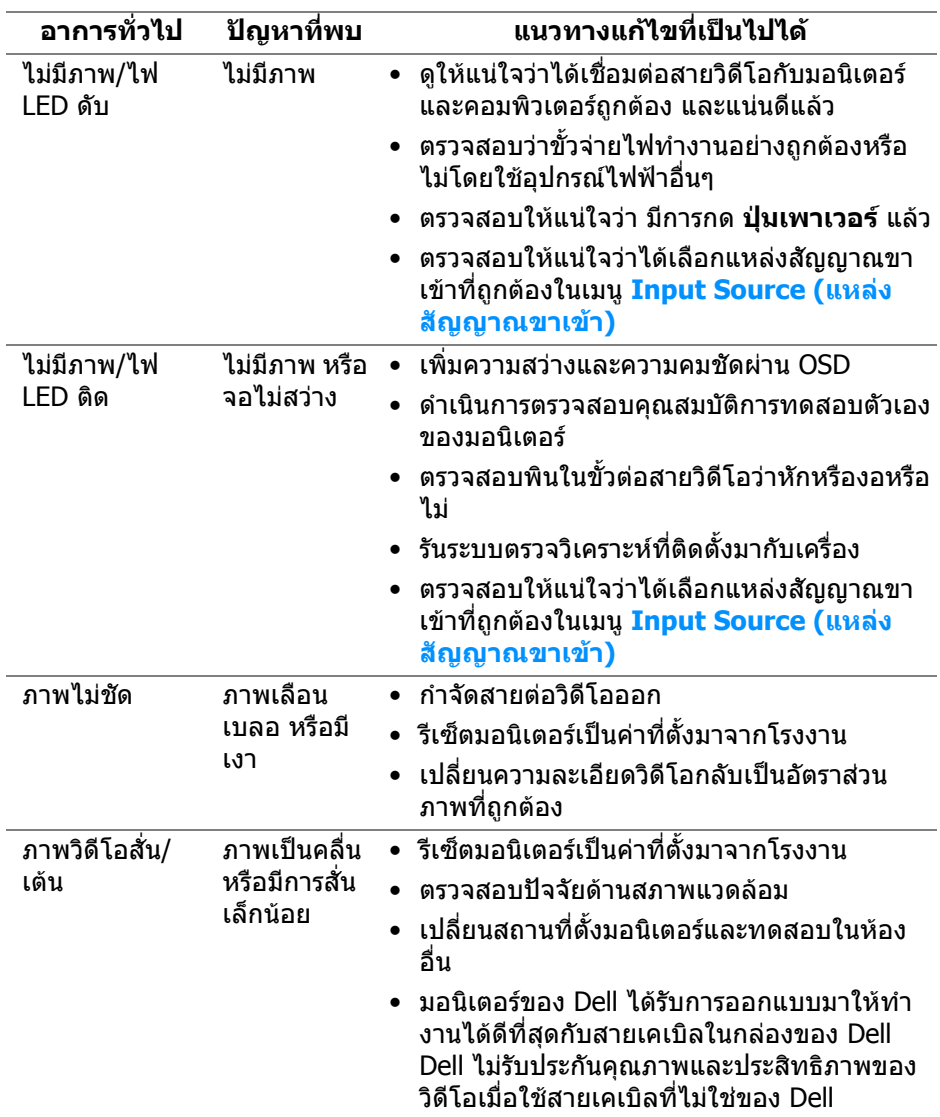

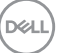

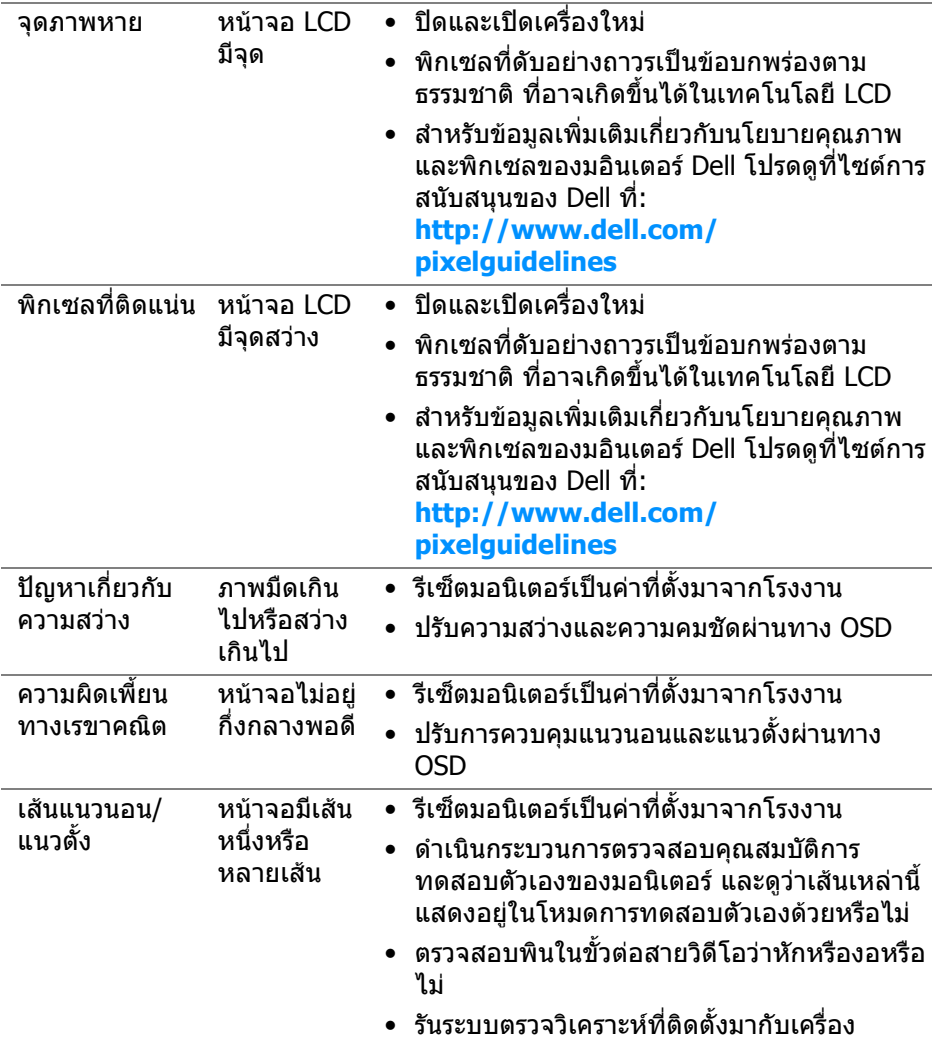

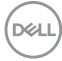

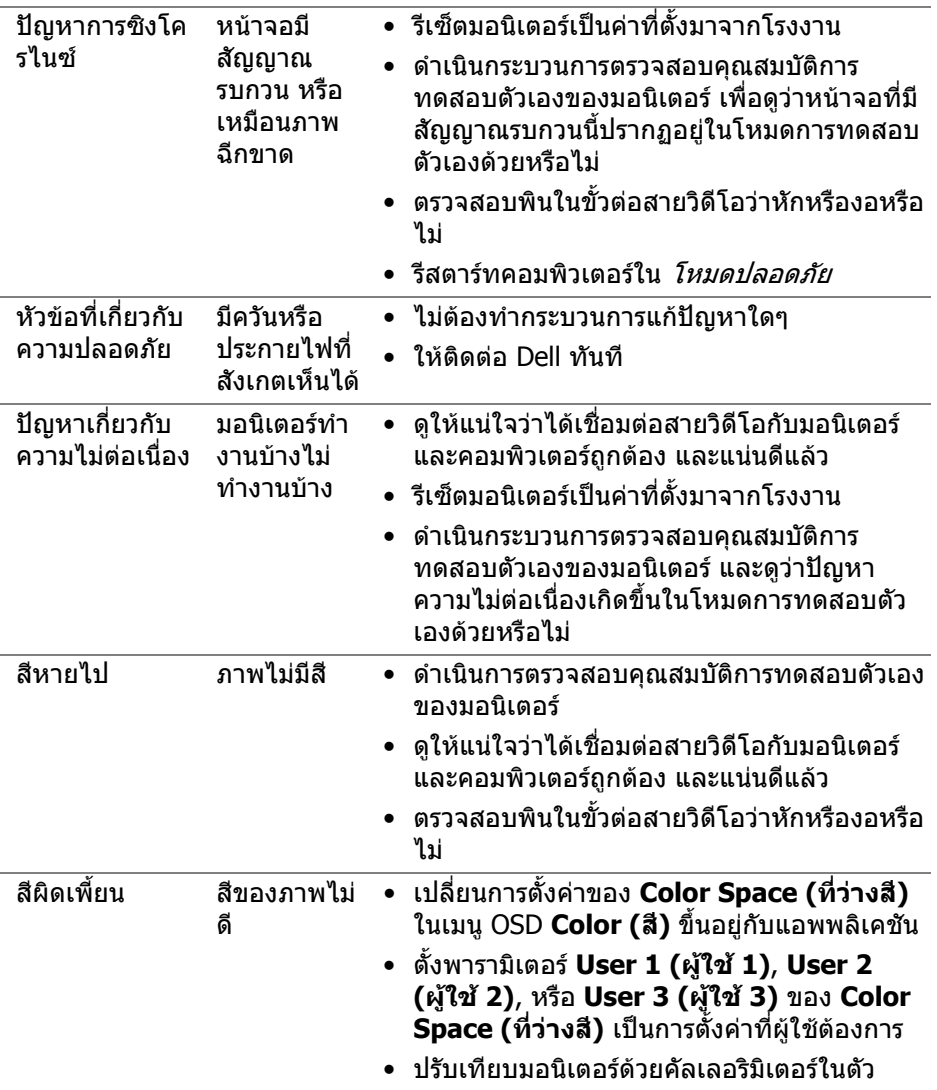

 $($ DELL

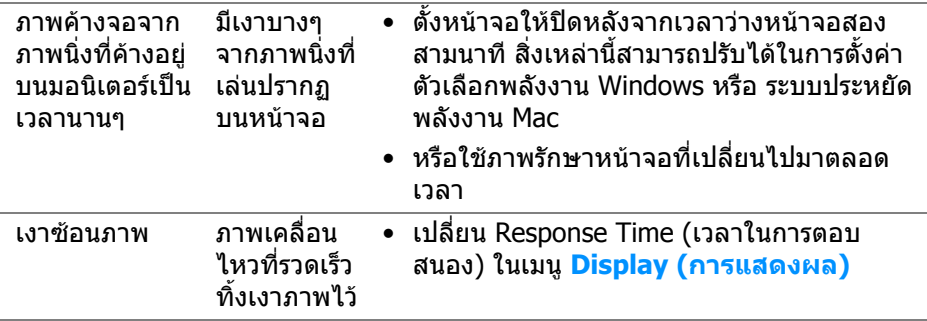

# **ปญหาเฉพาะของผลิตภัณฑ**

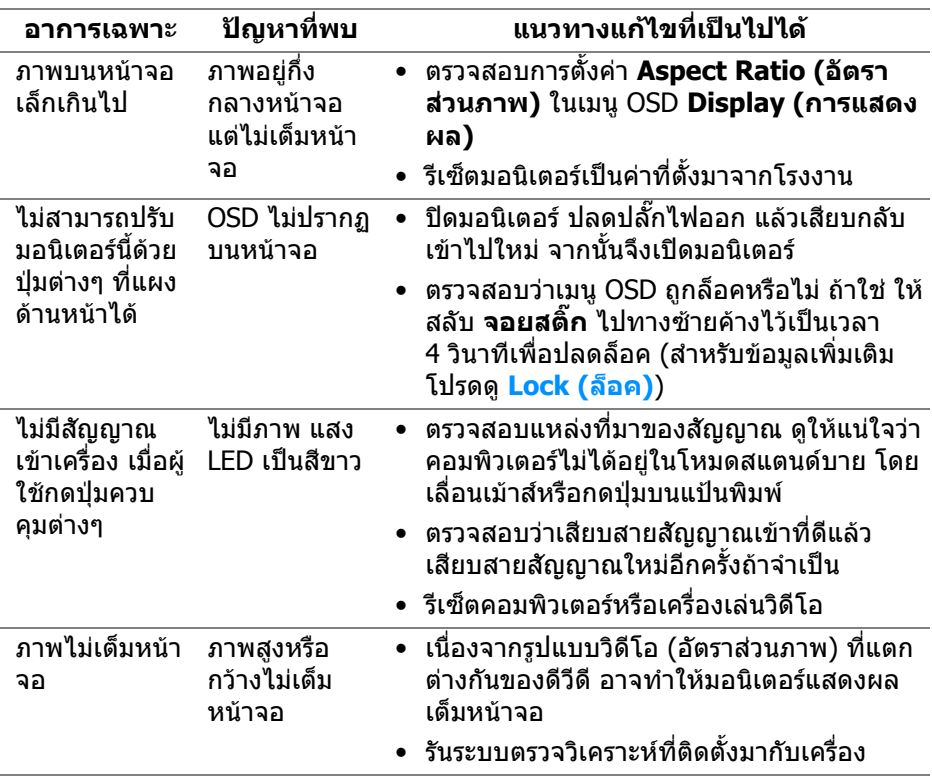

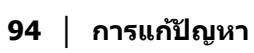

 $($ DELL

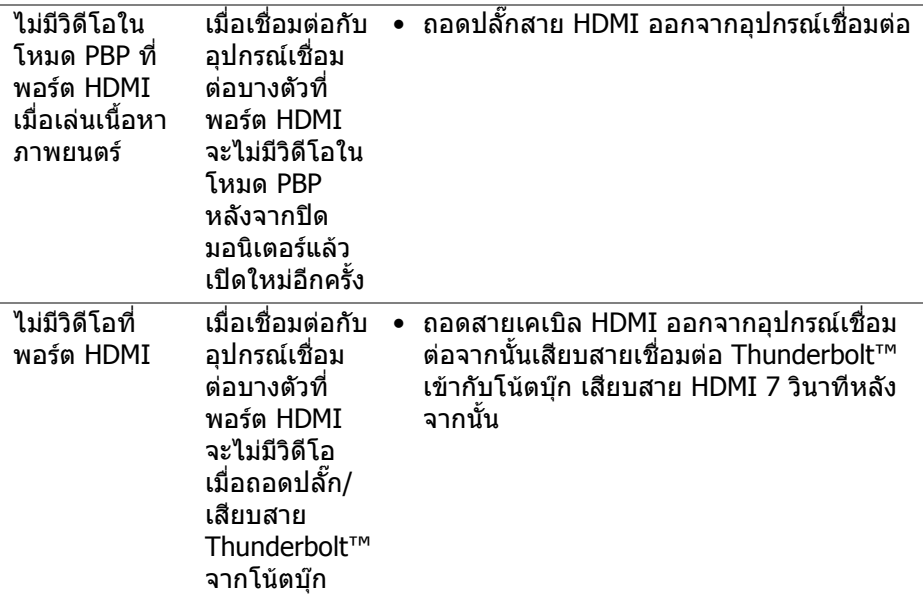

# **ปญหาเฉพาะเรื่อง Universal Serial Bus**

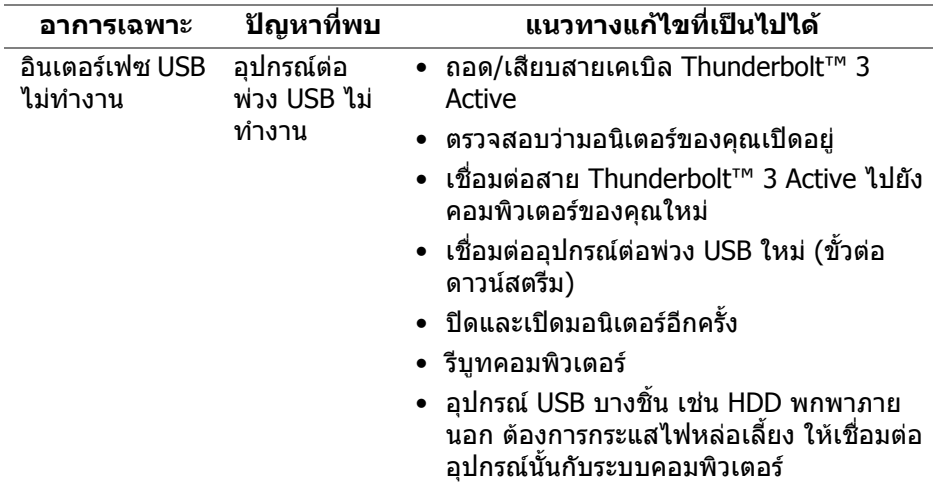

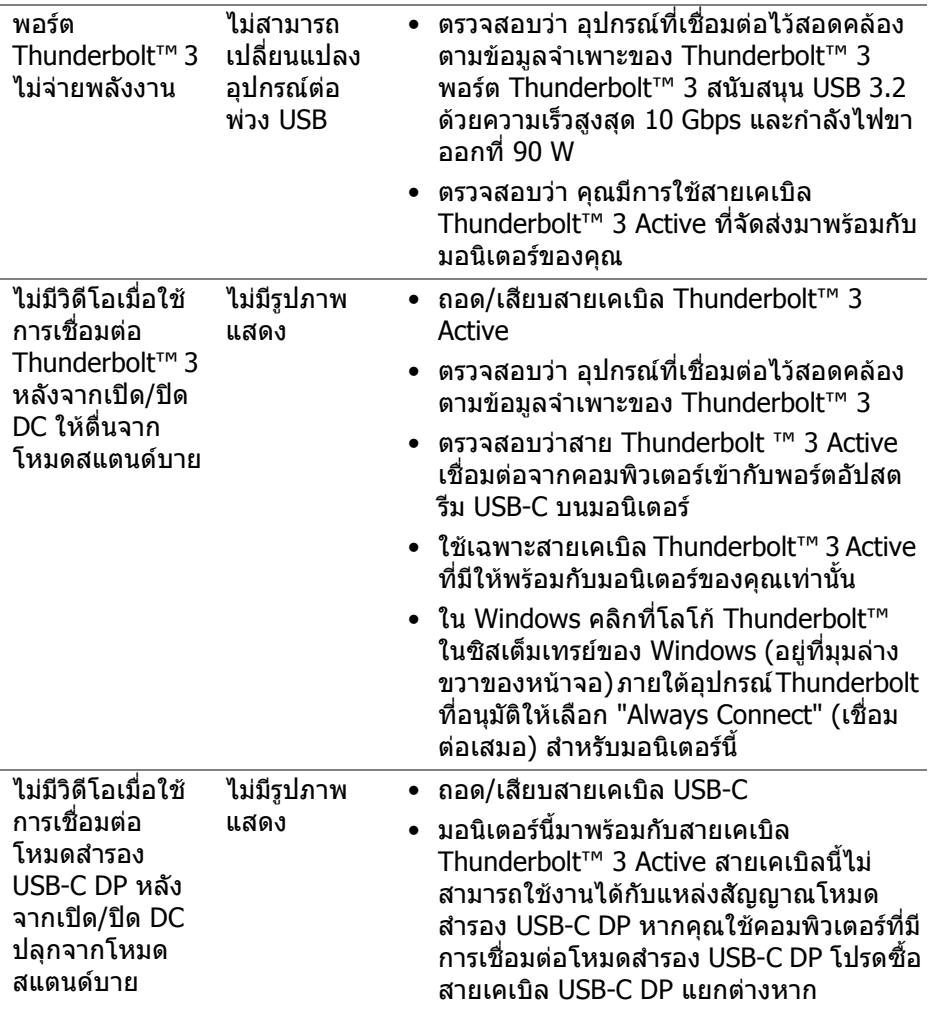

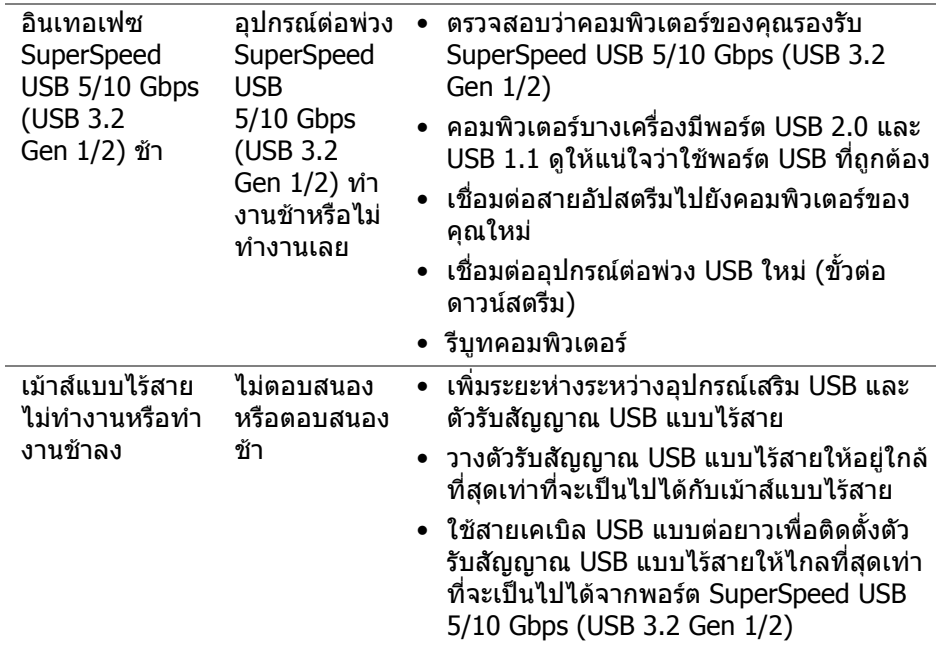

 $($ DELL

# **ภาคผนวก**

#### <span id="page-97-0"></span>**คําเตือน: ขั้นตอนเพื่อความปลอดภัย**

#### **คําเตือน: การใชตัวควบคุม การปรับแตง หรือกระบวนการอื่นๆ ที่นอกเหนือ จากที่ระบุไวในเอกสารนี้อาจทําใหเกิดไฟฟาช็อต อันตรายจากกระแส ไฟฟา และ/หรืออันตรายจากอุปกรณได**

ี่ สำหรับข้อมลเกี่ยวกับคำแนะนำด้านความปลอดภัย ให้ดที่ข้อมลเกี่ยวกับความปลอดภัย สิ่งแวดลอม และระเบียบขอบังคับ (SERI)

# **ขอสังเกตของ FCC (ในสหรัฐอเมริกาเทานั้น)**

สําหรับขอสังเกตของ FCC และขอมูลดานกฎระเบียบอื่นๆ โปรดดูเว็บไซตการปฏิบัติตาม กฎระเบียบที่ **[www.dell.com/regulatory\\_compliance](www.dell.com/regulatory_compliance)**

### **ติดตอ Dell**

ี่สำหรับลูกค้าในประเทศสหรัฐอเมริกา, โทร 800-WWW-DELL (800-999-3355)

 $\boldsymbol{Z}$  หมายเหตุ: ถ้าคุณไม่มีการเชื่อมต่ออินเตอร์เน็ตที่ใช้ได้ คุณสามารถค้นหา **ขอมลผู ูติดตอไดจากใบสั่งซื้อผลิตภัณฑ, สลิปที่มาพรอมผลิตภัณฑ, ใบสง ของ หรือแคตาล็อกผลิตภัณฑของ Dell**

**Dell มการสน ี ับสนุนออนไลนและบริการทางโทรศัพทและตัวเลือกในการให บริการหลายชองทาง การใหบริการขึ้นอยูกับประเทศและผลิตภัณฑและบริการ บางอยางอาจไมมีใหในพื้นที่ของคุณ**

- ฝายสนับสนุนดานเทคนิคออนไลน─ **<www.dell.com/support/monitors>**
- ติดตอ Dell ─ **<www.dell.com/contactdell>**

#### **ฐานขอมูลผลิตภัณฑ EU สําหรับฉลากพลังงานและเอกสารขอมูล ผลิตภัณฑ**

UP3221Q: **<https://eprel.ec.europa.eu/qr/344551>**

### **การสนับสนุนวิดีโอและ USB ผาน USB-C**

ความละเอียดวิดีโอและการสนับสนุน USB เมื่อเชื่อมตอกับมอนิเตอรผานทาง USB-C

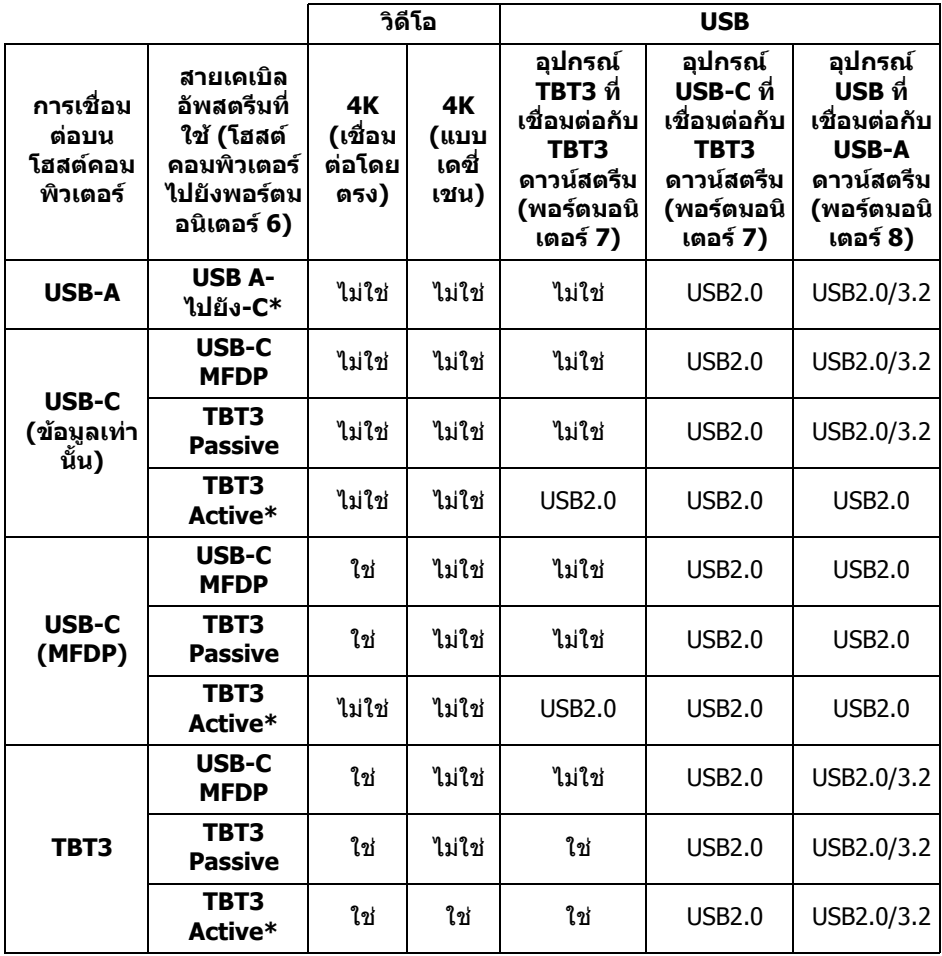

**\*สายเคเบิลมาพรอมกับมอนิเตอร**

**หมายเหตุ: TBT3 เปนตัวยอของ Thunderbolt™ 3**

**หมายเหตุ: โปรดดู[มมมองด](#page-11-0) ุ านลาง สําหรับการกําหนดพอรตมอนิเตอร**

**หมายเหตุ: โปรดดู[การเชื่อมตอมอนิเตอรสําหรับฟงกชันการสงขอมูลมัลติ](#page-35-0) สตรีม (MST) แบบ [Thunderbolt™](#page-35-0) สําหรับการเชื่อมตอแบบเดซี่เชน**

DØL

### **การซื้อสายเคเบิล Thunderbolt™ 3 Passive**

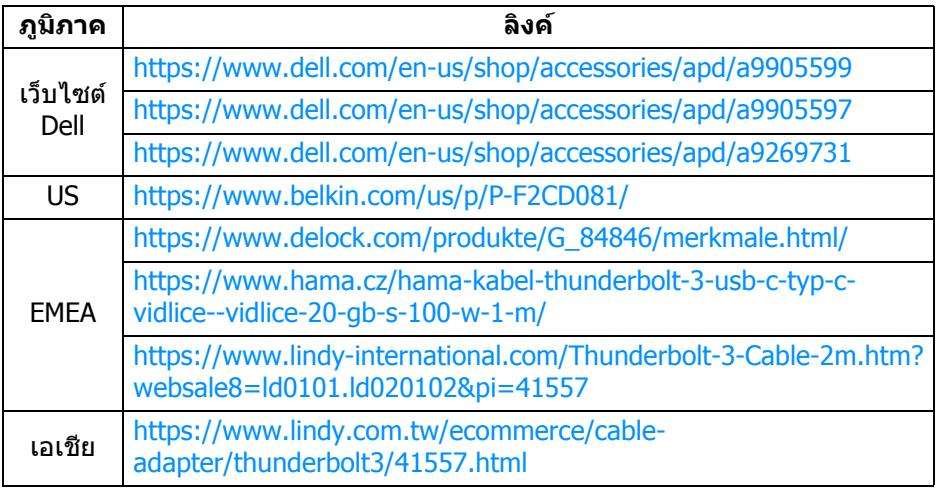

**หมายเหตุ: ลิงคนี้ใชสําหรับการอางอิงของคุณเทานั้นและอาจมีการเปลี่ยน แปลงโดยไมตองแจงใหทราบลวงหนา**

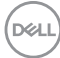